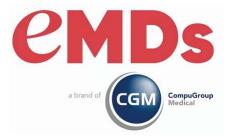

# CGM LYTEC Upgrade Installation Guide

December 2023

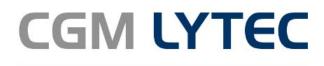

Practice Management and EHR

#### **Copyright notice**

Copyright © 2023 eMDs, a brand of CompuGroup Medical. All Rights Reserved.

Use of this documentation and related software is governed by a license agreement and this document is incorporated into and is made part of the license agreement. This documentation and related software contain confidential, proprietary, and trade secret information of eMDs, a brand of CompuGroup Medical, and is protected under United States and international copyright and other intellectual property laws. Use, disclosure, reproduction, modification, distribution, or storage in a retrieval system in any form or by any means is prohibited without the prior express written permission of eMDs, a brand of CompuGroup Medical This documentation and related software is subject to change without notice.

#### **Publication date**

December 2023

#### Product

CGM Lytec 2024

#### **Corporate address**

eMDs, Inc. 10901 Stonelake Blvd. Austin, Texas 78759 512-257-5200

# **Table of Contents**

| Chapter 1 - CGM LYTEC Hardware and Software Requirements                     | 1   |
|------------------------------------------------------------------------------|-----|
| CGM LYTEC 2024 Single-User Hardware and Software Requirements                | . 1 |
| Hardware - Minimum Required                                                  | . 1 |
| Hardware - Recommended                                                       | . 1 |
| Workstation Operating System - Supported                                     | . 1 |
| Internet - Required                                                          | . 1 |
| Database - Version of SQL                                                    | . 1 |
| CGM LYTEC 2024 Professional or Multi-User Hardware and Software Requirements | s 2 |
| Server Hardware - Minimum Required                                           |     |
| Server Hardware - Recommended                                                |     |
| Server Operating System - Supported                                          | . 2 |
| Workstation Hardware - Minimum Required                                      |     |
| Workstation Hardware - Recommended                                           |     |
| Workstation Operating System - Supported                                     | . 3 |
| CGM LYTEC 2024 Client/Server Hardware and Software Requirements              | . 4 |
| Server Hardware - Minimum Required                                           | . 4 |
| Server Hardware - Recommended                                                | . 4 |
| Server Operating System - Supported                                          | . 4 |
| Workstation Hardware - Minimum Required                                      | . 5 |
| Workstation Hardware - Recommended                                           | . 5 |
| Workstation Operating System - Supported                                     | . 5 |
| CGM LYTEC 2024 Supported Operating Systems                                   | . 6 |
| Anti-Virus Software                                                          | . 6 |
| Firewall settings                                                            |     |
| Important New Backup Information                                             |     |
| Revenue Management                                                           |     |
| MPIC System Requirements                                                     |     |
| Hardware requirements.                                                       |     |
| Software requirements                                                        |     |
| CGM LYTEC MD 2024 Supported Operating Systems                                |     |
| CGM LYTEC MD Best Practices                                                  |     |
| SQL Server 2017 Upgrade                                                      |     |
| CGM LYTEC Installation Overview                                              | 13  |
|                                                                              |     |
| Chapter 2 - CGM LYTEC Single-User Installation                               |     |
| Before you begin                                                             |     |
| Important Installation note.                                                 |     |
| Pre-installation Recommendations                                             |     |
| Linking to Other Applications                                                |     |
| Installation                                                                 | 16  |
| Chapter 3 - CGM LYTEC Professional or Multi-User Installation                | 01  |
| Before you begin                                                             |     |
| Important Installation note                                                  |     |
| Pre-installation Recommendations                                             |     |
| Linking to Other Applications                                                |     |
|                                                                              | 22  |

| Overview                                                                        | 22         |
|---------------------------------------------------------------------------------|------------|
| Server Installation and Setup 2                                                 | 22         |
| Installing on the Server 2                                                      | 22         |
| Workstation Installation and Setup 2                                            |            |
|                                                                                 |            |
| Chapter 4 - CGM LYTEC Client/Server Installation                                | 29         |
|                                                                                 | 29         |
|                                                                                 | 29         |
|                                                                                 | 29         |
|                                                                                 | 30         |
| 5 II                                                                            | 30         |
|                                                                                 | 30         |
|                                                                                 | 30         |
|                                                                                 | 34         |
|                                                                                 | 74         |
| Chapter 5 - CGM LYTEC MD Installation                                           | 7          |
|                                                                                 |            |
| Important Installation note                                                     |            |
|                                                                                 | 37         |
|                                                                                 | 38         |
| 5                                                                               | 38         |
|                                                                                 | 39         |
|                                                                                 | 10         |
|                                                                                 | 10         |
|                                                                                 | 52         |
|                                                                                 | 59         |
|                                                                                 | 50         |
|                                                                                 | 64         |
| eMDs Prescribe migration process 6                                              | ՝5         |
| Transferring data to the new system                                             | <b>'</b> 0 |
|                                                                                 |            |
| Chapter 6 - Post Installation Setup 8                                           | 1          |
| Specifying the Default SQL Server Credentials                                   | 31         |
| Converting data from previous versions of CGM LYTEC                             |            |
| Migrating existing databases                                                    |            |
| Converting practices                                                            |            |
| Post installation for users of CGM LYTEC MD                                     |            |
| Upgrade the PPMT Utility for Practice Partner 11.0                              |            |
| Post-installation ICD-10 checklist                                              |            |
|                                                                                 |            |
| Appendix A - Uninstalling SQL Management Studio Express 2005 10                 | )3         |
| Appendix B - Setting Permissions for the CGM LYTEC MD Root Drive and Folders 10 | )5         |
|                                                                                 |            |
| Appendix C - Add-Ons                                                            | 19         |
| Installing Add-Ons 10                                                           | )9         |

| Appendix D - Linking CGM LYTEC With Other Applications | 111 |
|--------------------------------------------------------|-----|
| Appendix E - Changing the number of licensed users     | 113 |
| Index                                                  | 115 |

# Chapter 1 - CGM LYTEC Hardware and Software Requirements

# CGM LYTEC 2024 Single-User Hardware and Software Requirements

### Hardware - Minimum Required

| СРИ Туре                | Intel Pentium IV 4.2GHz or faster           |
|-------------------------|---------------------------------------------|
| RAM (Memory)            | 2GB                                         |
| Storage Space available | 4GB*                                        |
| Network Card (NIC)      | 100Mbps                                     |
| Display Monitor         | 1024x768 (1280x800 for widescreen displays) |

### Hardware - Recommended

| СРИ Туре                | Pentium D 2.6GHz or faster                  |
|-------------------------|---------------------------------------------|
| RAM (Memory)            | 8GB                                         |
| Storage Space available | 8GB*                                        |
| Network Card (NIC)      | 1Gbps                                       |
| Display Monitor         | 1024x768 (1280x800 for widescreen displays) |

\*Your database will grow as you add data to your practice, increasing the amount of space needed on the hard drive.

### **Workstation Operating System - Supported**

- Windows 10 Pro/Enterprise (Windows 10 S and Home are NOT supported)
- Windows 11 Pro/Enterprise (Windows 11 Home is NOT supported)

### **Internet - Required**

High-speed Cable, DSL, or Satellite Internet service.

### **Database - Version of SQL**

CGM LYTEC Single User version uses SQL Server Express. With this application, the size of your database is limited to 10GB. SQL Server 2017 Express will use, at most, 1GB of RAM.

For information on which versions of SQL Server are supported on versions of Windows Server and Windows, see <u>https://learn.microsoft.com/en-us/troubleshoot/sql/general/use-sql-server-in-windows</u>

# CGM LYTEC 2024 Professional or Multi-User Hardware and Software Requirements

### **Server Hardware - Minimum Required**

| СРИ Туре                | Intel Pentium IV 4.3GHz or faster           |
|-------------------------|---------------------------------------------|
| RAM (Memory)            | 2GB                                         |
| Storage Space available | 6GB*                                        |
| Network Card (NIC)      | 100Mbps                                     |
| Display Monitor         | 1024x768 (1280x800 for widescreen displays) |

### Server Hardware - Recommended

| СРИ Туре                | Core 2 - 2.4GHz or faster                   |
|-------------------------|---------------------------------------------|
| RAM (Memory)            | 8GB                                         |
| Storage Space available | 8GB*                                        |
| Network Card (NIC)      | 1Gbps                                       |
| Display Monitor         | 1024x768 (1280x800 for widescreen displays) |

\*Your database will grow as you add data to your practice, increasing the amount of space needed on the hard drive.

### Server Operating System - Supported

- Windows Server 2016 Standard (64 Bit), Datacenter, Essentials
- Windows Server 2019 Standard
- Windows Server 2022 Standard
- Windows 10 Pro/Enterprise (Windows 10 S and Home are NOT supported)
- Windows 11 Pro/Enterprise (Windows 11 Home is NOT supported)

#### **Network - Recommended**

Consult with a licensed network vendor for proper wiring for your business computing environment. Wireless networks are not recommended. If a wireless network is the only option, eMDs requires the use of Terminal Services/RDP/ Thin Clients and does not support a direct connected wireless workstation.

### **Internet - Required**

High-speed Cable, DSL, or Satellite Internet service.

#### **Database - Version of SQL**

Uses SQL Server 2017 Express. With this application, the size of your database is limited to 10GB. In addition, SQL Server 2017 Express will use, at most, 1GB of RAM.

For information on which versions of SQL Server are supported on versions of Windows Server and Windows, see <u>https://learn.microsoft.com/en-us/troubleshoot/sql/general/use-sql-server-in-windows</u>

### **Workstation Hardware - Minimum Required**

| СРИ Туре                | Intel Pentium IV 2GHz or faster             |
|-------------------------|---------------------------------------------|
| RAM (Memory)            | 2GB                                         |
| Storage Space available | 6GB*                                        |
| Network Card (NIC)      | 100Mbps                                     |
| Display Monitor         | 1024x768 (1280x800 for widescreen displays) |

### **Workstation Hardware - Recommended**

| СРИ Туре                | Intel Pentium IV 2.6GHz or faster           |
|-------------------------|---------------------------------------------|
| RAM (Memory)            | 8GB                                         |
| Storage Space available | 8GB*                                        |
| Network Card (NIC)      | 1Gbps                                       |
| Display Monitor         | 1024x768 (1280x800 for widescreen displays) |

\*Your database will grow as you add data to your practice, increasing the amount of space needed on the hard drive.

### **Workstation Operating System - Supported**

- Windows 10 Pro, Enterprise (Windows 10 S and Home are NOT supported)
- Windows 11 Pro/Enterprise (Windows 11 Home is NOT supported)

# CGM LYTEC 2024 Client/Server Hardware and Software Requirements

### **Server Hardware - Minimum Required**

| СРИ Туре                | Intel Pentium IV 4.3GHz or faster           |
|-------------------------|---------------------------------------------|
| RAM (Memory)            | 4GB                                         |
| Storage Space available | 6GB*                                        |
| Network Card (NIC)      | 1Gbps                                       |
| Display Monitor         | 1024x768 (1280x800 for widescreen displays) |

### Server Hardware - Recommended

| СРИ Туре                | Core 2 - 2.4GHz or faster                   |
|-------------------------|---------------------------------------------|
| RAM (Memory)            | 8GB                                         |
| Storage Space available | 8GB*                                        |
| Network Card (NIC)      | 1Gbps                                       |
| Display Monitor         | 1024x768 (1280x800 for widescreen displays) |

\*Your database will grow as you add data to your practice, increasing the amount of space needed on the hard drive.

### Server Operating System - Supported

- Windows Server 2016 Standard (64 Bit), Datacenter, Essentials
- Windows Server 2019 Standard
- Windows Server 2022 Standard
- Windows 11 Pro/Enterprise (Windows 11 Home is NOT supported)

### Microsoft SQL Database - Supported

- Microsoft SQL 2019\*
- Microsoft SQL 2017

\*CGM LYTEC Client/Server will continue to use Microsoft SQL 2012 if it is already installed; however, certain new CGM LYTEC features will not work with SQL 2012. SQL 2012 is no longer supported by Microsoft nor CGM so it must be upgraded. To upgrade SQL it will need to be purchased and installed separately.

For information on which versions of SQL Server are supported on versions of Windows Server and Windows, see <u>https://learn.microsoft.com/en-us/troubleshoot/sql/general/use-sql-server-in-windows</u>

#### **Network - Recommended**

Consult with a licensed network vendor for proper wiring for your business computing environment. Wireless networks are not recommended. If a wireless network is the only option, eMDs requires the use of Terminal Services/RDP/ Thin Clients and does not support a direct connected wireless workstation.

### **Internet - Required**

High-speed Cable, DSL, or Satellite Internet service.

### **Workstation Hardware - Minimum Required**

| СРИ Туре                | Intel Pentium IV 2GHz or faster             |
|-------------------------|---------------------------------------------|
| RAM (Memory)            | 4GB                                         |
| Storage Space available | 8GB*                                        |
| Network Card (NIC)      | 100Mbps                                     |
| Display Monitor         | 1024x768 (1280x800 for widescreen displays) |

### **Workstation Hardware - Recommended**

| СРИ Туре                | Core 2 2.4GHz or faster                     |
|-------------------------|---------------------------------------------|
| RAM (Memory)            | 8GB                                         |
| Storage Space available | 8GB*                                        |
| Network Card (NIC)      | 1Gbps                                       |
| Display Monitor         | 1024x768 (1280x800 for widescreen displays) |

\*Your database will grow as you add data to your practice, increasing the amount of space needed on the hard drive.

### **Workstation Operating System - Supported**

- Windows 10 Pro, Enterprise (Windows 10 S and Home are NOT supported)
- Windows 11 Pro/Enterprise (Windows 11 Home is NOT supported)

# **CGM LYTEC 2024 Supported Operating Systems**

|                                       | SERVER                    |                                  | WORKSTATION               |                                  |
|---------------------------------------|---------------------------|----------------------------------|---------------------------|----------------------------------|
|                                       | Version of CGM LYTEC 2024 |                                  | Version of CGM LYTEC 2024 |                                  |
|                                       |                           | Single-User,<br>Professional, or |                           | Single-User,<br>Professional, or |
| OPERATING SYSTEM                      | Client/Server             | Multi-User                       | Client/Server             | Multi-User                       |
| Windows 10 Pro, Enterprise*           |                           |                                  | Y                         |                                  |
| Windows 11 Pro/Enterprise**           | N/A                       | N/A                              |                           | Y                                |
|                                       |                           |                                  |                           |                                  |
| 2016 Standard, Datacenter, Essentials |                           |                                  | Y                         |                                  |
| Windows Server 2019 Standard          |                           |                                  |                           |                                  |
| Windows Server 2022 Standard          | Y                         | N/A                              |                           | Y                                |

\*Windows 10 S and Home are NOT supported.

\*\*Windows 11 Pro/Enterprise (Windows 11 Home is NOT supported)

### **Anti-Virus Software**

An anti-virus solution should be installed with the CGM-recommended configurations. The application folder and client folder must be excluded from real-time/on-access scanning. CGM recommends scheduled scans when users are not in the system. Ensure that exclusions are set properly. CGM recommends turning off Windows Defender and other anti-virus programs during the CGM LYTEC Installation, and with Revenue Management (RM) installation and updates; otherwise, it may interact with files and some files may not get installed. Any anti-virus solution that does not allow for exclusions should not be installed. If asked by Support, you must be able to show the exclusions.

### **Firewall settings**

The following Platform Services APIs must all be allowed:

| identity.emdscloud.com    | eligibilitybenefits.emdscloud.com |
|---------------------------|-----------------------------------|
| licensing.emdscloud.com   | ppsmobile.emds.com                |
| terminology.emdscloud.com | api.emdscloud.com                 |

In addition, the two below are required if you are using CGM CONNECTION:

https://cnx.cgmus.com/

https://cnx-mh.cgmus.com/

# **Important New Backup Information**

IMPORTANT: It is highly recommended that, after entering your Customer Account ID and successfully registering your software, you make a backup of Lytec SharedData and store it

safely offsite. In this way, in case your server fails or you have to set up a new server, you can restore from that SharedData backup. Registration of CGM LYTEC is tied to the server, so if you do not have your Lytec SharedData backed up, you will need to contact CGM Support to get your registration deactivated so it can be entered again. Perform this onetime backup in addition to the daily practice files backup, which should be performed and stored offsite. Under the new licensing model, the software may only be installed on one server. If the software is installed on additional servers, an error message will appear informing you that the customer is already registered and it will not be functional.

To back up your SharedData:

- 1. Close any open practices in Lytec.
- 2. Click the "L" in the top left corner of the Lytec screen.
- 3. Click Backup and Restore Database.

| D     | <u> </u>                    |                                |
|-------|-----------------------------|--------------------------------|
| Q.    | Open Practice Ctrl+O        | Recently Opened Practices      |
| 16    | New Practice Ctrl+N         | CENTERTOWN OFFICES ELIGIBILITY |
| 1111- | Backup and Restore Database |                                |
|       | Migrate Legacy Databases    |                                |
| 2     |                             | 😵 Exit                         |

Figure 1. CGM LYTEC screen

The Confirm SQL SysAdmin screen opens.

| The Action yo<br>Server SysAd | u are about to Perform requires SQL<br>min Rights.             |
|-------------------------------|----------------------------------------------------------------|
|                               | ssword for the SQL Server<br>count that was used to connect to |
| Confirm SQ                    | L Server SysAdmin Credential                                   |
| Usemame:                      | 58                                                             |
| Password:                     |                                                                |
| Cancel                        | ОК                                                             |

Figure 2. Confirm SQL SysAdmin screen

4. Enter your credentials and click the OK button. The Manage Backups screen opens.

| V1017D-tiostfligikility                                                  | Backup  |
|--------------------------------------------------------------------------|---------|
| Y2017PatientEligibility<br><mark>ytec SharedData</mark><br>ytec Tutorial | Restore |
|                                                                          | View    |
|                                                                          |         |
|                                                                          |         |
|                                                                          | Close   |

Figure 3. Manage Backups screen

- 5. Select Lytec SharedData and click the Backup button.
- 6. Follow the remaining prompts to create the backup.

# **Revenue Management**

Revenue Management uses Advantage Local Server. Advantage Local Server is limited to a maximum of five concurrent users. If you want to have more than five users accessing Revenue Management at the same time, you will need to upgrade to Advantage Database Server. Contact your Value Added Reseller for more information.

# **MPIC System Requirements**

### Hardware requirements

| CPU (Processor)    | Equivalent of Intel Quad Core Xeon 1.6GHz |
|--------------------|-------------------------------------------|
| RAM (Memory)       | 8GB                                       |
| Storage Array Type | RAID-1                                    |
| Network Card (NIC) | 1Gbps (cannot be a teamed network card)   |
| Hard Drive         | At least 30GB                             |

### Software requirements

MPIC must be installed at the same location as your SQL server. It does not need to be installed on any of your workstations. Nor does it have to be dedicated.

You may use a virtual server with MPIC.

### With Practice Partner 11.2 and newer

- · Windows Server 2016 Standard, Datacenter, Essentials
- Windows Server 2019 Standard
- Windows Server 2022 Standard
- Lytec 2014 SP1 or newer
- SQL Server Express 2017 or 2019\*

\*SQL server express is NOT installed with MPIC. For Lytec, MPIC will use the version of SQL Server Express or Standard that Lytec is using. Versions 2008, 2012, and 2014 are NOT supported.

For information on which versions of SQL Server are supported on versions of Windows Server and Windows, see <u>https://learn.microsoft.com/en-us/troubleshoot/sql/general/use-sql-server-in-windows</u>

# CGM LYTEC MD 2024 Supported Operating Systems

|                                      | SERVER                    | WORKSTATION               | DATABASE                    |
|--------------------------------------|---------------------------|---------------------------|-----------------------------|
|                                      | Version of CGM LYTEC 2024 | Version of CGM LYTEC 2024 | Version of SQL****          |
|                                      |                           |                           | SQL Server<br>2017 Standard |
| OPERATING SYSTEM                     | Client/Server             | Client/Server             | Edition                     |
| Windows Server 2016 Standard,        |                           |                           |                             |
| Datacenter, Essentials, Windows      |                           | v                         |                             |
| Server 2019 Standard, Windows Server |                           | •                         |                             |
| 2022 Standard                        | Y                         |                           | Y                           |
|                                      |                           |                           |                             |
| Windows 10 Pro Enterprise*           |                           |                           |                             |
| Windows 11 Pro/Enterprise**          | N/A                       | Y                         | N                           |

\*CGM LYTEC MD is NOT supported for Windows 10 Home version for Patient Records and Medical Billing. Windows 10 S is NOT supported.

\*\*Windows 11 Pro/Enterprise (Windows 11 Home is NOT supported)

For information on which versions of SQL Server are supported on versions of Windows Server and Windows, see <u>https://learn.microsoft.com/en-us/troubleshoot/sql/general/use-sql-server-in-windows</u>

For a complete list of all system requirements for CGM LYTEC MD, see CGM LYTEC MD System Requirements in the System Administration and System Requirements section of the CGM LYTEC 2024 Documentation page in Salesforce.

# **CGM LYTEC MD Best Practices**

eMDs provides both requirements and recommendations for CGM LYTEC MD best practices.

#### **Required best practices**

The following table lists the required best practices for using CGM LYTEC MD.

| Торіс                           | Comments                                                                                                    |
|---------------------------------|----------------------------------------------------------------------------------------------------|
| CGM LYTEC MD Application Folder | The CGM LYTEC MD application folder must be on its own logical partition.                                                                                  |
|                                 | The logical drive on your application server<br>must be a drive letter that is not reserved by<br>any workstation (P: is the recommended drive<br>letter). |
|                                 | The drive letter where the application folder<br>resides on the application server must be<br>available to be mapped on every CGM LYTEC<br>MD computer.    |

| Торіс                                  | Comments                                                                                                    |
|----------------------------------------|----------------------------------------------------------------------------------------------------|
| Backups                                | Backups are required. eMDs recommends a tape rotation with periodic offsite backups.                                                                                                    |
|                                        | eMDs CGM LYTEC MD does not install,<br>support, or maintain backup solutions. This is<br>the responsibility of the customer.                                                                                                    |
|                                        | eMDs CGM LYTEC MD cannot be held responsible for data loss incurred due to incomplete or corrupt backups.                                                                                                    |
| Anti-virus Solutions                   | An anti-virus solution must be installed with the eMDs-recommended configurations.                                                                                                    |
|                                        | The application folder and client folder must be<br>excluded from real-time/on-access scanning.<br>eMDs recommends scheduled scans when<br>users are not in the system.                                                                                                    |
|                                        | Windows Defender is installed for versions 8.0<br>and above and is recommended by eMDs.<br>Ensure that exclusions are set. eMDs<br>recommends turning off Windows Defender<br>during installation, otherwise it may interact<br>with files and some files may not get installed. |
|                                        | Trend Micro and CA eTrust are unapproved<br>anti-virus solutions that may cause instability<br>in the Practice Partner application.                                                                                                    |
|                                        | Any anti-virus that does not allow for<br>exclusions should not be installed. If asked by<br>Support, you must be able to show the<br>exclusions.                                                                                                    |
| Oracle or SQL Database Platforms       | Customers using the Oracle or SQL database<br>platforms must have qualified DBA services.<br>This can be a full-time employee of the<br>organization or a contractor. eMDs does offer a<br>variety of DBA service solutions as additional<br>service contract fees.              |
| Teamed Network Interface Cards         | The use of teamed network interface cards (NICs) is not supported.                                                                                                    |
| Domain/Active Directory Infrastructure | CGM LYTEC MD requires a domain/Active Directory infrastructure.                                                                                                    |
| New Technology File System (NTFS)      | NTFS is required due to the necessity to set file permissions.                                                                                                    |

| Торіс              | Comments                                                                 |
|--------------------|--------------------------------------------------------------------------|
| Microsoft Security | The following Microsoft security features and software must be disabled. |
|                    | User Account Control (UAC)                                               |
|                    | Data Execution Prevention (DEP)                                          |
|                    | Windows Firewall                                                         |
| Permissions        | The following items' permissions must be set                             |
|                    | to full control on the ppart drive.                                      |
|                    | Network Service                                                          |
|                    | System                                                                   |
|                    | Domain users                                                             |
|                    | Domain Admin                                                             |

#### **Recommended best practices**

The following table lists the recommended best practices for using CGM LYTEC MD.

| Торіс                      | Comments                                                                                                    |
|----------------------------|----------------------------------------------------------------------------------------------------|
| Windows Pagefile           | The Windows pagefile should be on its own disk controller and should be two times the amount of RAM in the machine.                                   |
| Domain Name Servers (DNS)  | DNS should be on the same subnet as the CGM LYTEC MD servers.                                                                                         |
| Hardware                   | eMDs highly recommends hardware from<br>experienced and trusted vendors such as HP,<br>Dell, and IBM. eMDs strongly discourages<br>White-box servers. |
| Operating System Partition | Provision enough space on your operating<br>system partition for growth. eMDs<br>recommends 32GB+ for your operating system<br>partition.             |
| Firewalls                  | Customers should have a hardware-level firewall protecting their network.                                                                             |

### SQL Server 2017 Upgrade

| Version                                                       | Using earlier than SQL 2005                                                                                                    | Using SQL 2005, 2008, or 2012                                                                                                    |
|---------------------------------------------------------------|----------------------------------------------------------------------------------------------------|----------------------------------------------------------------------------------------------------|
| Single User<br>Multiple User<br>Professional<br>Client/Server | Upgrade to CGM LYTEC 2010<br>and then upgrade to CGM<br>LYTEC 2024.<br>You can choose to upgrade SQL<br>Server manually. For Client/<br>Server you will use the SQL<br>2017 Standard ISO image. For<br>other CGM LYTEC versions, you<br>will use the SQL 2017 Express<br>installer. | You can choose to upgrade SQL Server<br>manually. For Client/Server you will use<br>the SQL 2017 Standard ISO image. For<br>other CGM LYTEC versions, you will use<br>the SQL 2017 Express installer.<br>You can find the SQL installer on the<br>installation ISO or in the directory of<br>extracted files if using the web installer<br>exe. |
|                                                               | You can find the SQL installer on<br>the installation ISO or in the<br>directory of extracted files if<br>using the web installer exe.                                                                                                    |                                                                                                    |
| CGM LYTEC<br>MD                                               | Not applicable                                                                                                    | Not applicable                                                                                                    |

The table below explains the upgrade path for the different versions of CGM LYTEC.

# **CGM LYTEC Installation Overview**

This document contains instructions for all versions of CGM LYTEC, including CGM LYTEC MD. Please carefully review the instructions for your version of CGM LYTEC and hardware and software requirements (see "CGM LYTEC Hardware and Software Requirements" on page 1) before installing the software.

| Upgrade to this version of CGM LYTEC | Use these instructions                                             |
|--------------------------------------|--------------------------------------------------------------------|
| CGM LYTEC Single-User                | "CGM LYTEC Single-User Installation" on page 15                    |
| CGM LYTEC Professional or Multi-User | "CGM LYTEC Professional or Multi-User<br>Installation " on page 21 |
| CGM LYTEC Client/Server              | "CGM LYTEC Client/Server Installation "<br>on page 29              |
| CGM LYTEC MD                         | "CGM LYTEC MD Installation" on page 37                             |

# Chapter 2 - CGM LYTEC Single-User Installation

## Before you begin

Make a backup of your practice data in the prior release before installing CGM LYTEC.

Use an administrator account with full privileges when installing the software.

CGM recommends that you always install successive versions of the software when upgrading to ensure proper registration and data conversion. For instance,

If you are currently on version 2021 and are upgrading to 2024, be sure to upgrade to 2022 FIRST, register and convert your practice data. Then, from version 2022 upgrade to 2024.

Do not uninstall your previous version of CGM LYTEC. Uninstalling previous versions of CGM LYTEC is not required for upgrading and in most cases not necessary or recommended. eMDs recommends that you keep older versions of CGM LYTEC. If you do uninstall, make a backup of the application and databases first. In addition, you must reinstall CGM LYTEC 2024 (if you installed it prior to uninstalling the older version) to restore any shared components that may have been removed when you uninstalled the old version.

#### Disable MPIC.

In some instances, you may have to restart the CGM LYTEC installation after the .NET framework is installed. If this occurs, the installation will close after installing .NET. Restart the installation. This situation can occur with older versions of the .NET framework on the PC.

If you are extracting the ISO or webinstall file to the hard drive prior to installing, extract to a folder that is immediately off the root drive and the folder name must be shorter than 8 characters. For example, c:\Install. Do NOT use a long folder name.

Make sure that Windows PowerShell is installed (if installing via webinstall). To see if it is installed, click **Start** and then **Run**. Type Powershell and press ENTER. If Windows PowerShell is not installed, follow the instructions to install. See "Installing Windows PowerShell" on page 77.

Reboot your server and/or workstation.

### Important Installation note

eMDs highly recommends that you install SQL Server 2017 using the automatic process in the CGM LYTEC installer. However, if you choose to install SQL Server 2017 manually, you MUST install/enable (depending on your operating system) .NET 3.5 FIRST. Failure to do so will cause issues with eligibility verification.

## **Pre-installation Recommendations**

1. If SQL Management Studio **Express** is installed, uninstall it prior to installing CGM LYTEC. For steps to do so, see "Uninstalling SQL Management Studio Express 2005" on page 103.

If you are unsure, follow the steps for uninstalling it. If it does not show up on the list of installed programs, then it is not installed.

2. Make sure your Windows operating system has the latest service pack installed. This will be checked during installation.

# **Linking to Other Applications**

You can link CGM LYTEC to certain other applications, such as Practice Partner, using MPIC. Refer to "Linking CGM LYTEC With Other Applications" on page 111 for more information on MPIC and how to download it.

# Installation

- Disable UAC (User Account Control) prior to installing on each workstation. Once it is disabled, you will need to reboot the computer for the changes to take effect. In addition, disable any anti-virus applications prior to installation. Be sure to re-enable both UAC and antivirus applications after installation.
- 2. Download the ISO for CGM LYTEC MD from the CGM LYTEC and CGM LYTEC MD Download Links page in Support Center.
- 3. Extract the ISO and launch autorun.exe. The Installation screen appears.

eMDs recommends that you do NOT attempt to install using any of the programs with the extension \*.msi, such as LYTEC.msi. Always use autorun.exe.

- 4. Click Install CGM LYTEC. The CGM LYTEC 2024 Installation Welcome screen appears.
- 5. Click the **Next** button. The End User License Agreement screen appears. Review the terms of the agreement and click **I accept the agreement**.
- 6. Click the **Next** button. The Select Installation Type screen appears. Select the **CGM LYTEC Single User** button.

7. Click the **Next** button. The Select CGM LYTEC Server Components screen appears. Select which components you want to install.

| 😼 Select Lytec Server Co | mponents                                                                                                    | <b>-X</b> |
|--------------------------|----------------------------------------------------------------------------------------------------|-----------|
|                          | Lytec Components<br>Please select the components to install:<br>SQL Server<br>Lytec Client<br>Crystal Reports<br>Predefined Forms |           |
|                          |                                                                                                    | ancel     |

SQL Server: The database engine used by CGM LYTEC.

**CGM LYTEC Client:** Use this CGM LYTEC software to enter information for your practice.

**Crystal Reports:** Use this reporting program to print and generate reports. You must select this check box for a complete installation of CGM LYTEC.

Predefined Forms: Forms you can use with CGM LYTEC.

Figure 4. Select CGM LYTEC Server Components screen

8. Click the Next button. The Select Target Folder screen appears.

NOTE: eMDs recommends that you use the default program folder location.

- 9. Click the **Next** button. The Select Data Folder appears. Either leave the default or click the Browse button to find a different folder.
- 10. Click the Next button. The SQL Server Setup screen appears if you selected SQL Server on the Select Components to Install screen. During the installation, CGM LYTEC will install SQL Server Express in the Data Folder and use it to manage your practice database. Use this screen to set up the SQL instance that CGM LYTEC will use for its practice database. You will need the information you enter here when you start CGM LYTEC and specify the default SQL credentials.

| 冯 SQL Server 2012 |                                                                                                    |
|-------------------|----------------------------------------------------------------------------------------------------|
|                   | SQL Server Setup                                                                                                    |
|                   | What is the name of the SQL instance you would like to use?                                                                                                    |
|                   | LytecMD                                                                                                    |
|                   | What is the password for the System Administrator?                                                                                                    |
|                   | Limical)                                                                                                    |
|                   | The password needs to consist of at least 8 characters and must<br>contain at least one uppercase letter, a lowercase letter, a numeral<br>and a special symbol. |
|                   |                                                                                                    |
|                   | < <u>B</u> ack <u><u>N</u>ext&gt; <u>C</u>ancel</u>                                                                                                    |

If you use MPIC, you MUST use LYTECMD as your instance name.

Figure 5. SQL Server Setup screen

SQL Server 2017 password requirements:

- The password does not contain all or part of the account name of the user.
- The password is at least eight characters long.
- The password contains characters from three of the following four categories:
  Latin uppercase letters (A through Z)
  Latin lowercase letters (a through z)
  Base 10 digits (0 through 9)
  Non-alphanumeric characters such as: exclamation point (!), dollar sign (\$),
  - number sign (#), or percent (%). Passwords can be up to 128 characters long.
- Passwords can be up to 128 characters long. Use passwords that are as long and complex as possible.

Note the password requirements above. Failure to create a password that meets these requirements WILL cause the installation to fail.

**IMPORTANT:** For security purposes, eMDs recommends that you change the default shown here to something unique, especially if you have more than one CGM LYTEC server on your network.

- 11. Click the Next button. The Start Installation screen appears.
- 12. Click the **Next** button. The Installing screen appears and tracks the progress of the install.
- 13. Reboot the computer when the installation is complete.
- 14. Start CGM LYTEC.
- 15. Specify the default SQL server credentials. For step by step instructions, go to "Specifying the Default SQL Server Credentials" on page 81.
- 16. Register the program.
- 17. If you are upgrading from CGM LYTEC 2010 or below, you will need to migrate your existing database to a new location. For instructions, go to "Migrating existing databases" on page 82.
- 18. Convert your practice data. Instructions are found at "Converting practices" on page 83.

### **Account Registration**

Enter the information on this screen that you received from your VAR (Value-Added Reseller). Once this is done, you can use Lytec.

| Please enter your acco               | unt info | ormation | L. |        |        |
|--------------------------------------|----------|----------|----|--------|--------|
| Customer Account ID<br>Customer Name | 1        |          |    | h<br>- |        |
|                                      |          |          | ОК |        | Cancel |

Figure 6. Account Registration screen

Important: The Customer Account ID is case-sensitive.

Note: Lytec requires an Internet connection to work properly. However, if you lose your Internet connection, you will be able to use Lytec for up to 30 days without your Internet connection. After this, you will receive a warning message that you have seven days to connect before you are locked out of Lytec.

#### Recommendation

It is recommended that, after entering your Customer Account ID and successfully registering your software, you make a backup of Lytec SharedData and store it safely offsite. In this way, in case your server fails or you have to set up a new server, you can restore from that backup. Registration of Lytec 2024 is tied to the server, so if you do not have your Lytec SharedData backed up, you will need to contact your VSE or Support to get your registration reactivated. Perform this one-time backup in addition to the daily practice files backup, which should be performed and stored offsite.

For steps to backup your SharedData, see "Important New Backup Information " on page 6.

#### **Account Registration Process Troubleshooting**

If you have verified that you do not have a prior installation of Lytec 2024 on your server and have ensured that the IsRegistered check box is removed, but still receive the following error that the SalesForce account is already registered:

| RROR      |                                                                                 |          |
|-----------|---------------------------------------------------------------------------------|----------|
| $\otimes$ | "Salesforce account Billiongródostarscinx is already regi<br>0015/00000bdebtyar | istered: |
|           |                                                                                 | OK       |

#### Figure 7. Error message

Then, check for a firewall or router that may be blocking some of the Platform Services APIs. The following must all be allowed:

| identity.emdscloud.com    | eligibilitybenefits.emdscloud.com |
|---------------------------|-----------------------------------|
| licensing.emdscloud.com   | ppsmobile.emds.com                |
| terminology.emdscloud.com | api.emdscloud.com                 |

In addition, the two below are required if you are using CGM CONNECTION:

https://cnx.cgmus.com/

https://cnx-mh.cgmus.com/

#### Lytec Passwords

In Lytec 2022 and newer, Passwords are case sensitive.

# Chapter 3 - CGM LYTEC Professional or Multi-User Installation

# Before you begin

Make a backup of your practice data in the prior release before installing CGM LYTEC.

Use an administrator account with full privileges when installing the software.

CGM recommends that you always install successive versions of the software when upgrading to ensure proper registration and data conversion. For instance,

If you are currently on version 2021 and are upgrading to 2024, be sure to upgrade to 2022 FIRST, register and convert your practice data. Then, from version 2022 upgrade to 2024.

Do not uninstall your previous version of CGM LYTEC. Uninstalling previous versions of CGM LYTEC is not required after upgrading and in most cases not necessary or recommended. eMDs recommends that you keep older versions of CGM LYTEC. If you do uninstall, make a backup of the application and databases first. In addition, you must reinstall CGM LYTEC 2024 (if you installed it prior to uninstalling the older version) to restore any shared components that may have been removed when you uninstalled the old version.

Disable MPIC if it is running.

In some instances, you may have to restart the CGM LYTEC installation after the .NET framework is installed. If this occurs, the installation will close after installing .NET. Restart the installation. This situation can occur with older versions of the .NET framework on the PC.

If you are extracting the ISO or webinstall file to the hard drive prior to installing, extract to a folder that is immediately off the root drive and the folder name must be shorter than 8 characters. For example, c:\Install. Do NOT use a long folder name.

Reboot your server and/or workstation.

### Important Installation note

eMDs highly recommends that you install SQL Server 2017 using the automatic process in the CGM LYTEC installer. However, if you choose to install SQL Server 2017 manually, you MUST install/enable (depending on your operating system) .NET 3.5 FIRST. Failure to do so will cause issues with eligibility verification.

# **Pre-installation Recommendations**

 If SQL Management Studio Express is installed on your server computer, uninstall it prior to installing CGM LYTEC. For steps to do so, see "Uninstalling SQL Management Studio Express 2005" on page 103. 2. Make sure your Windows operating system has the latest service pack installed. This will be checked during installation.

# **Linking to Other Applications**

You can link CGM LYTEC to certain other applications, such as Practice Partner, using MPIC. Refer to "Linking CGM LYTEC With Other Applications" on page 111 for more information on MPIC and how to download it.

If you are currently linked to other applications or want to link to other applications, you must use MPIC going forward. Communications Manager is no longer available.

# **Overview**

There are four major steps for installing CGM LYTEC Professional or Multi-User on a network:

- 1. Install CGM LYTEC on the server.
- 2. Migrate the existing database to the new SQL instance if you are upgrading from CGM LYTEC 2010 or earlier.
- 3. Convert your existing practice.
- 4. Install CGM LYTEC on each workstation.

These instructions take you through each step.

# Server Installation and Setup

### Installing on the Server

- Disable UAC (User Account Control) prior to installing on each workstation. Once it is disabled, you will need to reboot the computer for the changes to take effect. In addition, disable any anti-virus applications prior to installation. Be sure to re-enable both UAC and antivirus applications after installation.
- 2. Download the ISO for CGM LYTEC MD from the CGM LYTEC and CGM LYTEC MD Download Links page in Support Center.
- 3. Extract the ISO and launch autorun.exe. The Installation screen appears. eMDs recommends that you do NOT attempt to install using any of the programs with the extension \*.msi, such as LYTEC.msi. Doing so may result in failure of the installation. Always use autorun.exe.
- 4. On the CGM LYTEC Installation screen, click **Install CGM LYTEC**. The CGM LYTEC 2024 Installation Welcome screen appears.
- 5. Click the **Next** button. The End User License Agreement screen appears. Review the terms of the agreement and click **I accept the agreement**.

- Click the Next button. The Installation Type screen appears. Depending on the product purchased, select either the CGM LYTEC Multi User button or the CGM LYTEC Professional button.
- 7. Click the Next button. The Select Installation Mode screen appears.
- 8. Select Server.

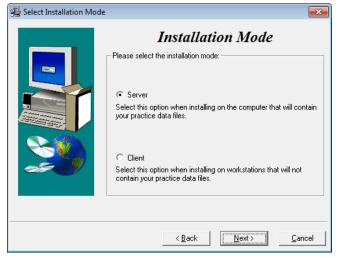

Figure 8. Select Installation Mode screen

9. Click the **Next** button. The Select CGM LYTEC Server Components screen appears. Select the components you want to install.

| 😼 Select Lytec Server Co | mponents                                                                                                    | ×     |
|--------------------------|----------------------------------------------------------------------------------------------------|-------|
|                          | Image: Components constant         Image: SQL Server         Image: Lytec Client         Image: Crystal Reports         Image: Predefined Forms |       |
|                          | < Back                                                                                                    | ancel |

**SQL Server:** The database engine used by CGM LYTEC.

**CGM LYTEC Client:** Use this CGM LYTEC software to enter information for your practice.

**Crystal Reports:** Use this to print and generate reports. You must select this check box for a complete installation of CGM LYTEC.

**Predefined Forms:** Forms you can use with CGM LYTEC.

Figure 9. Select CGM LYTEC Server Components screen

- 10. Click the Next button. The Select Target Folder screen appears.
- 11. Click the **Next** button. The Select Data Folder screen appears. Specify the folder on the server where the practice data will be stored.
- 12. Click the **Next** button. The SQL Server Setup screen opens if you selected the SQL Server check box on the Select Components to Install screen. Enter the name of the SQL instance and the password for the system administrator. You will need this information when you specify the default SQL instance later, both on the server machine and the client workstations.

If you use MPIC, you MUST use LYTECMD as your instance name.

SQL Server 2017 password requirements:

- The password does not contain all or part of the account name of the user.
- · The password is at least eight characters long.
- The password contains characters from three of the following four categories:
- Latin uppercase letters (A through Z)
- Latin lowercase letters (a through z)
- Base 10 digits (0 through 9)
- Non-alphanumeric characters such as: exclamation point (!), dollar sign (\$), number sign (#), or percent (%).
- Passwords can be up to 128 characters long. Use passwords that are as long and complex as possible.

Note the password requirements above. Failure to create a password that meets these requirements WILL cause the installation to fail.

**IMPORTANT:** For security purposes, eMDs recommends that you change the default shown here to something unique, especially if you have more than one CGM LYTEC server on your network.

- 13. Click the Next button.
- 14. The Start Installation screen appears. This screen will tell you what type of installation you are actually performing, so what it says may differ from what appears here.
- 15. Click the **Next** button. The Installing screen appears and tracks the progress of the install.
- 16. Reboot the computer when the installation is complete.
- 17. Start CGM LYTEC and specify the default SQL server credentials. For step by step instructions, go to "Specifying the Default SQL Server Credentials" on page 81.
- 18. Following that, migrate existing databases to the new SQL instance if you are upgrading from Lytec 2010 or earlier. See "Migrating existing databases" on page 82.
- 19. Convert existing practices. See "Converting practices" on page 83.
- 20. After you are finished setting up a practice or converting, go to "Workstation Installation and Setup" on page 26 for information on installing and setting up the program on a workstation.

#### **Account Registration**

Enter the information on this screen that you received from your VAR (Value-Added Reseller). Once this is done, you can use Lytec.

| lease enter your acco | ount information. |
|-----------------------|-------------------|
| Customer Account ID   |                   |
| ustomer Name          |                   |

Figure 10. Account Registration screen

Important: The Customer Account ID is case-sensitive.

Note: Lytec requires an Internet connection to work properly. However, if you lose your Internet connection, you will be able to use Lytec for up to 30 days without your Internet connection. After this, you will receive a warning message that you have seven days to connect before you are locked out of Lytec.

#### Recommendation

It is recommended that, after entering your Customer Account ID and successfully registering your software, you make a backup of Lytec SharedData and store it safely offsite. In this way, in case your server fails or you have to set up a new server, you can restore from that backup. Registration of Lytec 2024 is tied to the server, so if you do not have your Lytec SharedData backed up, you will need to contact your VSE or Support to get your registration reactivated. Perform this one-time backup in addition to the daily practice files backup, which should be performed and stored offsite.

For steps to backup your SharedData, see "Important New Backup Information " on page 6.

#### Account Registration Process Troubleshooting

If you have verified that you do not have a prior installation of Lytec 2024 on your server and have ensured that the IsRegistered check box is removed, but still receive the following error that the SalesForce account is already registered:

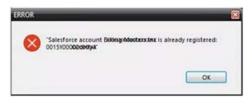

#### Figure 11. Error message

Then, check for a firewall or router that may be blocking some of the Platform Services APIs. The following must all be allowed:

| identity.emdscloud.com    | eligibilitybenefits.emdscloud.com |
|---------------------------|-----------------------------------|
| licensing.emdscloud.com   | ppsmobile.emds.com                |
| terminology.emdscloud.com | api.emdscloud.com                 |

In addition, the two below are required if you are using CGM CONNECTION:

https://cnx.cgmus.com/

https://cnx-mh.cgmus.com/

#### Lytec Passwords

In Lytec 2022 and newer, Passwords are case sensitive.

# **Workstation Installation and Setup**

- 1. Disable UAC (User Account Control) prior to installing on each workstation. Once it is disabled, you will need to reboot the computer for the changes to take effect. In addition, disable any anti-virus applications prior to installation. Be sure to re-enable both UAC and anti-virus applications after installation.
- 2. Launch autorun.exe. The CGM LYTEC Installation screen appears. eMDs recommends that you do NOT attempt to install using any of the programs with the extension \*.msi, such as LYTEC.msi. Doing so may result in failure of the installation. Always use autorun.exe.
- 3. On the CGM LYTEC Installation screen, click **Install CGM LYTEC**. The CGM LYTEC 2024 Installation Welcome screen appears.
- 4. Click the Next button. The End User License Agreement screen appears. Select I accept the agreement.
- Click the Next button. The Installation Type screen appears. Depending on the product purchased, select either the CGM LYTEC Multi User button or the CGM LYTEC Professional button.
- 6. Click the Next button. The Select Installation Mode screen appears.
- 7. Select Client.

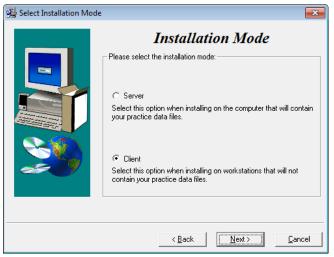

Figure 12. Select Installation Mode screen

8. Click the **Next** button. The Select CGM LYTEC Server Components screen appears. Select the components you want to install.

| 😼 Select Lytec Client Components                                                                                                    |                                                                                                    |
|----------------------------------------------------------------------------------------------------|----------------------------------------------------------------------------------------------------|
| Image: Second system       Use Components         Please select the components to install:       Image: Cupycal Reports         Image: Cupycal Reports       Image: Cupycal Reports         Image: Cupycal Reports       Image: Cupycal Reports         Image: Cupyc | <ul> <li>CGM LYTEC Client: Use this CGM LYTEC software that to enter information for your practice. For the client installation, this option is automatically selected.</li> <li>Crystal Reports: Use this program to print and generate reports. You must select this check box for a complete installation of CGM LYTEC.</li> <li>Predefined Forms: Forms you can use with CGM LYTEC.</li> </ul> |

Figure 13. Select CGM LYTEC Client Components screen

Warning: Ensure that you have selected Predefined Forms. If you leave this check box cleared, existed forms will be deleted during install.

9. Click the Next button. The Select Target Folder screen appears.

NOTE: eMDs recommends that you use the default program folder location.

- 10. Click the Next button. The Start Installation screen appears.
- 11. Reboot the computer when the installation is complete.
- 12. Repeat these steps for each workstation on which you want to install CGM LYTEC.

#### **Account Registration**

Enter the information on this screen that you received from your VAR (Value-Added Reseller). Once this is done, you can use Lytec.

| Please enter your acc | nt information. |  |
|-----------------------|-----------------|--|
| Customer Account ID   |                 |  |
| Customer Name         |                 |  |

Figure 14. Account Registration screen

Important: The Customer Account ID is case-sensitive.

Note: Lytec requires an Internet connection to work properly. However, if you lose your Internet connection, you will be able to use Lytec for up to 30 days without your Internet connection. After

this, you will receive a warning message that you have seven days to connect before you are locked out of Lytec.

#### Recommendation

It is recommended that, after entering your Customer Account ID and successfully registering your software, you make a backup of Lytec SharedData and store it safely offsite. In this way, in case your server fails or you have to set up a new server, you can restore from that backup. Registration of Lytec 2024 is tied to the server, so if you do not have your Lytec SharedData backed up, you will need to contact your VSE or Support to get your registration reactivated. Perform this one-time backup in addition to the daily practice files backup, which should be performed and stored offsite.

For steps to backup your SharedData, see "Important New Backup Information " on page 6.

#### **Account Registration Process Troubleshooting**

If you have verified that you do not have a prior installation of Lytec 2024 on your server and have ensured that the IsRegistered check box is removed, but still receive the following error that the SalesForce account is already registered:

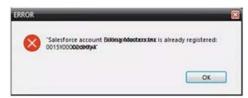

#### Figure 15. Error message

Then, check for a firewall or router that may be blocking some of the Platform Services APIs. The following must all be allowed:

| identity.emdscloud.com    | eligibilitybenefits.emdscloud.com |
|---------------------------|-----------------------------------|
| licensing.emdscloud.com   | ppsmobile.emds.com                |
| terminology.emdscloud.com | api.emdscloud.com                 |

In addition, the two below are required if you are using CGM CONNECTION:

https://cnx.cgmus.com/

https://cnx-mh.cgmus.com/

#### Lytec Passwords

In Lytec 2022 and newer, Passwords are case sensitive.

# **Chapter 4 - CGM LYTEC Client/Server Installation**

## Before you begin

Make a backup of your practice data in the prior release before installing CGM LYTEC.

Use an administrator account with full privileges when installing the software.

CGM recommends that you always install successive versions of the software when upgrading to ensure proper registration and data conversion. For instance,

If you are currently on version 2021 and are upgrading to 2024, be sure to upgrade to 2022 FIRST, register and convert your practice data. Then, from version 2022 upgrade to 2024.

Do not uninstall your previous version of CGM LYTEC. Uninstalling previous versions of CGM LYTEC is not required after upgrading and in most cases not necessary or recommended. eMDs recommends that you keep older versions of CGM LYTEC. If you do uninstall, make a backup of the application and databases first. In addition, you must reinstall CGM LYTEC 2024 (if you installed it prior to uninstalling the older version) to restore any shared components that may have been removed when you uninstalled the old version.

Disable MPIC.

In some instances, you may have to restart the CGM LYTEC installation after the .NET framework is installed. If this occurs, the installation will close after installing .NET. Restart the installation. This situation can occur with older versions of the .NET framework on the PC.

If you are extracting the ISO or webinstall file to the hard drive prior to installing, extract to a folder that is immediately off the root drive and the folder name must be shorter than 8 characters. For example, c:\Install. Do NOT use a long folder name.

Reboot your server and/or workstation.

### Important Installation note

eMDs highly recommends that you install SQL Server 2017 using the automatic process in the CGM LYTEC installer. However, if you choose to install SQL Server 2017 manually, you MUST install/enable (depending on your operating system) .NET 3.5 FIRST. Failure to do so will cause issues with eligibility verification.

## **Pre-installation Recommendations**

 If SQL Management Studio Express is installed on your server computer, uninstall it prior to installing CGM LYTEC. For steps to do so, see "Uninstalling SQL Management Studio Express 2005" on page 103. If you are unsure, follow the steps for uninstalling it. If it does not show up on the list of installed programs, then it is not installed.

2. Make sure your Windows operating system has the latest service pack installed. This will be checked during installation.

# **Linking to Other Applications**

You can link CGM LYTEC to certain other applications, such as Practice Partner, using MPIC. Refer to "Linking CGM LYTEC With Other Applications" on page 111 for more information on MPIC and how to download it.

If you are currently linked to other applications or want to link to other applications, you must use MPIC going forward. Communications Manager is no longer available.

# **Overview**

There are four major steps for installing CGM LYTEC Client/Server:

- 1. Install and set up CGM LYTEC on the server.
- 2. Migrate the existing database to the new SQL instance if you are upgrading from CGM LYTEC 2010 or earlier.
- 3. Convert existing practices.
- 4. Install CGM LYTEC on each workstation.

These instructions take you through each step.

# **Server Installation and Setup**

Perform the server installation on a computer with a supported server operating system (Windows Server 2016, Windows Server 2019, or Windows Server 2022) using an administrator account with full privileges.

Unless instructed, accept all default choices and follow all the default screen prompts.

### Installation

- Disable UAC (User Account Control) prior to installing on each workstation. Once it is disabled, you will need to reboot the computer for the changes to take effect. In addition, disable any anti-virus applications prior to installation. Be sure to re-enable both UAC and antivirus applications after installation.
- 2. Download the ISO for CGM LYTEC MD from the CGM LYTEC and CGM LYTEC MD Download Links page in Support Center.

- 3. Extract the ISO and launch autorun.exe. The Installation screen appears. eMDs recommends that you do NOT attempt to install using any of the programs with the extension \*.msi, such as LYTEC.msi. Doing so may result in failure of the installation. Always use autorun.exe.
- On the CGM LYTEC Installation screen, click Install CGM LYTEC. The CGM LYTEC Installation – Welcome screen appears.
- 5. Click the **Next** button. The End User License Agreement screen appears. Review the terms of the agreement and click **I accept the agreement**.
- 6. Click the **Next** button. The Installation Type screen appears.Select the **CGM LYTEC Client Server** button.
- 7. Click the Next button. The Installation Mode screen appears.
- 8. Select the Server button.

| 😼 Select Installation Mod | e 💽                                                                                                    |
|---------------------------|----------------------------------------------------------------------------------------------------|
|                           | Installation Mode Please select the installation mode:                                                            |
|                           | For Server<br>Select this option when installing on the computer that will contain<br>your practice data files.   |
| <u> 20</u>                | C Client<br>Select this option when installing on workstations that will not<br>contain your practice data files. |
|                           | < <u>B</u> ack                                                                                                    |

Figure 16. Select Installation Mode screen

- 9. Click the **Next** button. The Select CGM LYTEC Server Components screen appears. Make your selections.
- 10. Click the Next button.

| 😼 Select Lytec Server Components 🧮 |                                                                                                    |       |
|------------------------------------|----------------------------------------------------------------------------------------------------|-------|
|                                    | Lytec Components<br>Please select the components to install:<br>SQL Server<br>Lytec Client<br>Crystal Reports<br>Predefined Forms |       |
|                                    | < Back                                                                                                    | ancel |

**SQL Server:** The database engine used by CGM LYTEC.

**CGM LYTEC Client:** Use this CGM LYTEC software to enter information for your practice.

**Crystal Reports:** Use this reporting program to print and generate reports. You must select this check box for a complete installation of CGM LYTEC.

**Predefined Forms:** Forms you can use with CGM LYTEC.

Figure 17. Select CGM LYTEC Server Components screen

11. The Select Target Folder screen appears.

- 12. Click the Next button. The Select Data Folder screen appears.
- 13. Click the **Next** button. The SQL Server Setup screen opens if you selected SQL Server on the Select Components to Install screen. Enter the name of the SQL instance and the password for the system administrator. You will need this information when you specify the default SQL instance later, for the server database and the client computers.

If you use MPIC, you MUST use LYTECMD as your instance name.

SQL Server 2017 password requirements:

- The password does not contain all or part of the account name of the user.
- The password is at least eight characters long.
- The password contains characters from three of the following four categories:
- Latin uppercase letters (A through Z)
- Latin lowercase letters (a through z)
- Base 10 digits (0 through 9)
- Non-alphanumeric characters such as: exclamation point (!), dollar sign (\$), number sign (#), or percent (%).
- Passwords can be up to 128 characters long. Use passwords that are as long and complex as possible.

Note the password requirements above. Failure to create a password that meets these requirements WILL cause the installation to fail.

**IMPORTANT:** For security purposes, eMDs recommends that you change the default shown here to something unique, especially if you have more than one CGM LYTEC server on your network.

14. Click the **Next** button.

NOTE: If you are installing on a domain controller, a second screen appears at this point.

Enter your domain name and the login and password. By default, the login will appear. To find the domain name for the computer you are installing CGM LYTEC on,

- a. Select Start.
- b. Right-click (My) Computer and select Properties.
- c. Select the **Computer Name** tab and the domain name will be listed to the right of **Domain**. The password will be that of the Domain Administrator (usually it is just "administrator"). If you do not know the password, contact the Domain Administrator.
  d. Click the **Next** button.
- 13. Click the Next button. The Start Installation screen appears.
- 14. Click the Next button. The Installing screen appears and tracks the progress of the install.
- 15. Reboot the computer when the installation is complete.
- 16. Start CGM LYTEC and specify the default SQL server credentials. For step by step instructions, go to "Specifying the Default SQL Server Credentials" on page 81.
- 17. Following that, you will find steps to creating a new practice or converting existing practices.
- 18. After you are finished setting up a practice or converting, go to "Workstation Installation and Setup" on page 34 for information on installing and setting up the program on a workstation.

## Account Registration

Enter the information on this screen that you received from your VAR (Value-Added Reseller). Once this is done, you can use Lytec.

| ccount Registratio     | n         | -       |   |        |
|------------------------|-----------|---------|---|--------|
| Please enter your acco | ount info | mation. |   |        |
| Customer Account ID    | I         |         |   |        |
| Customer Name          |           |         |   |        |
|                        |           |         |   | ,<br>, |
|                        |           | C       | Ж | Cancel |

Figure 18. Account Registration screen

Important: The Customer Account ID is case-sensitive.

Note: Lytec requires an Internet connection to work properly. However, if you lose your Internet connection, you will be able to use Lytec for up to 30 days without your Internet connection. After this, you will receive a warning message that you have seven days to connect before you are locked out of Lytec.

## Recommendation

It is recommended that, after entering your Customer Account ID and successfully registering your software, you make a backup of Lytec SharedData and store it safely offsite. In this way, in case your server fails or you have to set up a new server, you can restore from that backup. Registration of Lytec 2024 is tied to the server, so if you do not have your Lytec SharedData backed up, you will need to contact your VSE or Support to get your registration reactivated. Perform this one-time backup in addition to the daily practice files backup, which should be performed and stored offsite.

For steps to back up your SharedData, see "Important New Backup Information " on page 6.

## Account Registration Process Troubleshooting

If you have verified that you do not have a prior installation of CGM LYTEC 2024 on your server and have ensured that the IsRegistered check box is removed, but still receive the following error that the SalesForce account is already registered:

| ERROR |                                                                                     | 8 |
|-------|-------------------------------------------------------------------------------------|---|
| 8     | "Salesforce account Bolking/Mackerstank is already registered:<br>0015Y000000deByat |   |
|       | ОК                                                                                  |   |

Figure 19. Error message

Then, check for a firewall or router that may be blocking some of the Platform Services APIs. The following must all be allowed:

| identity.emdscloud.com  | eligibilitybenefits.emdscloud.com |
|-------------------------|-----------------------------------|
| licensing.emdscloud.com | ppsmobile.emds.com                |

In addition, the two below are required if you are using CGM CONNECTION:

https://cnx.cgmus.com/

https://cnx-mh.cgmus.com/

### Lytec Passwords

In Lytec 2022 and newer, Passwords are case sensitive.

## **Workstation Installation and Setup**

- Disable UAC (User Account Control) prior to installing on each workstation. Once it is disabled, you will need to reboot the computer for the changes to take effect. In addition, disable any anti-virus applications prior to installation. Be sure to re-enable both UAC and antivirus applications after installation.
- 2. Launch autorun.exe. The CGM LYTEC Installation screen appears. eMDs recommends that you do NOT attempt to install using any of the programs with the extension \*.msi, such as LYTEC.msi. Doing so may result in failure of the installation. Always use autorun.exe.
- 3. On the CGM LYTEC Installation screen, click **Install CGM LYTEC**. The CGM LYTEC 2024 Installation Welcome screen appears.
- Click the Next button. The End User License Agreement screen appears. Review the terms of the agreement and click I accept the agreement.
- 5. Click the **Next** button. The Installation Type screen appears. Select the **CGM LYTEC Client Server** button.
- 6. Click the **Next** button. The Select Installation Mode screen appears. Select the **Client** button.

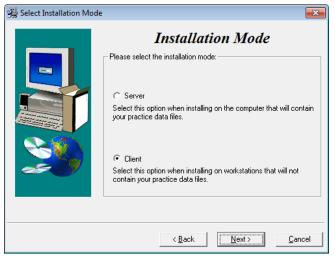

Figure 20. Select Installation Mode screen

 Click the Next button. The Select CGM LYTEC Client Components screen appears. Select your components.

| 竭 Select Lytec Client Components                                                                               | <b>-X</b>                      |                                                                                                    |
|----------------------------------------------------------------------------------------------------|--------------------------------|----------------------------------------------------------------------------------------------------|
| Lytec<br>Please select the compor<br>↓ Lytec Client<br>↓ Lytec Client<br>↓ Crystal Reports<br>Predefined Forms | Components<br>ents to install: | <ul> <li>LYTEC Client: Use this CGM LYTEC software to enter information for your practice. For the client installation, this option is automatically selected.</li> <li>Crystal Reports: Use this reporting program to print and generate reports. You must select this check box for a complete installation of CGM LYTEC.</li> <li>Predefined Forms: Forms you can use with CGM LYTEC.</li> </ul> |
| < <u>B</u> a                                                                                                   | ck <u>C</u> ancel              |                                                                                                    |

Figure 21. Select LYTEC Client Components screen

Warning: Ensure that you have selected Predefined Forms. If you leave this check box cleared, existing forms will be deleted during install.

- 8. Click the Next button. The Select Target Folder screen appears.
- 9. Click the Next button. The Start Installation screen appears.
- 10. Click the Next button. Let the installation complete.
- 11. Reboot the computer when the installation is complete.
- 12. Repeat these steps for each workstation on which you want to install CGM LYTEC.

## **Account Registration**

Enter the information on this screen that you received from your VAR (Value-Added Reseller). Once this is done, you can use Lytec.

| lease enter your acco | une information. |  |
|-----------------------|------------------|--|
| ustomer Account ID    | l.               |  |
| ustomer Name          |                  |  |

Figure 22. Account Registration screen

Important: The Customer Account ID is case-sensitive.

Note: Lytec requires an Internet connection to work properly. However, if you lose your Internet connection, you will be able to use Lytec for up to 30 days without your Internet connection. After this, you will receive a warning message that you have seven days to connect before you are locked out of Lytec.

## Recommendation

It is recommended that, after entering your Customer Account ID and successfully registering your software, you make a backup of Lytec SharedData and store it safely offsite. In this way, in case your server fails or you have to set up a new server, you can restore from that backup. Registration of Lytec 2024 is tied to the server, so if you do not have your Lytec SharedData backed up, you will need to contact your VSE or Support to get your registration reactivated. Perform this one-time backup in addition to the daily practice files backup, which should be performed and stored offsite.

For steps to back up your SharedData, see "Important New Backup Information " on page 6.

### **Account Registration Process Troubleshooting**

If you have verified that you do not have a prior installation of Lytec 2024 on your server and have ensured that the IsRegistered check box is removed, but still receive the following error that the SalesForce account is already registered:

| ROR       |                                                                                       |   |
|-----------|---------------------------------------------------------------------------------------|---|
| $\otimes$ | "Salesforce account Biolinaphdostexxiax is already registered:<br>0015/000000biolegat |   |
|           | ОК                                                                                    | 2 |

#### Figure 23. Error message

Then, check for a firewall or router that may be blocking some of the Platform Services APIs. The following must all be allowed:

| identity.emdscloud.com    | eligibilitybenefits.emdscloud.com |
|---------------------------|-----------------------------------|
| licensing.emdscloud.com   | ppsmobile.emds.com                |
| terminology.emdscloud.com | api.emdscloud.com                 |

In addition, the two below are required if you are using CGM CONNECTION:

https://cnx.cgmus.com/

https://cnx-mh.cgmus.com/

#### Lytec Passwords

In Lytec 2022 and newer, Passwords are case sensitive.

# **Chapter 5 - CGM LYTEC MD Installation**

This chapter provides information for upgrading CGM LYTEC MD.

You can find several guides for using CGM LYTEC MD on your CGM LYTECMD installation download. You can access them from the Autorun menu when you launch the download.

Do not uninstall your previous version of CGM LYTEC MD. Uninstalling previous versions of CGM LYTEC MD is not required after upgrading and in most cases not necessary or recommended.

CGM recommends that you always install successive versions of the software when upgrading to ensure proper registration and data conversion. For instance,

If you are currently on version 2022 and are upgrading to 2024, be sure to upgrade to 2023 FIRST, register and convert your practice data. Then, from version 2023 upgrade to 2024.

## Important Installation note

eMDs highly recommends that you install SQL Server 2017 using the automatic process in the CGM LYTEC installer. However, if you choose to install SQL Server 2017 manually, you MUST install/enable (depending on your operating system) .NET 3.5 FIRST. Failure to do so will cause issues with eligibility verification.

## **Upgrade Paths**

Below is a table showing you the upgrade path to CGM LYTEC MD.

- If you are using Practice Partner 9.3.x, you must update to Practice Partner 9.4 (CGM LYTEC MD 2010 SP1) first.
- Then, you must upgrade to Practice Partner 9.5.x (CGM LYTEC 2013). Finally, you can upgrade to CGM LYTEC 2024.

| Starting Version                 | Maximum Upgrade Version          |
|----------------------------------|----------------------------------|
| CGM LYTEC 2009 (PP 9.3.x)        | CGM LYTEC 2010 SP1 (PP<br>9.4)   |
| CGM LYTEC 2010 (PP 9.3.x)        | CGM LYTEC 2010 SP1 (PP<br>9.4)   |
| CGM LYTEC 2010 SP1 (PP<br>9.4.x) | CGM LYTEC 2013 SP1 (PP<br>9.5.2) |
| CGM LYTEC 2011 (PP.9.5)          | CGM LYTEC 2013 SP1 (PP<br>9.5.2) |
| CGM LYTEC 2011 SP1 (PP<br>9.5.1) | CGM LYTEC 2013 SP1 (PP<br>9.5.2) |

| CGM LYTEC 2013 (PP 9.5.2)       | CGM LYTEC 2024 (PP 11.2*) |
|---------------------------------|---------------------------|
| CGM LYTEC 2014 (PP 9.5.2)       | CGM LYTEC 2024 (PP 11.2*) |
| CGM LYTEC 2014 SP1 (PP<br>11.0) | CGM LYTEC 2024 (PP 11.2*) |
| CGM LYTEC 2015(PP 11.0)         | CGM LYTEC 2024 (PP 11.2*) |
| CGM LYTEC 2016 (PP 11.0)        | CGM LYTEC 2024 (PP 11.2*) |
| CGM LYTEC 2017(PP 11.0)         | CGM LYTEC 2024 (PP 11.2*) |
| CGM LYTEC 2018 (PP 11.0)        | CGM LYTEC 2024 (PP 11.2*) |
| CGM LYTEC 2019 (PP 11.0)        | CGM LYTEC 2024 (PP 11.2*) |
| CGM LYTEC 2020 (PP 11.0)        | CGM LYTEC 2024 (PP 11.2*) |
| CGM LYTEC 2021 (PP 11.0)        | CGM LYTEC 2024 (PP 11.2*) |
| CGM LYTEC 2022 (PP 11.0)        | CGM LYTEC 2024 (PP 11.2*) |
| CGM LYTEC 2023 (PP 11.0)        | CGM LYTEC 2024 (PP 11.2*) |
|                                 |                           |

\* After installing all patches

## **Upgrading to Web View 11.0**

Email the eMDs Web View Setup team at least one week (or more) prior to upgrading to CGM LYTEC MD to inform the team of your upcoming upgrade. After your organization upgrades to Web View 11.0, eMDs must complete the set up needed for Web View to function after the upgrade. Send the email to **webviewsetup@practicepartner.com** with the subject "WebView v11 Upgrade Request". Include the name of your organization and your Web View URL in the email.

# **Installing on a Domain Controller**

You no longer need to install SQL Server manually prior to installing CGM LYTEC. eMDs recommends that you simply start the installer and allow it to install SQL automatically. You will be prompted for a domain account Login and Password at the appropriate time in the procedure.

# Upgrade overview

The following steps overview the process for installing CGM LYTEC MD.

| Step | Action                                                                           | Page |
|------|----------------------------------------------------------------------------------|------|
| 1    | Complete applicable pre-installation tasks for CGM LYTEC MD.                     | 40   |
| 2    | Install CGM LYTEC MD Server and CGM LYTEC Client on your server.                 | 52   |
| 3    | Install CGM LYTEC MD Client and CGM LYTEC Client on your<br>client workstations. | 60   |
| 4    | Complete applicable post-installation tasks.                                     | 81   |

Do not rename or move the CGM LYTEC MD directory after the installation. This directory is used to register files, and the program may fail to work if the directory name is changed.

## **Backup and restore process**

Make a full cold backup of your Lytec MD application server. This backup should include everything you need to re-create your production environment. Do not continue the conversion until the backup is complete and verified.

You must have a System Restore backup and not just ppart backup, if there is a need to have a system restore, this would be what you would need for a catastrophic restore.

If you have SQL on another machine, make backups of that SQL database also.

If the patch process fails, contact Technical Support for help resolving the patch failure issue. If the Server Patch completes but there is a failure in the database conversion that cannot be resolved by Technical Support, then a complete system restore will be necessary. After the complete system restore, run the MigrateToEmdsRx.exe utility rollback option so that you can e-prescribe on the old system. You can try the migration again at a later date.

## **Pre-installation tasks**

| Task                                            | Description                                                                                                    |
|-------------------------------------------------|----------------------------------------------------------------------------------------------------|
| Verify that SQL Server Express is NOT installed | Your upgrade will fail if you have SQL Server Express<br>installed instead of the full version of SQL Server. To<br>check your version:                                                                                 |
|                                                 | <ol> <li>Run the following command line in the SSMS(SQL<br/>Server Management Studio) query window.</li> </ol>                                                                                                    |
|                                                 | SELECT SERVERPROPERTY('productversion'),<br>SERVERPROPERTY ('productlevel'),<br>SERVERPROPERTY ('edition')                                                                                                    |
|                                                 | <ol> <li>The correct response is "Stand Edition x64 bit." If the<br/>response is "Express," you must uninstall SQL Server<br/>Express and install the full SQL server before<br/>continuing.</li> </ol>                 |
| Uninstall SQL Management Studio<br>Express 2005 | If SQL Management Studio Express 2005 is installed on<br>your server computer, uninstall it prior to installing CGM<br>LYTEC. For steps to do so, see "Uninstalling SQL<br>Management Studio Express 2005" on page 103. |
|                                                 | If you are unsure, follow the steps for uninstalling it. If it does not show up on the list of installed programs, then it is not installed.                                                                            |
| Patient Records Tasks                           |                                                                                                    |

Before installation, complete the tasks in the following table.

| Task                                                                       | Description                                                                                                    |  |
|----------------------------------------------------------------------------|----------------------------------------------------------------------------------------------------|--|
| Run the Clinical Quality Measures<br>(CQM) report                          | Run the CQM report for your 2011 measures (that is, the measures supported in Practice Partner 9.5.2) and retain copies of your existing CQM reports before upgrading. The CQM Report for Practice Partner 11.0 supports the new 2014 CQM measures. After upgrading, you will not be able to generate the report for 2011 measures. For more information, see the <i>Clinical Quality Measures Report User's Guide.</i> |  |
| Sign off on all Lab Review items                                           | Sign off on all Lab Review items before upgrading. Due to<br>Lab Review template enhancements, the display order<br>has changed in CGM LYTEC MD 2024. Unsigned results<br>that remain in review bins after the upgrade may cause<br>some performance issues (for example, a delay in<br>opening review screens).                                                                                                    |  |
| Sign off on all Note Review items                                          | Sign off on all Note Review items before the upgrade.<br>Unsigned results that remain in review bins after<br>upgrading may cause some performance issues (for<br>example, a delay in opening notes).                                                                                                    |  |
| Verify that the BulkDataLoad files are present in the ppart file.          | Verify that the BulkDataLoad files are present in the ppart<br>file before the upgrade. If the BulkDataLoad files are not<br>present in the ppart file and you run the upgrade, the<br>default BulkDataLoad files will be installed.                                                                                                    |  |
| Appointment Scheduler Tasks                                                |                                                                                                    |  |
| Optional - Back up your sample<br>Appointment Scheduler Encounter<br>forms | During the upgrade installation the sample Appointment<br>Scheduler encounter forms (that is, AS_Encounter,<br>AS_Label, OE_Custom, OE_Label, and<br>Cancelled_Orders) will be overwritten. If you are using<br>these forms you must copy your encounter forms before<br>the installation to ensure that the forms are saved for<br>future use.                                                                         |  |
| ePrescribing Module Tasks                                                  |                                                                                                    |  |
| Respond to refill requests                                                 | Respond to all refill requests before upgrading. For steps<br>on how to respond to refill requests, see the CGM LYTEC<br>MD Add-ons User's Guide.                                                                                                    |  |
| Administrative Tasks (complete these tasks outside the application)        |                                                                                                    |  |
| Print CGM LYTEC Registration<br>Files                                      | <ul> <li>Save or print the registration files for CGM LYTEC Client before you upgrade. To do so</li> <li>1. On the Help menu in CGM LYTEC Client, click <b>Register Program</b>.</li> <li>2. Step through the registration screens until you click the <b>Done</b> button.</li> <li>3. You can then print the Software Registration page or save it to disk.</li> </ul>                                                 |  |

| Task                                                                                 | Description                                                                                                    |
|--------------------------------------------------------------------------------------|----------------------------------------------------------------------------------------------------|
| Task<br>Download your new license files<br>from the eMDs Practice Support<br>website | <ul> <li>Description</li> <li>Download the product license file from the Customer<br/>Support Web site.</li> <li>To download your license files: <ol> <li>Go to the eMDs Practice Support website at <a href="https://practicesupport.emds.com">https://practicesupport.emds.com</a>.</li> <li>Enter your eMDs Practice Support website<br/>username and password.</li> <li>Under Quick Links on the left side of the page, click<br/>the Downloads &amp; License Files link.</li> </ol> </li> <li>To download the current (11.0) license file, click the<br/>drop-down arrow on the Download Current<br/>Version button and select Download License File</li> </ul> |
|                                                                                      | <ul> <li>from the menu.</li> <li>If you are already using 11.x, you do not need to download a new license file.</li> <li>To download the previous (9.5.2) license file, click the drop-down arrow on the Download Current Version button and select Download Previous License from the menu.</li> <li>5. The license file will be downloaded immediately to your machine.Click the Request a license file for installation link.</li> </ul>                                                                                                    |
| -                                                                                    | Patch Release Notes documents for any necessary ase Notes documents are available on Salesforce.                                                                                                    |

| Task                                                                      | Description                                                                                                    |
|---------------------------------------------------------------------------|----------------------------------------------------------------------------------------------------|
| Install your license files                                                | After you download your license files, you must install them.                                                                                                    |
|                                                                           | <ol> <li>Create a License folder on the P:\ drive (or whatever<br/>drive the ppart folder is on).</li> </ol>                                                                                                    |
|                                                                           | a. Open Windows Explorer. Click Start, point to All<br>Programs, point to Accessories, and then click<br><b>Windows Explorer</b> .                                                                                                    |
|                                                                           | <ul> <li>Browse to the <b>P:\</b> drive (or whatever drive the<br/>ppart folder is on).</li> </ul>                                                                                                    |
|                                                                           | c. Create a new folder by right-clicking a blank<br>area in a folder window or on the desktop,<br>pointing to New, and then clicking <b>Folder</b> .                                                                                                    |
|                                                                           | d. Rename the default folder to <b>License</b> and press <b>Enter</b> .                                                                                                    |
|                                                                           | 2. Save the files attached to the e-mail in the <b>License</b> folder (usually P:\license). One of the files should be named <b>pplic.txt</b> . If this file doesn't exist (because some e-mail programs strip this file), please save the other file in the <b>License</b> folder and rename it to <b>pplic.txt</b> . |
|                                                                           | <ol> <li>Begin your installation or upgrade of CGM LYTEC<br/>MD. During the install, you will be prompted to<br/>browse to the License folder (usually P:\license)<br/>where your license files are located.</li> </ol>                                                                                                |
|                                                                           | If you are changing the number of licensed users, see<br>"Changing the number of licensed users" on page 113.                                                                                                    |
| Make sure all users are logged out<br>of all CGM LYTEC MD<br>applications | Make sure all users are logged out of all CGM LYTEC<br>MD applications and will not log back in until after the<br>upgrade is complete. For example, if you are running<br>Dragon software for speech recognition, have all users<br>exit Dragon.                                                                      |
| Disable User Access Control<br>(UAC) and anti-virus applications          | UAC must be disabled. Once it is disabled, reboot the server for the changes to take effect. Below are the steps to disable UAC on Server 2008 Standard.                                                                                                    |
|                                                                           | <ol> <li>From the desktop, select Start, and then Control<br/>Panel.</li> <li>Double-click User Accounts and click the link Turn<br/>User Account Control on or off.</li> <li>Clear the Use User Access Control (UAC) to help<br/>protect your computer check box.</li> <li>Click the OK button.</li> </ol>            |

| Task                                                  | Description                                                                                                    |
|-------------------------------------------------------|----------------------------------------------------------------------------------------------------|
| Make a full backup of your SQL databases              | Make a full backup of your SQL database. In the event that the conversion fails, you will need your backup to restore your Practice Partner SQL database.                                                                           |
| Restart your server before beginning the installation | CGM LYTEC MD must be installed directly on the server<br>that houses the database. eMDs recommends that you<br>restart your server before beginning the installation.                                                               |
| Shut Down Watchdog                                    | If you have Watchdog installed and running, you must<br>stop it first or it will restart services (such as the PMSI<br>Server) even if you stop them manually. To shut down<br>Watchdog:                                            |
|                                                       | <ol> <li>Check if the green Watchdog icon displays in the<br/>System Tray.</li> <li>If so, right click the icon and select <b>Stop</b>.<br/>If it does not display in the System Tray, you do not<br/>have it installed.</li> </ol> |
|                                                       | Since Watchdog is no longer supported, eMDs recommends that you leave it disabled.                                                                                                    |
| If your site uses it, uninstall Patient Education.    | For steps on how to uninstall Patient Education, see the CGM LYTEC MD Add-ons Configuration and Installation Guide.                                                                                                    |

| Task                              | Description                                                    |
|-----------------------------------|----------------------------------------------------------------|
| Task         Shut Down PP Connect | <text></text>                                                  |
|                                   | Figure 25. Connect BillCode and Sch Out screen                 |
| Dischie MDIC                      |                                                                |
| Disable MPIC                      | On the MPIC Control Panel, click <b>Stop Service</b> .         |
|                                   | Be sure to restart this service after the upgrade is complete. |

| Task                                                 | Description                                                                                                    |
|------------------------------------------------------|----------------------------------------------------------------------------------------------------|
| Stop the PMSI Data and Application Servers           | Stop the PMSI Data Server and PMSI Application Server<br>before installing on the server computer. If you do not<br>stop the service, you will not be able to upgrade<br>successfully.                                                                |
|                                                      | <ol> <li>Click Start and then Control Panel.</li> <li>Click Performance and Maintenance.</li> <li>Click Administrative Tools and then Services.</li> </ol>                                                                                            |
|                                                      | <b>NOTE</b> : depending on your version of the Windows<br>operating system and if you are using the Classic<br>view option, the Performance and Maintenance<br>option does not always appear. In this case, go to<br>the Administrative Tools option. |
|                                                      | <ol> <li>Find PMSI Data Server and right-click.</li> <li>Click Stop.</li> <li>Find PMSI Application Server and right-click.</li> </ol>                                                                                                    |
|                                                      | 7. Click <b>Stop</b> .<br>Be sure to restart these services after the installation is<br>complete.                                                                                                    |
| If you are already using Practice Par Storage Space. | tner 11.0 or newer, skip to the step: Check Available                                                                                                    |

| Task                                                              | Description                                                                                                    |
|-------------------------------------------------------------------|----------------------------------------------------------------------------------------------------|
| Download and run the new <b>Pre11ConversionFixes.exe</b> utility. | Download and run the new <b>Pre11ConversionFixes.exe</b> utility. This utility repairs history notes that may cause the upgrade to 11.0 to fail.                                                                                                    |
|                                                                   | NOTE: if you are already using 11.0 or newer, skip this step.                                                                                                    |
|                                                                   | This command line utility creates a log file named <b>Pre11ConversionFixes.log</b> in the <b>PPart</b> folder. This log file indicates how many history notes the utility fixed.                                                                                                    |
|                                                                   | This utility can be run with users in the system, so there<br>is no down time. For most sites that were tested, the<br>utility ran in less than an hour, but depending on the size<br>of your database, database type, and hardware, the run<br>time for this utility can vary from a few minutes to a few<br>days. eMDs recommends that you run this utility during<br>the weekend before your upgrade. |
|                                                                   | <b>NOTE</b> : The issue that the utility fixes should no longer occur with 9.5.2 SP2 sites that are fully patched.                                                                                                    |
|                                                                   | To run the Pre11ConversionFixes.exe utility:                                                                                                    |
|                                                                   | <ol> <li>Download the self-extracting executable from https://<br/>download.practicepartner.com/<br/>Pre11ConversionFixes.exe. If you receive a<br/>certificate error, opt to download anyway.</li> </ol>                                                                                                    |
|                                                                   | <ol> <li>Click the Run button. The system asks where you want to extract the folder. The default location is C:\McKesson.</li> </ol>                                                                                                    |
|                                                                   | <ol> <li>Navigate to the extract location, open the<br/>Pre11ConversionFixes folder, and copy<br/>Pre11ConversionFixes.exe to your PPart folder.</li> </ol>                                                                                                    |
|                                                                   | <ol> <li>You may double-click Pre11ConversionFixes.exe to<br/>run the utility, but eMDs recommends running the<br/>utility at the command prompt in the PPart folder so<br/>you see the messages on the screen. For example:</li> </ol>                                                                                                    |
|                                                                   | P:\ppart>pre11conversionfixes.exe                                                                                                    |
|                                                                   | Running pre 11.0 conversion fixes                                                                                                    |
|                                                                   | Number of Past Medical History Notes fixed: 0                                                                                                    |
|                                                                   | Number of Social History Notes fixed: 0                                                                                                    |
|                                                                   | Number of Family History Notes fixed: 0                                                                                                    |
|                                                                   | If, like in the example, the utility does not fix any history<br>notes, the <b>Pre11ConversionFixes.log</b> file contains only<br>the start time. For example: <b>Started fixing pre 11</b><br><b>conversion issues on 04/21/2014 at 08:54:22 AM</b> .                                                                                                    |

| Task                                                                     | Description                                                                                                    |
|--------------------------------------------------------------------------|----------------------------------------------------------------------------------------------------|
| Download and run the new<br><b>Pre11DBConnectionCheck.exe</b><br>utility | Download and run the new<br><b>Pre11DBConnectionCheck.exe</b> utility. This utility<br>checks and reports any issues with the connection string<br>details that the v11 installer will use to update your<br>system.                                                                                                    |
|                                                                          | To run the Pre11DBConnectionCheck.exe utility:                                                                                                    |
|                                                                          | <ol> <li>Download the self-extracting zip file from https://<br/>download.practicepartner.com/<br/>Pre11DBConnectionCheck.exe, which contains the<br/>Pre11DBConnectionCheck.exe utility,<br/>Pre11DBConnectionCheck.dll, and Microsoft Visual<br/>C++ 2010 redistributable.</li> </ol>                                                                                                    |
|                                                                          | <ol> <li>Click the self-extracting zip file. It extracts by default<br/>to C:\McKesson\Pre11DBConnectionCheck.<br/>Copy the .exe and .dll files to your PPart folder,<br/>which usually is p:\ppart.</li> </ol>                                                                                                    |
|                                                                          | <ol> <li>Open C:\McKesson\Pre11DBConnectionCheck<br/>and double-click vcredist_x86.exe to install the<br/>Microsoft Visual C++ 2010 redistributable, which is<br/>required by the utility to run.</li> </ol>                                                                                                    |
|                                                                          | <ol> <li>After the Microsoft Visual C++ 2010 redistributable<br/>has finished installing, open your PPart folder and<br/>double-click Pre11DBConnectionCheck.exe.</li> </ol>                                                                                                    |
|                                                                          | 5. Click the <b>Check Database Connection</b> button to check the database connection details that the v11 installer will use. If there are no issues, a message displays stating that the connection check passed. Otherwise, a message displays stating why the connection check failed. To resolve the connection issue, contact Practice Partner Support before upgrading to release 11.0. |
| Install and run the PPMT utility                                         | Install and run the PPMT utility for Practice Partner 9.5.2.<br>Running the index defrag scripts that are part of the<br>PPMT utility can prevent a SQL timeout during<br>conversion.                                                                                                    |
| Check available storage space                                            | The SQL server's drive should have enough storage<br>space for the PP_Small file group. The upgrade can<br>increase the size to two times its original size. To check<br>your storage space usage, you can use SQL Server<br>Management Studio.                                                                                                    |

| Task                                            | Description                                                                                                    |
|-------------------------------------------------|----------------------------------------------------------------------------------------------------|
| Change the SQL database recovery mode to Simple | Change the SQL database recovery model before upgrading to Simple.                                                                                                    |
|                                                 | <ol> <li>From the SQL Enterprise Manager, click the<br/>database name in <b>DBName</b> from the <b>Database</b><br/>menu.</li> </ol>                                                                                                    |
|                                                 | 2. Right-click on <b>Properties</b> , then click <b>Options</b> .                                                                                                    |
|                                                 | <ol> <li>Select Simple from the Recovery: Model drop-<br/>down list.</li> </ol>                                                                                                    |
| Disable Mirth and stop the Mirth service.       | <ol> <li>If the Mirth Connect Server Manager appears in the<br/>System Tray, right-click it and select Close Manager.</li> </ol>                                                                                                    |
|                                                 | <ol> <li>Click Start and then Control Panel.</li> <li>Click Performance and Maintenance.</li> <li>Click Administrative Tools and then Services.</li> </ol>                                                                                            |
|                                                 | <b>NOTE</b> : depending on your version of the Windows<br>operating system and if you are using the Classic<br>view option, the Performance and Maintenance<br>option does not always appear. In this case, go to<br>the Administrative Tools option. |
|                                                 | <ol> <li>Find Mirth Connect Service and right-click.</li> <li>Click Stop.</li> </ol>                                                                                                    |
| Disable Windows Firewall                        | 1. Click Start on the Windows Desktop.                                                                                                    |
|                                                 | 2. Click Control Panel. The Control Panel appears.                                                                                                    |
|                                                 | 3. Click System and Security.                                                                                                    |
|                                                 | 4. Click Windows Firewall.                                                                                                    |
|                                                 | <ol> <li>Click Turn Windows Firewall on or off. The<br/>Customize Settings screen appears.</li> </ol>                                                                                                    |
|                                                 | 6. Select the option to turn off Windows Firewall.                                                                                                    |
|                                                 | 7. Click the <b>OK</b> button.                                                                                                    |
|                                                 | Be sure to enable Windows Firewall when the installation is complete.                                                                                                    |

| Task                                                                                                    | Description                                                                                                    |
|----------------------------------------------------------------------------------------------------|----------------------------------------------------------------------------------------------------|
| Disable DEP (Data Execution                                                                                                    | 1. Click Start on the Windows Desktop.                                                                                                    |
| Protection)                                                                                                    | 2. Click Control Panel. The Control Panel appears.                                                                                                    |
|                                                                                                    | 3. Click System and Security.                                                                                                    |
|                                                                                                    | 4. Click <b>System</b> .                                                                                                    |
|                                                                                                    | 5. Click Advanced System Settings.                                                                                                    |
|                                                                                                    | If you are prompted for an administrator password or confirmation, type the password or provide confirmation.                                                                                                    |
|                                                                                                    | 6. Under Performance, click Settings.                                                                                                    |
|                                                                                                    | 7. Click the <b>Data Execution Prevention</b> tab.                                                                                                    |
|                                                                                                    | <ol> <li>Select Turn on DEP for essential Windows programs<br/>and services only.</li> </ol>                                                                                                    |
|                                                                                                    | 9. Click the <b>OK</b> button.                                                                                                    |
|                                                                                                    | 10. Click the <b>OK</b> button.                                                                                                    |
|                                                                                                    | 11. Close Control Panel.                                                                                                    |
|                                                                                                    | Be sure to enable DEP when the installation is complete.                                                                                                    |
| Sites running the eMDsELIXIR<br>HQI Practice Connector service for<br>FIGmd connectivity only - Stop the<br>service before upgrading | If your site is partnered with FIGmd for reporting and<br>running the eMDsELIXIR HQI Practice Connector<br>service, stop this service before upgrading to 11.2. When<br>the upgrade is complete, you must restart the<br>eMDsELIXIR HQI Practice Connector service.                                                 |
| SQL sites                                                                                                    | Prior to upgrade, perform a database check (dbcc<br>checkDB) for the database your medical software is<br>named (for example, PROD). PPMT should be installed<br>and working, and check for errors daily.                                                                                                    |
| Add URLs to your trusted sites                                                                                                    | Ensure that the following URLs are added to your trusted sites:                                                                                                    |
|                                                                                                    | <ul> <li>https://microservice.emds.com/</li> </ul>                                                                                                    |
|                                                                                                    | https://erx.emdscloud.com                                                                                                    |
| Execute fixppsq.exe ALL command                                                                                                    | Open a command prompt and change the path to your<br>ppart folder, which usually is in the P: drive. Execute the<br>command fixppsq.exe ALL, which is to fix the unique<br>sequence values. If you do not run this step, you may<br>encounter an Unable to add prescription error when<br>prescribing a medication. |

| Task                                                       | Description                                                                                                    |
|------------------------------------------------------------|----------------------------------------------------------------------------------------------------|
| Run the<br>CheckProviderSPIAndNPI.exe<br>utility           | Before you run the CheckProviderSPIAndNPI.exe utility,<br>back up the following three files in the <b>ppart</b> folder:                                                                                                    |
|                                                            | PMSI.Networking.Services.InteroperabilityService.e     xe.config                                                                                                    |
|                                                            | ServersTemplate.config                                                                                                    |
|                                                            | <ul> <li>server.config eMDs recommends</li> </ul>                                                                                                    |
|                                                            | eMDs recommends that a few days before you plan to<br>perform the migration to eMDs Prescribe, that you run the<br>CheckProviderSPIAndNPI.exe utility located in the ppart<br>folder. If the utility is missing from the ppart folder, make<br>sure you have installed all of the latest patches, and if it<br>still is not present in the folder, contact Technical<br>Support. |
|                                                            | The CheckProviderSPlandNPI.exe utility performs a check to verify that an SPI associated with a provider is associated with only one practice and that all providers who have an SPI also have an NPI. If either of these checks fails, you will see a list of warning messages indicating the providers you need to fix before you start the migration.                         |
| Check the <client> section of the servers.config.</client> | Check the <client> section of the servers.config for the following endpoint. Be sure to substitute the name of your server for <nameofserverhere>.</nameofserverhere></client>                                                                                                    |
|                                                            | <endpoint <="" name="InteropSvcEpcsProxy" td=""></endpoint>                                                                                                    |
|                                                            | a <b>ddress="net.tcp://</b>                                                                                                    |
|                                                            | <nameofserverhere>:50508/<br/>InteroperabilityService/EPCSProxy/net.tcp"</nameofserverhere>                                                                                                    |
|                                                            | binding="netTcpBinding"                                                                                                    |
|                                                            | contract="eMDs.EPCS.IEPCSProxy"                                                                                                    |
|                                                            | bindingConfiguration="TCPWindowsSecurity"                                                                                                    |
|                                                            | behaviorConfiguration="ClientConfigBehavior"                                                                                                    |
|                                                            | />                                                                                                    |
|                                                            | If this endpoint is missing after backing up the file, add the section.                                                                                                    |

| Task                                                                                     | Description                                                                                                    |
|------------------------------------------------------------------------------------------|----------------------------------------------------------------------------------------------------|
| Check the <client> section in the<br/>PMSI.interoperability.Service<br/>config.</client> | Check the <client> section in the<br/>PMSI.interoperability.Service config for the following<br/>section:</client>                  |
|                                                                                          | <endpoint address="&lt;/td&gt;&lt;/tr&gt;&lt;tr&gt;&lt;td&gt;&lt;/td&gt;&lt;td&gt;binding=" basichttpbinding"<="" td=""></endpoint> |
|                                                                                          | bindingConfiguration="EPCSServiceBinding"                                                                                           |
|                                                                                          | contract="eMDs.EPCS.IEPCSService"                                                                                                   |
|                                                                                          | name="CHServer_EPCSService"/>                                                                                                    |
|                                                                                          | If this section is missing after backing up the file, add the section.                                                              |

NOTE: Do not upgrade if you currently are in the process of identity proofing and/or registering with DrFirst for electronic prescribing of non-controlled substances or ECPS. You may upgrade after you have completed the identity proofing and/or DrFirst registration processes.

## **Server Installation and Setup**

You must perform the server installation on a computer with a supported server operating system (Windows Server 2016, Windows Server 2019, or Windows Server 2022) using an administrator account with full privileges.

The installation of CGM LYTEC MD Server could take several hours because your data is being upgraded during the installation. Once the installation has started, do not cancel the installation or you will have to start it over.

## Installation

- 1. Download the ISO for CGM LYTEC MD from the CGM LYTEC and CGM LYTEC MD Download Links page in Support Center.
- 2. Extract the ISO and launch autorun.exe. The Installation screen appears. eMDs recommends that you do NOT attempt to install using any of the programs with the extension \*.msi, such as LYTEC.msi. Doing so may result in failure of the installation. Always use autorun.exe.
- 3. Click Install CGM LYTEC. The CGM LYTEC 2024 Installation Welcome screen appears.
- 4. Click the **Next** button. The End User License Agreement screen appears. Review the terms of the agreement and click **I accept the agreement**.
- 5. Click the **Next** button. The Select Installation Type screen appears. Select the **CGM LYTEC MD** button.

6. Click the Next button. The Select Installation Mode screen appears. Select the Server button.

| 😼 Select Installation Mode |                                                                                                    |  |
|----------------------------|----------------------------------------------------------------------------------------------------|--|
| Installation Mode          |                                                                                                    |  |
|                            | Please select the installation mode:<br>© Serveri<br>Select this option when installing on the computer that will contain<br>your practice data files. |  |
| <b>\$</b>                  | C Dient<br>Select this option when installing on workstations that will not<br>contain your practice data files.                                       |  |
|                            | < Back Next > Cancel                                                                                                    |  |

Figure 26. Select Installation Mode screen

- 7. Click the Next button. The Select CGM LYTEC Server Components screen appears.
- 8. Select which options you want to install.

| 😼 Select Lytec Server Co | mponents                                                                                                    | ×     |
|--------------------------|----------------------------------------------------------------------------------------------------|-------|
|                          | Lytec Components<br>Please select the components to install:<br>SQL Server<br>Lytec Client<br>Cystal Reports<br>Predefined Forms<br>LytecMD Server<br>LytecMD Client |       |
|                          | < Back                                                                                                    | ancel |

**SQL Server:** The database engine used by CGM LYTEC

**CGM LYTEC Client:** Use this CGM LYTEC software to enter information for your practice.

**Crystal Reports:** Use this to print and generate reports. You must select this check box for a complete installation of CGM LYTEC.

**Predefined Forms:** Forms you can use with CGM LYTEC.

**CGM LYTECMD Server**: This is the software that goes on the server computer to run CGM LYTEC MD. It is ONLY installed during the Server installation.

**CGM LYTECMD Client:** This is the CGM LYTEC MD program.

Figure 27. Select CGM LYTEC Server Components screen

9. Use the following table to determine which items to select for the clinical component of CGM LYTEC MD.

| If you are upgrading from                            | Perform this action                       |
|------------------------------------------------------|-------------------------------------------|
| CGM LYTEC 2014 or earlier                            | Select the CGM LYTEC MD Server check box. |
|                                                      | Select the CGM LYTEC MD Client check box. |
| CGM LYTEC 2014 SP1 Clear the CGM LYTEC MD Server che |                                           |
|                                                      | Clear the CGM LYTEC MD Client check box.  |

10. Use the table to determine which items to select or clear:

| If you already have the following installed | Perform this action:                   |
|---------------------------------------------|----------------------------------------|
| CGM LYTEC Client                            | Select the CGM LYTEC Client check box. |
|                                             | Select the Crystal Reports check box.  |
|                                             | Select the Predefined Forms check box. |

If you have cleared ALL of the check boxes, stop! You do NOT need to perform a server installation.

11. Select the SQL Server check box.

Depending on your selections, the screens you see will change.

- 12. Click the **Next** button. The Select Target Folder screen appears. You will see this screen ONLY if you selected CGM LYTEC Client on the CGM LYTEC Components screen.
- 13. Click the **Next** button. The Select Data Folder screen appears. This is the folder where the CGM LYTEC practice data files will be stored on the server.
- 14. Click the Next button. The SQL Server Setup screen opens.

The SQL instance will default to the existing instance. If, for some reason, you change the instance, you must use this new instance for all future installs.

You must NOT use the following instance names: LYTEC\_SQL or PP\_SQL.

In addition, if you change the Instance name, the screen will display another field that will allow you to specify the location of the SQL Server files.

If you use MPIC, you MUST use LYTECMD as your instance name.

SQL Server 2017 password requirements:

- The password does not contain all or part of the account name of the user.
- The password is at least eight characters long.
- The password contains characters from three of the following four categories:
- Latin uppercase letters (A through Z)
- Latin lowercase letters (a through z)
- Base 10 digits (0 through 9)
- Non-alphanumeric characters such as: exclamation point (!), dollar sign (\$), number sign (#), or percent (%).
- Passwords can be up to 128 characters long. Use passwords that are as long and complex as possible.

Note the password requirements above. Failure to create a password that meets these requirements WILL cause the installation to fail.

**IMPORTANT:** For security purposes, eMDs recommends that you change the default shown here to something unique, especially if you have more than one CGM LYTEC server on your network.

15. Click the Next button.

NOTE: If you are installing on a domain controller, a second screen appears at this point.

Enter your domain name and the login and password. By default, the login will appear. To find the domain name for the computer you are installing CGM LYTEC on,

1.Select Start.

- 2.Right-click on (My) Computer and select Properties.
- 3. Select the Computer Name tab and the domain name will be listed to the right of
- **Domain**. If you do not know the password, contact the Domain Administrator. 4.Click the **Next** button.
- 12. Click the **Next** button. If you changed the name of the Instance, you will see the Data Migration screen. This screen will show you the name of the existing instance and give you the opportunity to decide if you want to migrate the existing CGM LYTEC MD database to the new instance.
  - If you select No, the installer will create a new database and your existing CGM LYTEC MD data will not be used.
  - If you select Yes, your existing CGM LYTEC MD database will be backed up and moved to the new instance.
- 13. Click the **Next** button. The Path to License File screen appears. Enter the path on the server to the file (named pplic.txt).

| 😼 Practice Partner Licen | se 💌                                                                                                    |  |
|--------------------------|----------------------------------------------------------------------------------------------------|--|
|                          | <b>Path to license file</b><br>Before you can install Practice Pather, you need to have available a<br>license file for that product. If you have such a license file, please<br>indicate here where the installer should look for that file. If you do not<br>yet have a license file, please cancel the installation and obtain a<br>license file from your VAR or from McKesson. |  |
|                          | Please select the path to the license file:  P:\License Browse  Kext > Cancel                                                                                                    |  |

Figure 28. Practice Partner License screen

14. Click the **Next** button. The PP Server Setup screen appears. Specify the location on the computer where you want the Practice Partner Server to be installed. This must be a server drive and be identified by a letter. The folder name or final sub-folder must be named ppart.

| 😼 Practice Partner Server |                                                                                              |
|---------------------------|----------------------------------------------------------------------------------------------|
| Practice Partner Selver   | Where would you like to install the Practice Partner Server?         P:\ppart         Browse |
|                           | < Back Cancel                                                                                |

Figure 29. Practice Partner Server screen

15. Click the **Next** button. The PP Initial User screen appears. Write down the name and password of the initial user. You will need this information when you first start and log into Practice Partner.

| 😼 Practice Partner User |                                                                                                    |
|-------------------------|----------------------------------------------------------------------------------------------------|
|                         | PP Initial User                                                                                                    |
|                         | Please enter a name for the initial user:<br>admin                                                                                                    |
|                         | Please enter a password for the initial user:<br>Lytecmd#1                                                                                                    |
|                         | The password needs to consist of at least 8 characters and must<br>contain at least one uppercase letter, a lowercase letter, a numeral<br>and a special symbol. Also, it cannot contain the username. |
|                         | <back eancel<="" td=""></back>                                                                                                    |

Figure 30. Practice Partner User screen

Your password must be

- Between 8 and 16 characters in length and
- Consist of a combination of letters and at least one number and one nonalphanumeric character.
- Cannot be the same as your user name.

The default value shown to the left is the recommended password.

- 16. Click the **Next** button. On the PP Database Setup screen, enter the name of the database and a user name and password for the user. This information gives the database a name, user, and password for the Practice Partner database. If you are unsure, leave the defaults for the first two fields and follow the requirements for the password below, make a note of the information.
- 17. Click the Next button.

**WARNING**: If you are running Windows 2016 Server or newer, you must change the default password on this screen. PM\$1ADMIN will not work. eMDs recommends PM\$1Admin.

| 😼 Practice Partner Databa | ase                                                                                                    | ĸ |
|---------------------------|----------------------------------------------------------------------------------------------------|---|
|                           | <b>PP</b> Database Setup                                                                                                    |   |
|                           | How should the database be named?                                                                                                    |   |
|                           | mck_PracticePartner                                                                                                    |   |
|                           | Please enter a name for the database user:                                                                                                    |   |
|                           | PHTECH                                                                                                    |   |
|                           | Please enter a password for the database user:                                                                                                    |   |
|                           | PM\$1Admin                                                                                                    |   |
| <i>2</i> 5 <i>(</i> 7     | The password needs to consist of at least 8 characters and must<br>contain at least one uppercase letter, a lowercase letter, a numeral<br>and a special symbol. Also, it cannot contain the username. |   |
|                           |                                                                                                    |   |
|                           | Consel                                                                                                    |   |
|                           | < <u>B</u> ack <u>Next&gt;</u> <u>C</u> ancel                                                                                                    |   |

Figure 31. Practice Partner Database screen

Passwords cannot contain the user's account name or parts of the user's full name that exceed two consecutive characters.

Passwords must be at least six characters in length.

Passwords must contain characters from three of the following four categories:

- English uppercase characters (A through Z).
- English lowercase characters (a through z).
- Base 10 digits (0 through 9).
- Non-alphabetic characters (for example, !, \$, #, %).

If the current database user (PHTECH) password does not meet the new requirements, you will see a dialog box that will allow you to change the password.

You will see this screen only if you selected CGM LYTECMD Server on the Select Components screen.

- 18. Click the **Next** button. If you selected Yes to migrate the instance, you will see the PP Data Migration screen. Enter the SA password for the existing instance and then specify the location where you want a backup of the data to be placed.
- 19. Click the **Next** button. The Start Installation screen appears. This screen will tell you what type of installation you are actually performing, so what it says may differ from what appears here.
- 20. Click the Next button. The Installing screen appears and tracks the progress of the install.
- 21. Install any Add-Ons to CGM LYTEC MD that you want to install. For more information on Add-Ons, see "Add-Ons" on page 77.
- 22. After you complete your installation of CGM LYTEC MD and install/upgrade any Add-Ons,
- 23. Follow the steps in the next section on "Upgrading CGM LYTEC MD/Practice Partner to release 11.2" on page 59.

## **Account Registration**

Enter the information on this screen that you received from your VAR (Value-Added Reseller). Once this is done, you can use Lytec.

Figure 32. Account Registration screen

Important: The Customer Account ID is case-sensitive.

Note: Lytec requires an Internet connection to work properly. However, if you lose your Internet connection, you will be able to use Lytec for up to 30 days without your Internet connection. After this, you will receive a warning message that you have seven days to connect before you are locked out of Lytec.

## Recommendation

It is recommended that, after entering your Customer Account ID and successfully registering your software, you make a backup of Lytec SharedData and store it safely offsite. In this way, in case your server fails or you have to set up a new server, you can restore from that backup. Registration of Lytec 2024 is tied to the server, so if you do not have your Lytec SharedData backed up, you will need to contact your VSE or Support to get your registration reactivated. Perform this one-time backup in addition to the daily practice files backup, which should be performed and stored offsite.

For steps to back up your SharedData, see "Important New Backup Information " on page 6.

## Account Registration Process Troubleshooting

If you have verified that you do not have a prior installation of Lytec 2024 on your server and have ensured that the IsRegistered check box is removed, but still receive the following error that the SalesForce account is already registered:

| ERROR |                                                                      | 8              |
|-------|----------------------------------------------------------------------|----------------|
| 8     | "Salesforce account Billinghdiadexxiax is airea<br>0015Y000000000004 | dy registered: |
|       |                                                                      | ОК             |

Figure 33. Error message

Then, check for a firewall or router that may be blocking some of the Platform Services APIs. The following must all be allowed:

| identity.emdscloud.com  | eligibilitybenefits.emdscloud.com |
|-------------------------|-----------------------------------|
| licensing.emdscloud.com | ppsmobile.emds.com                |

| terminology.emdscloud.com | api.emdscloud.com |
|---------------------------|-------------------|
|                           |                   |

In addition, the two below are required if you are using CGM CONNECTION:

https://cnx.cgmus.com/

https://cnx-mh.cgmus.com/

#### Lytec Passwords

In Lytec 2022 and newer, Passwords are case sensitive.

### Upgrading CGM LYTEC MD/Practice Partner to release 11.2

If you want to upgrade CGM LYTEC MDI/Practice Partner to the latest release (11.2), you must first upgrade to release 11.1 by installing all patches and then upgrading to 11.2. Follow these steps:

### Install patches to upgrade to 11.1

1. Install ALL of the 2017 patches in order, starting with the 2/2017 cumulative patch, making sure to OMIT the 4/5/2017 client/server patches until there are no more patches left.

**NOTE**: All of the other pre-2017 patches will be on the list. Do not be alarmed; this is normal.

- 2. When there are only the 4/5/2017 patches left, install both client/server patches, leaving all the pre-2017 patches uninstalled.
- 3. Once the Update Manager reboots after installing patches, all of the post-4/5/2017 patches will be available, as you now are pointing to another bucket. You then can install all the remaining patches through current.

**NOTE**: eMDs recommends that you install the server patches first in order one-by-one post-4/ 5/2017 patch so that you can verify that the database changes are made without error. The error will be noticeable in the command prompt window but also is recorded in the ppart\ligs\MaintenanceEngine.log text file. If you have an error, contact Technical Support.

4. Once the server has updated, you can accept all other patches together by selecting all.

#### If you use Appointment Scheduler and/or Medical Billing...

- Obtain the new patching utility. This utility, called EnableVersion11\_2.exe, has been created for Appointment Scheduler and/or Medical Billing sites to switch to the new 11.2 patching system.
- 2. Download the utility from the Support website and save it to your ppart folder.
- 3. Run the utility from the command prompt to make the switch to the new 11.2 patching system. The utility will indicate in the command prompt window if it completed successfully or failed.

#### If you use Patient Records...

See the instructions for installing eMDs Prescribe: "To upgrade to eMDs Prescribe for CGM LYTEC MD 2024:" on page 65.

## **Post-Application Server installation tasks**

Prior to performing the tasks in this section, be sure you have installed all patches for 11.1. For steps, see "Upgrading CGM LYTEC MD/Practice Partner to release 11.2" on page 59.

| Post-Installation Task                                                                                                    | Description                                                                                                    |
|----------------------------------------------------------------------------------------------------|----------------------------------------------------------------------------------------------------|
| Run the FixOperatorSwitches utility if<br>the PRUtils setting, <b>User may set PIN</b><br>was selected before the upgrade | If previous to the upgrade, your organization had the<br>PRUtils setting, <b>User may set PIN</b> on the Electronic<br>Security screen - <b>Access 1</b> tab selected, you must run<br>the FixOperatorSwitches utility. The <b>User may set PIN</b><br>setting has been removed in Practice Partner 11.0.<br>Running the utility will ensure that your operators who<br>are also providers can sign prescriptions directly after<br>the upgrade. |
|                                                                                                    | Before running the utility you must download the utility and save it in your PPart folder.                                                                                                    |
|                                                                                                    | To download and run the utility:                                                                                                    |
|                                                                                                    | <ol> <li>On your application server open a web browser<br/>and go to: <u>http://download.practicepartner.com/</u><br/><u>FixOperatorSwitches.exe</u>. The File Download -<br/>Security Warning screen appears.</li> </ol>                                                                                                    |
|                                                                                                    | <ol><li>Click the Save button. The Save As screen appears.</li></ol>                                                                                                    |
|                                                                                                    | 3. Browse to the PPart folder.                                                                                                    |
|                                                                                                    | <ol> <li>Click the Save button. The download process<br/>begins. After the process is complete, the<br/>Download Complete dialog box appears.</li> </ol>                                                                                                    |
|                                                                                                    | 5. Click the <b>Close</b> button.                                                                                                    |
|                                                                                                    | <ol><li>Open Windows Explorer, and browse to the PPart folder.</li></ol>                                                                                                    |
|                                                                                                    | 7. Double-click FixOperatorSwitches.exe.                                                                                                    |

After the application server upgrade is complete, perform the following task, if applicable.

Perform these steps only if you are upgrading from CGM LYTEC 2014 or earlier. Do NOT perform them if you are upgrading from CGM LYTEC 2014 SP1.

## Workstation Installation and Setup

- Disable UAC (User Account Control) prior to installing on each workstation. Once it is disabled, you will need to reboot the computer for the changes to take effect. In addition, disable any anti-virus applications prior to installation. Be sure to re-enable both UAC and antivirus applications after installation.
- 2. Launch autorun.exe. The Installation screen appears. eMDs recommends that you do NOT attempt to install using any of the programs with the extension \*.msi, such as LYTEC.msi. Doing so may result in failure of the installation. Always use autorun.exe.
- 3. On the CGM LYTEC Installation screen, click **Install CGM LYTEC**. The CGM LYTEC 2024 Installation Welcome screen appears.

- 4. Click the **Next** button. The End User License Agreement screen appears. Review the terms of the agreement and click **I accept the agreement**.
- 5. Click the **Next** button. The Select Installation Type screen appears.
- Select the CGM LYTECMD button and click the Next button. The Installation Mode screen appears.
- 7. Select the **Client** button.

| 😼 Select Installation Mode | <b>—</b>                                                                                          |
|----------------------------|---------------------------------------------------------------------------------------------------|
|                            | Please select the installation mode:                                                              |
|                            | Select this option when installing on the computer that will contain<br>your practice data files. |
|                            | contain your practice data files.                                                                 |

Figure 34. Select Installation Mode screen

- 8. Click the **Next** button. The Select CGM LYTEC Client Components screen appears. Select your components.
- 9. Select which options you want to install.

| 😼 Select Lytec Client Co | omponents                                                                    | ×      |
|--------------------------|------------------------------------------------------------------------------|--------|
|                          | Lytec Components<br>Please select the components to install:<br>Lytec Client |        |
|                          | < <u>B</u> ack                                                               | Cancel |

**CGM LYTEC Client:** Use this CGM LYTEC software to enter information for your practice.

**Crystal Reports:** Use this reporting program to print and generate reports. You must select this check box for a complete installation of CGM LYTEC.

**Predefined Forms:** Forms you can use with CGM LYTEC.

**CGM LYTECMD Client:** This is the CGM LYTECMD client software.

Select CGM LYTEC Client Components screen.

Warning: Ensure that you have selected Predefined Forms. If you leave this check box cleared, existed forms will be deleted during install.

10. Use the following table to determine your selection for CGM LYTEC MD Client.

| Are you upgrading from CGM LYTEC 2014 or earlier? | CGM LYTEC MD Client check box |
|---------------------------------------------------|-------------------------------|
| No                                                | Cleared                       |
| Yes                                               | Selected                      |

11. Use the table to determine which items to select or clear.

| If you already have the following installed | Perform this action:                   |
|---------------------------------------------|----------------------------------------|
| CGM LYTEC Client                            | Select the CGM LYTEC Client check box. |
|                                             | Select the Crystal Reports check box.  |
|                                             | Select the Predefined Forms check box. |

Depending on your selections, the procedure below will change.

- 12. Click the **Next** button. The Select Target Folder screen appears. eMDs recommends that you use the default program folder location.
- 13. Click the Next button. The Practice Partner Client screen appears.

| 😼 Practice Partner Client | <b>—</b>                                                                                                    |
|---------------------------|----------------------------------------------------------------------------------------------------|
|                           | Where are the files for Practice Partner Server located?         P:\ppart       Browse         Where are the files for Practice Partner Client located?         C:\Program Files (x86)\McKesson\Practice Partner |
|                           | < Back Cancel                                                                                                    |

Figure 35. Practice Partner Client screen

Use the Browse button to locate the Practice Partner server files (set up during the Server installation procedure). These files will be on the server computer (typically in P:\ppart). In addition, type in the path where the Practice Partner Client is located. These files will be on the client computer.

- 14. Click the Next button. The Start Installation screen appears.
- 15. Click the **Next** button. Let the installation complete.
- 16. Install any Add-Ons that you want to install. For more information on Add-Ons, see "Installing Add-Ons" on page 77.
- 17. After you complete the upgrade of CGM LYTEC MD and any Add-Ons, start CGM LYTEC MD from the Start menu. It will automatically install any patches for the client workstation.
- 18. Repeat these steps for each workstation on which you want to use CGM LYTEC MD.

## **Account Registration**

Enter the information on this screen that you received from your VAR (Value-Added Reseller). Once this is done, you can use Lytec.

| Account Registratio    | i 👘      |          |    |        |
|------------------------|----------|----------|----|--------|
| Please enter your acco | unt info | ormation |    |        |
| Customer Account ID    | ļ.       |          |    |        |
| Customer Name          | -        |          |    | 14     |
|                        |          |          | ОК | Cancel |

Figure 36. Account Registration screen

Important: The Customer Account ID is case-sensitive.

Note: Lytec requires an Internet connection to work properly. However, if you lose your Internet connection, you will be able to use Lytec for up to 30 days without your Internet connection. After this, you will receive a warning message that you have seven days to connect before you are locked out of Lytec.

## Recommendation

It is recommended that, after entering your Customer Account ID and successfully registering your software, you make a backup of Lytec SharedData and store it safely offsite. In this way, in case your server fails or you have to set up a new server, you can restore from that backup. Registration of Lytec 2024 is tied to the server, so if you do not have your Lytec SharedData backed up, you will need to contact your VSE or Support to get your registration reactivated. Perform this one-time backup in addition to the daily practice files backup, which should be performed and stored offsite.

## Account Registration Process Troubleshooting

If you have verified that you do not have a prior installation of Lytec 2024 on your server and have ensured that the IsRegistered check box is removed, but still receive the following error that the SalesForce account is already registered:

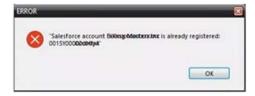

Figure 37. Error message

Then, check for a firewall or router that may be blocking some of the Platform Services APIs. The following must all be allowed:

| identity.emdscloud.com    | eligibilitybenefits.emdscloud.com |
|---------------------------|-----------------------------------|
| licensing.emdscloud.com   | ppsmobile.emds.com                |
| terminology.emdscloud.com | api.emdscloud.com                 |

In addition, the two below are required if you are using CGM CONNECTION:

https://cnx.cgmus.com/

https://cnx-mh.cgmus.com/

## Lytec Passwords

In Lytec 2022 and newer, Passwords are case sensitive.

# **Upgrading to eMDs Prescribe**

This section lists the steps you must complete to upgrade to eMDs Prescribe for CGM LYTEC MD 2024/Practice Partner 11.2.

## eMDs Prescribe migration process

## Prerequisite

eMDs recommends that a few days before you plan to perform the migration to eMDs Prescribe, that you run the **CheckProviderSPIAndNPI.exe** utility located in the ppart folder. If the utility is missing from the ppart folder, make sure you have installed all of the latest patches, and if it still is not present in the folder, contact Technical Support.

The **CheckProviderSPlandNPI.exe** utility performs a check to verify that an SPI associated with a provider is associated with only one practice, that all providers who have an SPI also have an NPI, and that practices do not have duplicate addresses. The utility generates a report called the Migration Readiness Assessment. If any of the checks fails, you will see a list of warning messages indicating the provider(s) or practice(s) you need to fix before you start the migration.

If the report finds no issues in any of the checks, it will report the prescriber and demographics that will be migrated to eMDs Prescribe. Please check this data for accuracy in order to avoid issues when transferring data to the new system.

|                                             | Migration Readiness Assessment                                                                                                    | × |
|---------------------------------------------|----------------------------------------------------------------------------------------------------|---|
| 1. More then one pr<br>2. Providers that ha | for cases that might prevent you from migrating to the new eMDs Prescribing solution:<br>ovider / practice combination is using the same SPI.<br>ve an SPI but no NPI.<br>ve the same address. |   |
|                                             |                                                                                                    | ^ |
| Cood nevel No.                              | duplicate SPIs were found.                                                                                                    | Ξ |
| Good news: No                               | dupilcate SPIS were found.                                                                                                    |   |
| Good news! All                              | Providers that have an SPI also have an NPI.                                                                                                    |   |
| Good news! No                               | duplicate Practice addresses were found.                                                                                                    |   |
| Stopping ppart                              | services.                                                                                                    |   |
|                                             | ce PMSI Interoperability Service.                                                                                                    |   |
|                                             | ce PMSI Data Server.                                                                                                    |   |
|                                             | ce PMSI Application Server.                                                                                                    |   |
| Stopping servi                              | ce PMSI Formulary Downloader.                                                                                                    |   |
| Backed up Inte                              | rop config file to this name:                                                                                                    |   |
| P:\ppart                                    |                                                                                                    |   |
| \PMSI.Networki                              | ng.Services.InteroperabilityService.exe.config_2019103101730                                                                                                    |   |
| Backed up Seru                              | erstemplate.config file to this name:                                                                                                    |   |
| Ducked up ber                               | ersoniproverconing rate to this name.                                                                                                    | ~ |
|                                             |                                                                                                    |   |
|                                             |                                                                                                    |   |
| Done                                        | Print                                                                                                    |   |

Figure 38. Migration Readiness Assessment

**NOTE**: If a provider requires a new SPI, you can use the Prescriber Management screen to register for a new SPI after you migrate to eMDs Prescribe. For more information, see the *Electronic Prescribing Registration Process and Setup Guide* and the **Prescriber Management screen** help topic.

## To upgrade to eMDs Prescribe for CGM LYTEC MD 2024:

Complete the following steps to upgrade to eMDs Prescribe for CGM LYTEC MD 2024.

- 1. Log onto the Practice Support website to download the **MigrateToEmdsRx.exe** utility to your **PPart** folder.
- 2. Complete each item on the following checklist:

| Check off<br>when<br>complete | Task                                                                                                    |
|-------------------------------|----------------------------------------------------------------------------------------------------|
|                               | Approve or deny all refill requests for all providers.                                                                                                    |
|                               | Back up your CGM LYTEC MD database and <b>PPart</b> folders.                                                                                                    |
|                               | The process to migrate could take a significant amount of time, depending<br>on the size of your database. Both internal and beta testing have shown<br>that upgrade completion times can exceed 10 hours, during which system<br>access should not be allowed. eMDs recommends that you plan<br>accordingly and allow for ample time for the process to complete.                                                              |
|                               | Understand that once the MigrationtoEmdsRx.exe utility is run<br>successfully, you CANNOT revert to the previous version of prescription<br>functionality, as your Clearinghouse ePrescribing account will be disabled.<br>However, if the MigrationtoEmdsRx.exe utility fails to complete, you will be<br>able to roll back to the previous version of prescription functionality with the<br>assistance of Technical Support. |
|                               | Ensure that you are up to date on all patches.                                                                                                    |
|                               | Ensure that the following URLs are added to your trusted sites:                                                                                                    |
|                               | https://microservice.emds.com/                                                                                                    |
|                               | https://erx.emdscloud.com                                                                                                    |

3. Double-click MigrateToEmdsRx.exe. The Migrate to eMDs Prescribing screen appears.

| 2 | Migrate To eMDs Prescribing                                                                                                    | : |
|---|----------------------------------------------------------------------------------------------------|---|
|   | Please read carefully! This utility allows you to start the migration process to the new eMDs Prescribing Prescription<br>service. Once the migration process is complete, you can not go back to your old Prescribing method.<br>Choose an Action<br><ul> <li>Migrate to eMDs Prescribing</li> <li>Roll back a failed migration (will not be available if migration succeeds)</li> </ul> |   |
|   | The options below must be checked to enable the OK button so that you can begin the migration process. Please consider them carefully, and only check them off if they have been completed. The safety of your data is in your hands. Beginning this process without a backup of all your data is strongly discouraged.                                                                   |   |
|   | <ul> <li>I have processed all pending Refill requests.</li> <li>I am running this process on a weekend, since data base conversion could take 2 days, or even longer. This caution may not apply to smaller sites.</li> <li>I am up to date on my patches.</li> </ul>                                                                                                    |   |
|   | OK Cancel                                                                                                    |   |

Figure 39. Migrate to eMDs Prescribing screen

4. Select the **Migrate to eMDs ePrescribing** option, select all check boxes at the bottom of the screen, and click the **OK** button.

| If the utility         | Then                                                                                                    |
|------------------------|----------------------------------------------------------------------------------------------------|
| completes successfully | the Launch the Software Update screen appears.                                                                                                    |
| fails to complete      | return to the Migrate to eMDs Rx screen, select the <b>Roll back a failed migration</b> option, and click the <b>OK</b> button so that you can continue to use electronic prescribing. |
|                        | When you are ready to run the migration again, start at step 2.                                                                                                    |

|   | Launch the Software Update                                                                                                    |
|---|----------------------------------------------------------------------------------------------------|
| 0 | You are now set up to download the new eMDs Prescribing software and install it. The Updater will start when you click OK on this dialog. |
|   | ОК                                                                                                    |

Figure 40. Launch the Software Update screen

5. Click the **OK** button. The Product Update Manager screen appears.

| 0 | P                                           | roduct Update Manager                                  |                                    | - 1 |     | x |
|---|---------------------------------------------|--------------------------------------------------------|------------------------------------|-----|-----|---|
|   | Download and install updates                | for your product                                       |                                    |     |     |   |
|   | 6 updates available<br>0 products available | 6 updates selected<br>0 products selected<br>263.72 MB | Download Upd<br>Download & Install |     | tes |   |

Figure 41. Product Update Manager screen

6. Select all patches and download and install them.

Open a command prompt and change the path to your **ppart** folder, which usually is in the **P**: drive. Execute the command **fixppsq.exe ALL**, which is to fix the unique sequence values. If you do not run this step, you may encounter an **Unable to add prescription** error when prescribing a medication.

**NOTE**: If the patch process fails, contact Technical Support for help resolving the patch failure issue. If the Server Patch completes but there is a failure in the database conversion that cannot be resolved by Technical Support, then a complete system restore will be necessary. After the complete system restore, run the **MigrateToEmdsRx.exe** utility rollback option so that you can ePrescribe on the old system. You can try the migration again at a later date.

Verify that the migration process started all PMSI services. If it did not, attempt to restart the PMSI services yourself. If you are unable to get all PMSI services started, contact Technical Support.

- 7. Access Patient Records to activate with eMDs Prescribe.
  - a. Select Maintenance > Set Up > **External Systems**. The External Systems screen appears.

| 🔊 External | Systems  |            |                       | ×        |
|------------|----------|------------|-----------------------|----------|
| Name       |          | Consent    | Last Successful Run   | <b>_</b> |
| EPCS Audi  | t        | Yes        | 11/30/2017 1:00:00 AM |          |
| CCD Batch  | Output 1 | Yes        |                       |          |
| CCD Batch  | Output 2 | Yes        |                       |          |
| CCD Batch  | Output 3 | Yes        |                       |          |
| CCD Batch  | Output 4 | Yes        |                       |          |
| CCD Batch  | Output 5 | Yes        |                       |          |
| Activation | Keys     | No         |                       |          |
|            |          |            |                       | •        |
| Close      | New      | Edit Delet | e                     | Help     |

Figure 42. External Systems screen

b. Select the **Activation Keys** row and click the **Edit** button. The Activation Configuration screen appears.

| Activation Configuration -                                                                                                    | _              | ×    |
|----------------------------------------------------------------------------------------------------|----------------|------|
| Description: These settings will determine the frequency your activation will be updated. The su<br>is once a month or once a week. | ggested freque | ency |
| Schedule Active                                                                                                    |                |      |
| Schedule                                                                                                    |                |      |
| Beginning 2/22/2015 1:00:00 AM  Last Successful Run - (None)                                                                        |                |      |
| Run Every: 2 → Days     Next Run - 11/17/2018                                                                                       | 1:00:00 AM     |      |
| C Day of Week:                                                                                                    | Reset Las      | st   |
| C Day of Month:                                                                                                    | Run            |      |
|                                                                                                    |                |      |
| Activation Log                                                                                                    |                |      |
|                                                                                                    |                |      |
|                                                                                                    |                |      |
|                                                                                                    |                |      |
|                                                                                                    |                |      |
|                                                                                                    |                |      |
|                                                                                                    |                |      |
|                                                                                                    |                |      |
|                                                                                                    |                |      |
|                                                                                                    |                |      |
|                                                                                                    |                |      |
|                                                                                                    |                |      |
|                                                                                                    |                |      |
| Activate                                                                                                    |                |      |
| OK Cancel                                                                                                    | Help           |      |

Figure 43. Activation Configuration screen

- c. Leave all fields in the **Schedule** area set to their default values and click the **Activate** button.
- d. When activation is complete, information will display in the **Activation Log** area. If activation did not complete, contact Support.
- 8. Exit Patient Records.
- 9. Run the RegisterWithEmdsRX.exe utility from the PPart folder. This utility will download your prescriber demographic data. If there are any mismatches between the data and what is stored in eMDs Prescribe, you must resolve the issues. (If you currently are not using e-Prescribing or are a new customer, you can skip this step since there will be no data to reconcile.)
- 10. Once the data is reconciled, click the **Register** button to register the customer and sync the information in the CGM LYTEC MD EHR system with the data.
- 11. When the utility completes successfully, you are ready to start using eMDs Prescribe.

# Transferring data to the new system

Complete the following steps to transfer your existing data to the new system.

1. In the ppart folder, double-click **RegisterWithEmdsRx.exe**. The Register Customer screen appears.

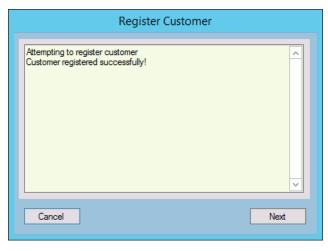

Figure 44. Register Customer screen

2. Click the Next button. The Register With eMDs Prescribe screen appears.

| 0 | Register With EMDs Rx 📃 🗖 🗙                                                                                                    |
|---|----------------------------------------------------------------------------------------------------|
|   | This wizard will help you correct your current data using downloaded Surescripts data, and transfer that data to our new eMDs Prescribing system. Most of the steps in the wizard are required. This first step (matching Surescripts Practices and Prescribers) is optional, but strongly recommended. The wizard must be completed before you can prescribe with the eMDs Prescribing system.<br>Match Surescripts Practices and Prescribers |
|   |                                                                                                    |
| [ | Cancel Next >                                                                                                    |

Figure 45. Register With eMDs Prescribe screen

eMDs strongly recommends that you match Surescripts practices and providers so that you can reconcile any differences you have between your data and the data contained in Surescripts. If you choose not to do so, skip to step 14.

#### To match Surescripts practices and providers:

3. Click the **Match Surescripts Practices and Prescribers** button. The Surescripts Practices screen appears. This screen displays all CGM LYTEC MD practices that have data that differs from the data recorded in Surescripts. If no practices are found that require reconciliation, the Surescripts Practices screen will not appear and you can skip to step 8.

| 1 | 2      |                                                                                  | Surescripts                                                                    | Practices                         |                        | _ <b>D</b> X         |  |
|---|--------|----------------------------------------------------------------------------------|--------------------------------------------------------------------------------|-----------------------------------|------------------------|----------------------|--|
|   | Recond | the list of Practices for you<br>cile button to have the opt<br>ctice retrieved. | ur organization that have some data<br>ion to update Partner fields for that I | that differs from \$<br>Practice. | Surescripts. Select ea | ch one and click the |  |
|   | ID     | Description                                                                      | Address                                                                        | City                              | State                  |                      |  |
|   | 1      | PMSI                                                                             | 1234 Practice Drive                                                            | Austin                            |                        |                      |  |
|   |        |                                                                                  |                                                                                |                                   |                        |                      |  |
|   |        |                                                                                  |                                                                                |                                   |                        |                      |  |
|   |        |                                                                                  |                                                                                |                                   |                        |                      |  |
|   |        |                                                                                  |                                                                                |                                   |                        |                      |  |
|   |        |                                                                                  |                                                                                |                                   |                        |                      |  |
|   |        |                                                                                  |                                                                                |                                   |                        |                      |  |
|   |        |                                                                                  |                                                                                |                                   |                        |                      |  |
|   |        |                                                                                  |                                                                                |                                   |                        |                      |  |
|   |        |                                                                                  |                                                                                |                                   |                        |                      |  |
|   | 9      | Cancel                                                                           | Reconcile                                                                      |                                   |                        | Next                 |  |
|   |        |                                                                                  |                                                                                |                                   |                        |                      |  |

Figure 46. Surescripts Practices screen

4. Highlight a practice and click the **Reconcile** button. The Practice Reconciliation screen appears.

| Ð |                                                                            |                                                                             | Practice Reconciliation                                                                                                    |                                                                              | _ <b>_</b> X                                                                                  |
|---|----------------------------------------------------------------------------|-----------------------------------------------------------------------------|----------------------------------------------------------------------------------------------------|------------------------------------------------------------------------------|-----------------------------------------------------------------------------------------------|
|   |                                                                            |                                                                             | s properties that are more accurate to the right-hand side, and saving                                                                                                    |                                                                              |                                                                                               |
|   | Surescripts Prop                                                           | perties                                                                     | PMSI                                                                                                    | Local Properties                                                             | L                                                                                             |
|   | Address1<br>Address2<br>Cty<br>State<br>PostalCode<br>Fax<br>BusinessPhone | 1234 Practice Dr<br>Austin<br>TX<br>78564<br>(456)567-7830<br>(456)345-2345 | This button transfers a selected value from the lift-hand pane to the ngit:<br>Transfer Property -><br>Tonose a property on the left, and a list of matching properties from the ngit hand pane will appear button above. Octo the ngit hand pane, this will enable the button above. Octo the ngit hand pane, this will enable the button above. Octo the ngit hand pane, this will enable the button above. Octo the ngit hand pane, this will enable the button above. Octo the ngit hand pane, this will enable the button above. Octo the ngit hand pane, this will enable the button above. Octo the ngit hand pane, this will enable the button above. Active the ngit hand pane, this will enable the button above. Active the ngit hand pane, the ngit hand pane, the ngit hand pane, the ngit hand pane, the ngit hand pane. Active the ngit hand pane, the ngit hand pane, the ngit hand pa | Address 1<br>Address 2<br>Ory<br>State<br>PostalCode<br>Fax<br>BusinessPhone | 1234 Practice Drive<br>Suite 220<br>Austin<br>1X<br>78773<br>(\$12)222-4545<br>(\$12)333-4545 |
| ľ | Address 1                                                                  |                                                                             | When done updating Local properties, click the Save<br>and Cose button below to update the data base with<br>all the values from the right hand pane.                                                                                                    | Address 1                                                                    |                                                                                               |
| C | Save and Oose                                                              | Çancel                                                                      |                                                                                                    |                                                                              |                                                                                               |

Figure 47. Practice Reconciliation screen

The following table describes the grids/fields on this screen.

| Grid/field                    | Description                                                                                                    |
|-------------------------------|----------------------------------------------------------------------------------------------------|
| Surescripts Properties        | This grid displays the demographic data associated with the practice in Surescripts.                                                  |
| Local Properties              | This grid displays the demographic data of the practice in CGM LYTEC MD.                                                              |
| Selected Surescripts Property | This field displays the value that currently is selected in the <b>Surescripts Properties</b> grid.                                   |
| Available Local Properties    | This field displays each <b>Local Properties</b> value that is available to transfer the Surescripts data to replace in CGM LYTEC MD. |

 Select a value in the Surescripts Properties grid and an available field in the Local Properties grid and click the Transfer Property button to copy the Surescripts value to the Local Properties.

**NOTE**: If the selected **Local Properties** value is not one of the 'available local properties' for the selected Surescripts property, nothing will happen when you click the **Transfer Property** button.

You also can update the **Local Properties** fields manually by clicking in the field and typing a value.

- 6. When you are finished reconciling the practice data, click the **Save and Close** button to save the updates and return to the Surescripts Practices screen.
- 7. Repeat steps 4-6 for each practice that needs reconciling.
- 8. When you are finished reconciling all practice data, click the Save and Close button on the Surescripts Practices screen. The Surescripts Prescribers screen appears. This screen displays all CGM LYTEC MD providers whose data differs from the data recorded in Surescripts. If no providers are found who require reconciliation, then this screen will not

display and you can skip to step 14.

| Ð                                                                      | Su                                                                                    | rescripts Prescr                                | ibers                     | L                          | - 🗆 X         |
|------------------------------------------------------------------------|---------------------------------------------------------------------------------------|-------------------------------------------------|---------------------------|----------------------------|---------------|
| Here is the list of pr<br>Reconcile button to<br>[1] Prescriber retrie | escribers for your organization that I<br>b have the option to update Partner<br>wed. | have some data that<br>fields for that prescrit | differs from Sure<br>per. | scripts. Select each one a | ind click the |
| Clinic                                                                 | Prescriber                                                                            | City                                            | State                     | SPI                        |               |
| PMSI                                                                   | Doe, John                                                                             | Austin                                          | Tx                        | 3958649127001              |               |
|                                                                        |                                                                                       |                                                 |                           |                            |               |
| Cancel                                                                 | Reconcile                                                                             |                                                 |                           |                            | <u>N</u> ext  |

Figure 48. Surescripts Prescribers screen

9. Highlight a prescriber and click the **Reconcile** button. The Prescriber Reconciliation screen appears.

| Ø |                                                                     | Prescriber Reconciliation                                                                                                    |                                   | _ 🗆 X |
|---|---------------------------------------------------------------------|----------------------------------------------------------------------------------------------------|-----------------------------------|-------|
|   | Please correct your local properties by transferring any Surescript | s properties that are more accurate to the right-hand side, and saving                                                                                                    | the dialog.                       |       |
|   | Surescripts Properties                                              |                                                                                                    | Local Properties                  |       |
|   | LatNone Doe<br>PetNone John                                         | John Doe<br>at PMSI<br>Practice<br>This button transfers a selected value from the<br>behan pane to the ng/t:<br>Transfer Property -><br>Transfer Property -><br>Once a groepty on the left, and a list of natching<br>properties from the ng/t hand pane uill appear below.<br>Once on or of the properties listed below on the<br>ng/t hand pane. This will enable the button above. Ock<br>the button above to transfer the value to the ng/t hand<br>pane.<br>Selected Sureacross Property ion left):<br>LastName<br>LastName | LastName Doe<br>Frethane Jonathon |       |
|   | LastName                                                            | When done updating Local properties, click the Save<br>and Close button below to update the data base with<br>all the values from the nght-hand pane.                                                                                                    | FirstName                         |       |
| C | Save and Oose Qancel                                                |                                                                                                    |                                   |       |

Figure 49. Prescriber Reconciliation screen

The following table describes the grids/fields on this screen.

| Grid/field                    | Description                                                                                                    |
|-------------------------------|----------------------------------------------------------------------------------------------------|
| Surescripts Properties        | This grid displays the demographic data associated with the prescriber in Surescripts.                                                |
| Local Properties              | This grid displays the demographic data of the provider in CGM LYTEC MD.                                                              |
| Selected Surescripts Property | This field displays the value that currently is selected in the <b>Surescripts Properties</b> grid.                                   |
| Available Local Properties    | This field displays each <b>Local Properties</b> field that is available to transfer the Surescripts data to replace in CGM LYTEC MD. |

10. Highlight a value in the **Surescripts Properties** grid and an available field in the **Local Properties** grid and click the **Transfer Property** button to copy the Surecripts value to the Local Properties.

**NOTE**: If the selected **Local Properties** value is not one of the 'available local properties' for the selected Surescripts Property, nothing will happen when you click the **Transfer Property** button.

You also can update the **Local Properties** fields manually by clicking in the field and typing a value.

- 11. When you are finished reconciling the prescriber data, click the **Save and Close** button to save the updates and return to the Surescripts Prescribers screen.
- 12. Repeat steps 9-11 for each prescriber who needs reconciling.

13. When you are finished reconciling all prescriber data, click the **Save and Close** button on the Surescript Prescribers screen. The Register With eMDs Rx screen appears again.

| 0 | Register With EMDs Rx                                                                                                    | -                  |               | х |
|---|----------------------------------------------------------------------------------------------------|--------------------|---------------|---|
|   | This wizard will help you correct your current data using downloaded Surescript<br>transfer that data to our new eMDs Prescribing system. Most of the steps in the<br>required. This first step (matching Surescripts Practices and Prescribers) is opt<br>strongly recommended. The wizard must be completed before you can prescri<br>eMDs Prescribing system.<br>Match Surescripts Practices and Prescribers                                                                               | e wiza<br>ional, l | rd are<br>but |   |
|   | Searching for Provider WBS (Name = Best, Wayne, SPI = 9978751030001).<br>Provider WBS (Name = Best, Wayne) SPI not found in Surescripts data. That<br>SPI = 9978751030001 will be removed from the Practice Provider table.<br>Searching for Provider JXD (Name = Doe, Joe, SPI = 3958649127001).<br>1 Providers with matching SPIs found in Surescripts data<br>1 Practices needing reconciliation found in Surescripts data<br>1 Providers needing reconciliation found in Surescripts data | Provid             | er's          | < |
|   | Cancel                                                                                                    | N                  | lext >        |   |

Figure 50. Register With eMDs Rx screen

**NOTE**: Any issues with the data reconciliation must be resolved before continuing with the next step.

 Click the Next button. Your customer and practices will be registered with eMDs Prescribe. The Register Organizations for eMDs Prescribe screen appears with the results of the registration process.

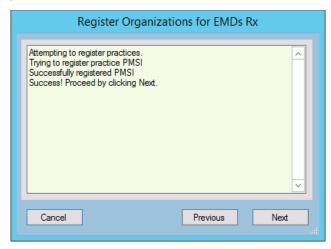

Figure 51. Register Organizations for eMDs Rx screen

15. Click the **Next** button. The Prescriber Migration screen appears and displays the total number of providers who you have affiliated with practices at your customer and the number of providers who need to be migrated.

| 0    | Prescriber Migration                                                                               | - | D X  |
|------|----------------------------------------------------------------------------------------------------|---|------|
| Numb | er of prescribers: 14<br>er of prescribers needing migration: 1<br>Migrate Prescribers to migrate. |   | <    |
| Car  | ncel Migrate Prescribers Previous                                                                  |   | Next |

Figure 52. Prescriber Migration screen

16. Click the **Migrate Prescribers** button to migrate the prescribers. The results of the migration display on the Prescriber Migration screen.

| 0 | Prescriber Migration                                                                                                    |
|---|----------------------------------------------------------------------------------------------------|
|   | Number of prescribers: 14<br>Number of prescribers needing migration: 1<br>Click Migrate Prescribers to migrate.<br>Number of Prescribers Migrated: 1 |
|   | Cancel Migrate Prescribers Previous Next                                                                                                    |

Figure 53. Prescriber Migration screen

If you encounter an error that states 'Change/Refill service already assigned to spi: ####', note the SPI number listed in the error message. This error is caused by a conflict of address information in Surescripts for the prescriber. Close and restart the utility and click the **Next** button to return to the Prescriber Migration screen and finish migrating your prescribers. This prescriber will be registered and will be allowed to prescribe; however, the prescriber still will

have conflicting address information in Surescripts. Contact Technical Services the day after the migration completes with the SPI number to get the conflicting address data corrected.

| One or more prescribers failed to migrate X |                                                                                                    |   |  |
|---------------------------------------------|----------------------------------------------------------------------------------------------------|---|--|
|                                             | You will need to resolve all issues with Prescriber Migration.<br>Please contact Technical Support for assistance.                     |   |  |
|                                             | One or more Prescribers FAILED to Migrate.<br>Prescriber Migration Exception:<br>Refill service already assigned to spi: 3126133818002 |   |  |
|                                             | ОК                                                                                                    | ] |  |

Figure 54. 'One or more prescribers failed to migrate' error message - with SPI number

If you encounter any other error, review the cause of the error and then close the utility. Log into CGM LYTEC MD and resolve the issue. Once the issue is resolved, you can restart the utility and click the **Next** button to return to the Prescriber Migration screen, where you can finish migrating your prescribers. Contact Technical Services if you need assistance.

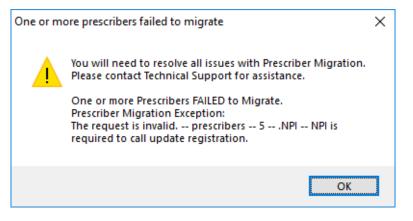

Figure 55. 'One or more prescribers failed to migrate' error message

17. Click the **Next** button. The Pharmacy Migration screen appears and displays the number of custom pharmacies associated with patients in CGM LYTEC MD.

| 0     | Pharmacy Migration                                                                                                    | - |       | х |
|-------|----------------------------------------------------------------------------------------------------|---|-------|---|
| Numb  | ving Custom Pharmacies to migrate.<br>er of Custom Pharmacies to migrate: 2<br>er of Pharmacies associated to patients to migrate: 6 |   |       | < |
| Migra | ate Custom and Patient Pharmacies                                                                                                    |   | Close |   |

Figure 56. Pharmacy Migration screen

18. Click the **Migrate Pharmacies** button to migrate the custom pharmacies. The results of the migration display on the Pharmacy Migration screen.

**NOTE**: This migration process can take several hours to complete, but your normal work activities can continue during this time.

| 0 | Pharmacy Migration                                                                                                    | x |
|---|----------------------------------------------------------------------------------------------------|---|
|   | Retrieving Custom Pharmacies to migrate.<br>Number of Custom Pharmacies to migrate: 2<br>Number of Pharmacies associated to patients to migrate: 6                                                                                | ^ |
|   | Migrating 2 Custom Pharmacies to eMDs Prescribing<br>Number of Custom Pharmacies Migrated: 2<br>Ncpdpid:<br>Custom Pharmacy ID:<br>StoreName: THISISMYPHARMACYNAMENO2<br>Store Number:<br>City: Tacoma<br>State: WA<br>Zip: 98403 | ~ |
|   | Migrate Custom and Patient Pharmacies                                                                                                    | • |

Figure 57. Pharmacy Migration screen

19. Click the Close button. The Migration Activity Report appears.

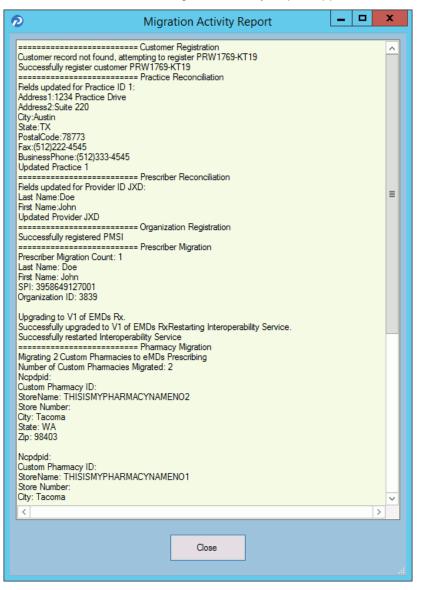

Figure 58. Migration Activity Report

20. Click the Close button to close the wizard.

**NOTE**: If you encounter any issues during the registration process, review the **RegisterWithEmdsRx.log** file in the ppart folder.

# Set the PrescriberManagementAdministrators= setting in the Rx section of the ppart.ini file

The **PrescriberManagementAdministrators=** setting in the [Rx] section of the ppart.ini file controls which users receive the EPCS Audit report. The default setting is **PrescriberManagementAdministrators=UsePrescriberManagement**, which will send the EPCS Audit report to all users who have the Prescriber Management access level enabled.

To send the report to only certain users, specify those users' operator names in the setting in the case in which the operator names exist in the system (this setting is case sensitive). For example, **PrescriberManagementAdministrators=ACOBB, JSMITH, BBALL**. In this case, the EPCS Audit report will be sent only to users ACOBB, JSMITH, and BBALL.

The list of checks that this setting makes is as follows. Steps 3 and 4 are reached only if no operators have the Prescriber Management access level set.

- 1. List of operators in Override setting
- 2. Operators with Prescriber Management access level
- 3. Admin operator in Surescripts\_Rcv.ini
- 4. OPID=1

#### Remove the PMSI.ePrescriptionConfiguration.exe utility

With release 11.2, the PMSI.ePrescriptionConfiguration.exe utility no longer is used. eMDs recommends removing this utility to avoid potential confusion.

# **Chapter 6 - Post Installation Setup**

**Important**: Make sure to review the Patch Release Notes documents for any necessary database changes. The Patch Release Notes documents are available on Salesforce.

# **Specifying the Default SQL Server Credentials**

After you have installed CGM LYTEC, you will need to specify the default SQL credentials. CGM LYTEC no longer installs or controls the SQL instance. Instead, it uses an existing one by being given the credentials to the instance.

1. Start CGM LYTEC. The Specify Default SQL Credentials screen appears.

| The Credentials Provided b<br>for that SQL Server instanc | below must be valid SQL Server Login Credentia<br>ce with 'SysAdmin' Rights |
|-----------------------------------------------------------|-----------------------------------------------------------------------------|
| The Instance Name LYTE                                    | C_SQL is not allowed                                                        |
| Server:                                                   |                                                                             |
|                                                           | •                                                                           |
| Username                                                  |                                                                             |
| sa                                                        |                                                                             |
| Password                                                  |                                                                             |
|                                                           |                                                                             |
|                                                           |                                                                             |
|                                                           |                                                                             |

Figure 59. Specify Default SQL Credentials screen

2. Select the server and instance name that was specified in the SQL Server Setup step during installation. The default Username is **sa**.

If you use MPIC, you MUST use LYTECMD as your instance name.

- 3. Click the **OK** button.
- 4. Go to the next section, "Converting data from previous versions of CGM LYTEC" on page 82.

# Converting data from previous versions of CGM LYTEC

## **Migrating existing databases**

NOTE: if you are upgrading from CGM LYTEC 2011 or above, you will not have to migrate your database(s). This procedure was performed in an earlier installation.

CGM LYTEC has an updated use of SQL in which it no longer controls the SQL instance on the computer, allowing other programs to use the instance as well. CGM LYTEC now simply is given the SQL instance credentials and uses them. Because of this, it is necessary to migrate CGM LYTEC databases to the new instance as part of the process of installation and conversion.

**NOTE:** Run this utility only on the server computer.

Once you have CGM LYTEC installed, you will be prompted to migrate your databases when you first start CGM LYTEC. The program will look for the old LYTEC\_SQL instance. If it finds this instance, it will trigger the Database Migration wizard. In addition, there is also an option on the main application menu that you can use to manually start the wizard.

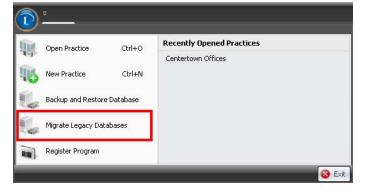

Figure 60. Open Practice screen

When you click this option, CGM LYTEC will check for a LEGACY\_SQL instance and check if any legacy practices exist. If so, the Database Migration wizard will start. Use the Migrate Legacy Databases screen to select the databases that you want to migrate to the new SQL instance.

| Z Lytec Tutorial             | EC_SQL Instance Databases To Migrate: |  |
|------------------------------|---------------------------------------|--|
| / Lytec Tutorial1            |                                       |  |
| Lytec Tutorial2              |                                       |  |
| Lytec Tutorial3              | =                                     |  |
| V Lytec Tutorial4            |                                       |  |
| Lytec2011<br>Lytec Tutorial5 |                                       |  |
| Lytec Tutorial6              |                                       |  |
| Lytec Tutorial7              |                                       |  |
| Lytec Tutorial8              |                                       |  |
| Lytec Tutorial9              |                                       |  |

Figure 61. Migrate Legacy Databases screen

Once you have made your selections, click the **Migrate** button. A progress bar will show you the progress of the migration. When the process is complete, click the **OK** button.

When the databases have been migrated, you can continue with the conversion of your practices.

## **Converting practices**

This procedure applies to users converting data from earlier versions of CGM LYTEC to 2024 on the same operating system; that is, you are installing on the same operating system as the previous version.

- 1. After you have migrated your databases to the new SQL instance (if needed), click the CGM LYTEC button and select Open Practice. The Practice List screen opens.
- 2. Click **Browse**. Select the practice you want to convert
- 3. Click Open Practice. The Converting Data Files screen appears.
- 4. Click the Yes button. The Log In screen appears.
- 5. On the User Code and Password fields, enter the information for the practice.
- 6. Click the **OK** button. The Conversion Backup screen appears.
- 7. Click the OK button. The Backup Type screen appears.
- 8. Select the Backup Database button and click the Next button.
- 9. Click the **Backup File** button to navigate to a location for storing the backup. Use the Folders drop down list to further select a location and enter a file name in the Selected File field.
- 10. Click the **OK** button.
- 11. Click the **Next** button.
- 12. Click the **Next** button on the Backup Options screen.
- 13. Click the Next button on the Backup Media screen.
- 14. Click the **Finish** button on the Backup SQL Preview screen. The backup utility runs and the Database Interface screen appears.
- 15. Click the **OK** button. Conversion continues.
- 16. When the conversion is complete, the Error Log screen appears.

- 17. Click the **OK** button. The Log In screen appears. Enter the user code and password from the practice.
- 18. Click the **OK** button. The converted practice opens.

# Post installation for users of CGM LYTEC MD

NOTE: If you are upgrading from CGM LYTEC MD 2014 SP1 or newer, you do NOT need to perform these steps.

## **Upgrade the PPMT Utility for Practice Partner 11.0**

A new version of the PPMT Utility is available for Practice Partner 11.0. You must obtain the Practice Partner 11.0 PPMT utility files and upgrade the utility before it can be used for 11.0.

#### Past Medical History, Family History, and Social History - legacy data and default titles

After you upgrade to CGM LYTEC MD 2024, you will have untitled data in the Past Medical History, Family History, and Social History sections of the patient chart. Therefore, the data in each of these sections needs a default note title. The default note titles are: **Past Medical History**, **Family History**, and **Social History**.

When you use Dot codes .IPH, .ISH, and .IFH in a template without a title parameter, the Dot code will insert the most recent note with the default note title. See the following table for examples.

| If a chart contains a legacy Past Medical<br>History note and                                     | Then Dot code .IPH (without a title parameter) will insert the |
|---------------------------------------------------------------------------------------------------|----------------------------------------------------------------|
| an additional note with a different title                                                         | legacy Past Medical History note.                              |
| another note in the Past Medical History chart section titled Cardiology History                  | legacy Past Medical History note.                              |
| a note titled <b>Cardiology History</b> and a more recent note titled <b>Past Medical History</b> | most recent note titled Past Medical History.                  |

## Post-installation ICD-10 checklist

After upgrading to CGM LYTEC MD 2024, eMDs recommends updating all areas of CGM LYTEC MD which use ICD codes (for example, your existing templates, orders, active patient problems, etc). Use the following checklist to ensure that you update all affected areas.

If you subscribe to Clinical Tools, eMDs-supplied Templates and QuickText will be updated automatically with ICD-10 codes when you install the next Clinical Tools - Clinical Templates update. If you do not subscribe to Clinical Tools or your organization uses custom Templates and/or QuickText, you can update these manually using Template and QuickText Maintenance. If you customized any of the eMDs-supplied Templates and/or QuickText but did not change the name to a unique name, eMDs recommends renaming your Templates and QuickText before running the Clinical Templates update. The install will overwrite eMDs-supplied Templates and QuickText.

## **Carrier Maintenance**

The Carrier Maintenance is set up to start using ICD-10 by the date of 10/1/14. You may change the default to ICD-9 if the carrier is not ready for ICD-10 by the October 1 date. Select Maintenance > Tables > Insurance Carriers > select the carrier > Edi t> General Tab 1 Diagnosis Coding. There is a drop-down for ICD-9, ICD-10, or Default (ICD-10 after 10/1/14).

| Step | System Area                                                                                                    | Procedural Steps                                                                                                    |
|------|----------------------------------------------------------------------------------------------------|----------------------------------------------------------------------------------------------------|
| 1    | Update Diagnosis Codes                                                                                                    | <ul> <li>To update diagnosis codes:</li> <li>1. Select Maintenance &gt; Tables &gt; Diagnosis Codes.</li> <li>2. Select the code &gt; Edit.</li> <li>3. Click the Advance Code Search button (best to search by name).</li> </ul>                                                                                                    |
|      |                                                                                                    | <ol> <li>Select the appropriate ICD-10 &gt; OK.</li> <li>You will see the table now has both ICD 9 and 10, along with SNOMED.</li> </ol>                                                                                                    |
| 2    | <ul> <li>Health Maintenance</li> <li>Run the Age Health Maintenance<br/>Templates utility</li> </ul>                                                                                                    | <ul> <li>To run the Age Health Maintenance Templates utility:</li> <li>Prerequisite: Backup your data before running the utility.</li> <li>1. Select Maintenance &gt; Utilities &gt; Health Maintenance Utilities &gt; Age Health Maintenance Templates.</li> <li>2. A message asks you whether your data is backed up. <ul> <li>To confirm, click the Yes button.</li> <li>If you have not yet backed up your data, click the No button to exit.</li> </ul> </li> <li>3. When the utility has finished running, a confirmation message appears. Click the OK button.</li> </ul> |
| 3    | <ul> <li>Forms</li> <li>Run the Import New Form Items utility once to update the diagnosis codes and descriptions in all of the individual form items.</li> <li>With CGM LYTEC MD 2024, the diagnosis codes and descriptions in the imported form items will have an increased length to handle the ICD-10 values.</li> </ul> | <ul> <li>To run the Import New Form Items utility:</li> <li>1. Back up your Medical Billing database.</li> <li>2. In Medical Billing, select Maintenance &gt; Utilities &gt; Import New Form Items. The Add Form Items screen appears.</li> <li>3. Click the OK button.</li> <li>4. Log off and restart Medical Billing.</li> </ul>                                                                                                    |

| 4 | Prescription Templates                                                                                     | To edit Prescription templates:                                                                                                    |
|---|----------------------------------------------------------------------------------------------------|----------------------------------------------------------------------------------------------------|
|   | <ul> <li>Update prescription templates<br/>with indications</li> </ul>                                     | <ol> <li>In Patient Records, select Maintenance &gt;<br/>Prescription Templates &gt; Prescription Templates.<br/>The Prescription Templates screen appears.</li> </ol>                                                                         |
|   | (eMDs recommends updating<br>your 50 most commonly used<br>templates)                                      | <ol> <li>Select the prescription template that you want to<br/>edit.</li> </ol>                                                                                                    |
|   | <ul> <li>In the patients chart all<br/>medications will need to be</li> </ul>                              | <ol> <li>Click the Edit button. The Prescription Template<br/><edit> screen appears.</edit></li> </ol>                                                                                                    |
|   | updated prior to refilling by eRx.<br>Edit the medication to populate<br>the NDC or the ePrescription will | <ol> <li>Click the Indications button. The Indications for Rx<br/>Template for Universal Provider screen appears.</li> </ol>                                                                                                    |
|   | not send.                                                                                                  | <ol> <li>Delete all existing indications (using the <b>Delete</b><br/>button). Before deleting indications, eMDs<br/>recommends keeping a record of the indications.<br/>The next step requires adding the deleted<br/>indications.</li> </ol> |
|   |                                                                                                    | <ol><li>Click the New button. The Diagnosis Select screen<br/>appears.</li></ol>                                                                                                    |
|   |                                                                                                    | <ol><li>Search for and select the diagnosis or problem you<br/>want to add as an indication.</li></ol>                                                                                                    |
|   |                                                                                                    | <ol> <li>On the Indication for Rx Template screen, indicate<br/>the Rx Type and optionally enter a message.</li> </ol>                                                                                                    |
|   |                                                                                                    | 9. Click the <b>OK</b> button.                                                                                                    |
|   |                                                                                                    | <ol> <li>Repeat steps 6 - 9 until you have added all<br/>indications for the prescription template.</li> </ol>                                                                                                    |

| _ |                                                                                                    |                                                                                                    |
|---|----------------------------------------------------------------------------------------------------|----------------------------------------------------------------------------------------------------|
| 5 | QuickText and QuickText Pick Lists 1. Identify your most commonly- used diagnosis codes (approximately 25-50 codes)                                                                                                 | If you subscribe to Clinical Tools, eMDs-supplied<br>QuickText for all .MP, DX, and .OP Dot codes will be<br>updated automatically when you install the next Clinical<br>Tools - Clinical Templates update. |
|   | 2. Update disease and new                                                                                                    | To edit QuickText and QuickText pick lists:                                                                                                    |
|   | problems (the average list is over 100)                                                                                                    | <ol> <li>In Patient Records, select Maintenance &gt; Tables &gt;<br/>QuickText. The QuickText Maintenance screen</li> </ol>                                                                                 |
|   | 3. Update chronic disease diagnoses                                                                                                    | appears.                                                                                                    |
|   | diagnoses                                                                                                    | 2. Keep the <b>Regular</b> option button selected.                                                                                                    |
|   | <ol> <li>Update custom (added by your<br/>organization) QuickText and pick<br/>lists. Start with the most<br/>commonly-used diagnoses;<br/>however, eventually you must<br/>update all custom QuickText.</li> </ol> | <ol><li>Select the QuickText or QuickText pick list that you<br/>want to edit.</li></ol>                                                                                                    |
|   |                                                                                                    | <ol> <li>Click the Edit button. The Edit QuickText screen<br/>appears.</li> </ol>                                                                                                    |
|   |                                                                                                    | 5. Delete the existing QuickText in the text box.                                                                                                    |
|   |                                                                                                    | <ol> <li>Click the Lookup button. The Diagnosis Code<br/>Select screen appears.</li> </ol>                                                                                                    |
|   |                                                                                                    | <ol> <li>Search for and select the diagnosis or problem<br/>previously entered for the QuickText. The selected<br/>concept will appear in the text box on the Edit<br/>QuickText screen.</li> </ol>         |
|   |                                                                                                    | 8. Click the <b>Save</b> button.                                                                                                    |
|   |                                                                                                    | <ol> <li>Repeat steps 3 - 9 until you have updated all<br/>QuickText and pick lists.</li> </ol>                                                                                                    |

| Progress Notes (with diagnosis codes)                                                                               | To edit note templates:<br>1. In Patient Records, select Maintenance > Note<br>Templates, The Descriptor Operation                                                                                 |
|----------------------------------------------------------------------------------------------------|----------------------------------------------------------------------------------------------------|
| 1. Update your custom progress                                                                                      | <b>Templates</b> . The Provider/Practice Selection screen appears.                                                                                                    |
| note templates<br>2. Update progress note templates<br>by specialty (the average is<br>between 10 and 50 templates) | <ol> <li>Select the provider or practice whose templates<br/>you want to edit, or leave the <b>Provider ID</b> and<br/><b>Practice ID</b> fields blank to add a universal<br/>template.</li> </ol> |
|                                                                                                    | <ol> <li>Click the <b>OK</b> button. The Note Template Lookup screen appears.</li> </ol>                                                                                                    |
|                                                                                                    | 4. Select the template you want to edit.                                                                                                    |
|                                                                                                    | 5. Click the <b>OK</b> button. The Note Templates screen appears.                                                                                                    |
|                                                                                                    | 6. Click the <b>Edit</b> button.                                                                                                    |
|                                                                                                    | <ol> <li>Delete the template's existing Dot code lines and<br/>replace them with the new triad set (ICD-10, ICD-9,<br/>and SNOMED codes) using the Diagnosis Code<br/>Select screen.</li> </ol>    |
|                                                                                                    | a. Click the <b>Pb/Dx</b> button. The Diagnosis Code Select screen appears.                                                                                                    |
|                                                                                                    | <ul> <li>b. Search for and select the diagnosis or problem<br/>you want to include in the template.</li> </ul>                                                                                     |
|                                                                                                    | c. Click the <b>OK</b> button. The triad code set is inserted into the template.                                                                                                    |
|                                                                                                    | 8. Click the Save button.                                                                                                    |
|                                                                                                    | 9. Click the <b>Close</b> button. The Note Template Lookup screen appears.                                                                                                    |
|                                                                                                    | <ol> <li>Repeat steps 4 - 9 until you have updated all note<br/>templates.</li> </ol>                                                                                                    |

| 7 | Conditional Logic                                                                                           | To edit note templates:                                                                                                    |
|---|----------------------------------------------------------------------------------------------------|----------------------------------------------------------------------------------------------------|
|   | <ol> <li>Check all progress note templates<br/>(starting with the most commonly<br/>used first).</li> </ol> | <ol> <li>In Patient Records, select Maintenance &gt; Note<br/>Templates. The Provider/Practice Selection screen<br/>appears.</li> </ol>                                                         |
|   | <ol> <li>Update Letter templates (the average is between 10 and 25 templates)</li> </ol>                    | <ol> <li>Select the provider or practice whose templates<br/>you want to edit, or leave the <b>Provider ID</b> and<br/><b>Practice ID</b> fields blank to add a universal template.</li> </ol>  |
|   | 3. Update Past Medical History,<br>Social History, and Family History                                       | <ol> <li>Click the <b>OK</b> button. The Note Template Lookup screen appears.</li> </ol>                                                                                                    |
|   | templates                                                                                                   | 4. Select the template you want to edit.                                                                                                    |
|   | 4. Update your patients' history (Past Medical, Social, and Family)                                         | <ol><li>Click the <b>OK</b> button. The Note Templates screen appears.</li></ol>                                                                                                    |
|   |                                                                                                    | 6. Click the <b>Edit</b> button.                                                                                                    |
|   |                                                                                                    | <ol> <li>Delete the template's existing Dot code lines and<br/>replace them with the new triad set (ICD-10, ICD-9,<br/>and SNOMED codes) using the Diagnosis Code<br/>Select screen.</li> </ol> |
|   |                                                                                                    | <ul> <li>a. Click the <b>Pb/Dx</b> button. The Diagnosis Code<br/>Select screen appears.</li> </ul>                                                                                             |
|   |                                                                                                    | <ul> <li>b. Search for and select the diagnosis or problem<br/>you want to include in the template.</li> </ul>                                                                                  |
|   |                                                                                                    | <ul> <li>c. Click the <b>OK</b> button. The triad code set is<br/>inserted into the template.</li> </ul>                                                                                        |
|   |                                                                                                    | 8. Click the <b>Save</b> button.                                                                                                    |
|   |                                                                                                    | <ol> <li>Click the Close button. The Note Template Lookup screen appears.</li> </ol>                                                                                                    |
|   |                                                                                                    | <ol> <li>Repeat steps 4 - 9 until you have updated all note<br/>templates.</li> </ol>                                                                                                    |

| To edit letter templates:                                                                                                    |
|----------------------------------------------------------------------------------------------------|
| <ol> <li>In Patient Records, Select Maintenance &gt;<br/>Templates &gt; Letter Templates. The Provider/<br/>Practice Selection screen appears.</li> </ol>                                                                                     |
| <ol> <li>Select the provider or practice whose templates<br/>you want to edit, or leave the <b>Provider ID</b> and<br/><b>Practice ID</b> fields blank to add a universal template.<br/>The Letter Template Lookup screen appears.</li> </ol> |
| 3. Select the template that you want to edit.                                                                                                    |
| <ol> <li>Click the <b>OK</b> button. The Letter Templates screen appears.</li> </ol>                                                                                                    |
| 5. Click the <b>Edit</b> button.                                                                                                    |
| <ol> <li>Delete the template's existing Dot code lines and<br/>replace them with the new triad set (ICD-10, ICD-9,<br/>and SNOMED codes) using the Diagnosis Code<br/>Select screen.</li> </ol>                                               |
| <ul> <li>a. Click the <b>Pb/Dx</b> button. The Diagnosis Code<br/>Select screen appears.</li> </ul>                                                                                                    |
| <ul> <li>b. Search for and select the diagnosis or problem<br/>you want to include in the template.</li> </ul>                                                                                                    |
| <ul> <li>c. Click the <b>OK</b> button. The triad code set is<br/>inserted into the template.</li> </ul>                                                                                                    |
| 7. Click the <b>Save</b> button.                                                                                                    |
| 8. Click the <b>Close</b> button. The Letter Template Lookup screen appears.                                                                                                    |
| <ol> <li>Repeat steps 3 - 8 until you have updated all note<br/>templates.</li> </ol>                                                                                                    |
| To edit Past Medical History, Social History, and Family History templates:                                                                                                    |
| <ol> <li>In Patient Records, select Maintenance &gt;<br/>Templates and then select one of the following<br/>options:</li> </ol>                                                                                                    |
| - Past Medical History Templates                                                                                                    |
| - Social History Templates                                                                                                    |
| - Family History Templates                                                                                                    |
| The Provider/Practice Selection screen appears.                                                                                                    |

| 2. | Select the provider or practice whose templates<br>you want to edit, or leave the <b>Provider ID</b> and<br><b>Practice ID</b> fields blank to add a universal template.<br>The Lookup screen appears. |
|----|----------------------------------------------------------------------------------------------------|
| 3. | Select the template that you want to edit.                                                                                                    |
| 4. | Click the <b>OK</b> button. The Note Templates screen appears.                                                                                                    |
| 5. | Click the <b>Edit</b> button.                                                                                                    |
| 6. | Delete the template's existing Dot code lines and<br>replace them with the new triad set (ICD-10, ICD-9,<br>and SNOMED codes) using the Diagnosis Code<br>Select screen.                               |
|    | <ul> <li>a. Click the <b>Pb/Dx</b> button. The Diagnosis Code<br/>Select screen appears.</li> </ul>                                                                                                    |
|    | <ul> <li>b. Search for and select the diagnosis or problem<br/>you want to include in the template.</li> </ul>                                                                                         |
|    | <ul> <li>c. Click the <b>OK</b> button. The triad code set is<br/>inserted into the template.</li> </ul>                                                                                               |
| 7. | Click the <b>Save</b> button.                                                                                                    |
| 8. | Click the <b>Close</b> button. The Lookup screen appears.                                                                                                    |
| 9. | Repeat steps 3 - 8 until you have updated all your<br>Past Medical History, Social History, and Family<br>History templates.                                                                           |
| То | update a patient's history:                                                                                                    |
| 1. | Open a patient's chart.                                                                                                    |
| 2. | Click one of the following tabs:                                                                                                    |
|    | - Past Medical History                                                                                                    |
|    | - Social History                                                                                                    |
|    | - Family History                                                                                                    |
| 3. | The Past Medical History, Social History, or Family History screen appears.                                                                                                    |
| 4. | Select the note you want to edit (using the <b>Older</b> and <b>Newer</b> buttons).                                                                                                    |
| 5. | Click the <b>Edit</b> button.                                                                                                    |
| 6. | Delete the note's existing Dot code lines and<br>replace them with the new triad set (ICD-10, ICD-9,<br>and SNOMED codes) using the Diagnosis Code<br>Select screen.                                   |

|   |                                                                                  | a. Click the <b>Pb/Dx</b> button. The Diagnosis Code                                                                                                    |
|---|----------------------------------------------------------------------------------|----------------------------------------------------------------------------------------------------|
|   |                                                                                  | Select screen appears.                                                                                                    |
|   |                                                                                  | <ul> <li>Search for and select the diagnosis or problem<br/>you want to replace.</li> </ul>                                                              |
|   |                                                                                  | <ul> <li>c. Click the <b>OK</b> button. The triad code set is<br/>inserted into the template.</li> </ul>                                                 |
|   |                                                                                  | 7. Click the <b>Save</b> button.                                                                                                    |
|   |                                                                                  | <ol> <li>Repeat these steps until you have updated all your<br/>patients' Past Medical History, Social History, and<br/>Family History notes.</li> </ol> |
| 8 | Problem List                                                                     | For procedural steps, see "Updating existing patient                                                                                                    |
|   | <ul> <li>Update Major Problem, Other<br/>Problem, and Diagnosis lists</li> </ul> | problem lists with ICD-10 and SNOMED codes" on page 97.                                                                                                  |

| 9 | <ul> <li>Advance Beneficiary Notice (ABN)<br/>trigger with ICD code</li> <li>Update existing orders associated<br/>with ABN / Insurance before 10/</li> </ul> |     | update order names:<br>Select Maintenance > Templates > Order<br>Templates > Order Names. The Order Names<br>Select screen appears. |
|---|----------------------------------------------------------------------------------------------------|-----|----------------------------------------------------------------------------------------------------|
|   | 01/2014                                                                                                    | 2.  | Select the order name that you want to edit.                                                                                        |
|   |                                                                                                    | 3.  | Click the <b>Edit</b> button. The Order Name <edit> screen appears.</edit>                                                          |
|   |                                                                                                    | 4.  | Click the <b>Insurance</b> button. The Order Insurance screen appears.                                                              |
|   |                                                                                                    | 5.  | Click the <b>Codes</b> button. The Carrier-Specific Diagnosis Codes screen appears.                                                 |
|   |                                                                                                    | 6.  | Select the Dx Code that you want to update.                                                                                         |
|   |                                                                                                    | 7.  | Click the <b>Edit</b> button. The Carrier-Specific Diagnosis Codes <edit> screen appears.</edit>                                    |
|   |                                                                                                    | 8.  | Click the <b>Carrier-Specific Diagnosis Code</b> down-<br>arrow button. The Diagnosis Code Select screen<br>appears.                |
|   |                                                                                                    | 9.  | Search for and select the diagnosis you want to replace.                                                                            |
|   |                                                                                                    | 10. | Click the <b>OK</b> button. The ICD-10 appears in the <b>Carrier-Specific Diagnosis Code</b> field.                                 |
|   |                                                                                                    | 11. | Click the <b>OK</b> button to close the screen.                                                                                     |
|   |                                                                                                    | 12. | Repeat steps 6 - 11 until you have updated all diagnosis codes.                                                                     |
|   |                                                                                                    | 13. | Click the <b>Close</b> button to close the Carrier-Specific Diagnosis Codes screen.                                                 |
|   |                                                                                                    | 14. | Click the <b>Close</b> button to close the Order Insurance screen.                                                                  |
|   |                                                                                                    | 15. | Click <b>OK</b> to save your changes and close the Order<br>Name <edit> screen. The Order Names Select<br/>screen appears.</edit>   |
|   |                                                                                                    | 16. | Repeat steps 2 - 15 until you have updated all order names associated with ABN/Insurance.                                           |

| 10 | Orders                                                                                                    | To edit order QuickText:                                                                                                    |
|----|----------------------------------------------------------------------------------------------------|----------------------------------------------------------------------------------------------------|
|    | <ul> <li>Update any order that has an ICD<br/>code linked to it (the average is<br/>between 50 and 100 orders)</li> </ul> | <ol> <li>In Patient Records, select Maintenance &gt; Tables &gt;<br/>QuickText. The QuickText Maintenance screen<br/>appears.</li> </ol>                                                            |
|    | Update note templates that                                                                                                | 2. Keep the <b>Regular</b> option button selected.                                                                                                    |
|    | include the .OR3 Dot code                                                                                                 | 3. Enter ORDER in the QuickText Name field.                                                                                                    |
|    |                                                                                                    | 4. Select the QuickText that you want to edit.                                                                                                    |
|    |                                                                                                    | <ol><li>Click the Edit button. The Edit QuickText screen<br/>appears.</li></ol>                                                                                                    |
|    |                                                                                                    | 6. Delete the existing QuickText in the text box.                                                                                                    |
|    |                                                                                                    | <ol><li>Click the Lookup button. The Diagnosis Code<br/>Select screen appears.</li></ol>                                                                                                    |
|    |                                                                                                    | <ol> <li>Search for and select the diagnosis or problem<br/>previously entered for the QuickText. The selected<br/>concept will appear in the text box on the Edit<br/>QuickText screen.</li> </ol> |
|    |                                                                                                    | 9. Click the <b>Save</b> button.                                                                                                    |
|    |                                                                                                    | <ol> <li>Repeat steps 4- 9 until you have updated all order<br/>QuickText.</li> </ol>                                                                                                    |
|    |                                                                                                    | To edit note templates with .OR3 Dot codes:                                                                                                    |
|    |                                                                                                    | <ol> <li>In Patient Records, select Maintenance &gt; Note<br/>Templates. The Provider/Practice Selection screen<br/>appears.</li> </ol>                                                             |
|    |                                                                                                    | <ol> <li>Select the provider or practice whose templates<br/>you want to edit, or leave the Provider ID and<br/>Practice ID fields blank to add a universal template.</li> </ol>                    |
|    |                                                                                                    | <ol> <li>Click the <b>OK</b> button. The Note Template Lookup screen appears.</li> </ol>                                                                                                    |
|    |                                                                                                    | 4. Select the template you want to edit.                                                                                                    |
|    |                                                                                                    | <ol><li>Click the <b>OK</b> button. The Note Templates screen appears.</li></ol>                                                                                                    |
|    |                                                                                                    | 6. Click the <b>Edit</b> button.                                                                                                    |
|    |                                                                                                    | <ol> <li>Find the .OR3 Dot code line(s) and replace the<br/>diagnosis codes with the new triad set (ICD-10,<br/>ICD-9, and SNOMED codes) using the Diagnosis<br/>Code Select screen.</li> </ol>     |
|    |                                                                                                    | <ul> <li>a. Click the <b>Pb/Dx</b> button. The Diagnosis Code<br/>Select screen appears.</li> </ul>                                                                                                 |
|    |                                                                                                    | <ul> <li>b. Search for and select the diagnosis or problem<br/>you want to replace in the template.</li> </ul>                                                                                      |

|     | <ul> <li>c. Click the <b>OK</b> button. The triad code set is<br/>inserted into the template.</li> </ul> |
|-----|----------------------------------------------------------------------------------------------------|
| 8.  | Click the <b>Save</b> button.                                                                            |
| 9.  | Click the <b>Close</b> button. The Note Template Lookup screen appears.                                  |
| 10. | Repeat steps 4 - 9 until you have updated all note templates.                                            |

| 11 | Electronic Encounter Form (EEF)                                                                   | To edit EEF templates:                                                                                                    |
|----|---------------------------------------------------------------------------------------------------|----------------------------------------------------------------------------------------------------|
|    | <ul> <li>Templates</li> <li>Update EEF templates added by name (specialty or practice)</li> </ul> | <ol> <li>In Patient Records, select Maintenance &gt;<br/>Templates &gt; Electronic Encounter Form Templates<br/>&gt; Electronic Encounter Templates. The<br/>Electronic Encounter Template Select screen<br/>appears.</li> </ol> |
|    |                                                                                                   | 2. Select the template that you want to edit.                                                                                                    |
|    |                                                                                                   | <ol> <li>Click the Edit button. The Electronic Encounter<br/>Template <edit> screen appears.</edit></li> </ol>                                                                                                    |
|    |                                                                                                   | 4. Click the <b>Diagnosis Codes</b> tab.                                                                                                    |
|    |                                                                                                   | <ol> <li>Remove all diagnosis codes in the Diagnosis<br/>Codes list. Before removing any diagnosis codes,<br/>eMDs recommends keeping a record of the codes.<br/>The next step requires adding the deleted codes.</li> </ol>     |
|    |                                                                                                   | To remove diagnosis codes:                                                                                                    |
|    |                                                                                                   | <ul> <li>Select the diagnosis code that you want to<br/>remove in the Diagnosis Codes list.</li> </ul>                                                                                                    |
|    |                                                                                                   | b. Click the <b>Remove</b> button.                                                                                                    |
|    |                                                                                                   | <ul> <li>Repeat this process until all codes have been<br/>removed.</li> </ul>                                                                                                    |
|    |                                                                                                   | <ol><li>Add the diagnosis codes (with the new triad set) to<br/>the <b>Diagnosis Codes</b> tab.</li></ol>                                                                                                    |
|    |                                                                                                   | To add diagnosis codes:                                                                                                    |
|    |                                                                                                   | <ul> <li>a. Click the Lookup button. The Diagnosis Code<br/>Select screen appears.</li> </ul>                                                                                                    |
|    |                                                                                                   | <ul> <li>b. Search for and select the diagnosis or problem<br/>you want to add to the template.</li> </ul>                                                                                                    |
|    |                                                                                                   | <ul> <li>c. Click the <b>OK</b> button. The diagnosis or problem<br/>is added to the Diagnosis Codes list.</li> </ul>                                                                                                    |
|    |                                                                                                   | <ul> <li>Repeat steps a - c until all diagnosis codes<br/>have been added.</li> </ul>                                                                                                    |
|    |                                                                                                   | <ol> <li>Click the <b>OK</b> button. The Electronic Encounter<br/>Template Select screen appears.</li> </ol>                                                                                                    |
|    |                                                                                                   | <ol> <li>Repeat steps 2- 7 until you have updated all your<br/>templates.</li> </ol>                                                                                                    |

| 12 | Prenatal                                                                                                    | Update existing patient pregnancy problems using                                                                                                    |
|----|----------------------------------------------------------------------------------------------------|----------------------------------------------------------------------------------------------------|
|    | <ol> <li>Update Pregnancy problems (in<br/>the Problems/Procedures screen -<br/>Major Problems tab)</li> </ol> | Diagnosis Code Maintenance. For procedural steps,<br>see "Updating existing patient problem lists with ICD-10<br>and SNOMED codes" on page 97.                                                                                            |
|    | 2. Update Prenatal templates                                                                                   | To edit prenatal templates:                                                                                                    |
|    |                                                                                                    | <ol> <li>In Patient Records, select Maintenance &gt;<br/>Templates &gt; Health Maintenance Templates. The<br/>Provider/Practice Selection screen appears.</li> </ol>                                                                      |
|    |                                                                                                    | <ol> <li>Select the provider or practice whose templates<br/>you want to edit, or leave the Provider ID and<br/>Practice ID fields blank to add a universal template.<br/>The Health Maintenance Templates screen<br/>appears.</li> </ol> |
|    |                                                                                                    | 3. Select the <b>Pregnancy</b> option button.                                                                                                    |
|    |                                                                                                    | 4. Select the template you want to edit in the list.                                                                                                    |
|    |                                                                                                    | <ol> <li>Click the Edit button. The Health Maintenance<br/>Template <edit> screen appears.</edit></li> </ol>                                                                                                    |
|    |                                                                                                    | <ol> <li>Click the Lookup button. The Diagnosis Code<br/>Select screen appears.</li> </ol>                                                                                                    |
|    |                                                                                                    | <ol><li>Search for and select the diagnosis or problem you<br/>want to add to the template.</li></ol>                                                                                                    |
|    |                                                                                                    | <ol> <li>Click the <b>OK</b> button. The Health Maintenance<br/>Template <edit> screen appears and the<br/><b>Pregnancy/Problem</b> field is updated with the<br/>selected diagnosis or problem.</edit></li> </ol>                        |
|    |                                                                                                    | <ol> <li>Click the <b>OK</b> button. The Health Maintenance<br/>Templates screen appears.</li> </ol>                                                                                                    |
|    |                                                                                                    | <ol> <li>Repeat steps 3 - 9 until you have updated all<br/>prenatal templates.</li> </ol>                                                                                                    |

#### Updating existing patient problem lists with ICD-10 and SNOMED codes

To prevent providers from having to manually update and add ICD-10 and SNOMED codes to existing active patient problems one at a time, eMDs provides new functionality that is available from the Diagnosis Code Maintenance <New> and <Edit> screens.

See "List of common ICD-9 codes for Family Practice" on page 100 for a list of common ICD-9 codes (used primarily by Family Practice) and their associated ICD-10 and SNOMED codes. Use this list as a reference to update your site's patient problem lists that contain these active problems/ ICD-9 codes with the new ICD-10 and SNOMED codes. You also may choose to update additional problems/ICD-9 codes that are not on the list, and you must do so using the maintenance table, one at a time.

To update with ICD-10 and SNOMED codes the active problems/diagnoses on **all** existing patient problem lists that use the ICD-9 code you are about to edit, complete the steps in the following table.

| Did you modify the eMDs-<br>supplied office codes in<br>your previous release of<br>CGM LYTEC MD? | Then complete the following steps to                                                                                                    |
|---------------------------------------------------------------------------------------------------|----------------------------------------------------------------------------------------------------|
| No                                                                                                | update existing records by adding the associated ICD-10 and SNOMED codes.                                                                                                    |
|                                                                                                   | <ol> <li>From the Diagnosis Codes maintenance table, select the<br/>record that you want to edit.</li> </ol>                                                                                                    |
|                                                                                                   | <ol> <li>On the Diagnosis Code Maintenance <edit> screen, click<br/>the Advanced Code Search button. The Diagnosis Code<br/>Select screen appears.</edit></li> </ol>                                                                                                    |
|                                                                                                   | <ol> <li>Search for and select the appropriate code combination,<br/>ensuring that you select a combination that includes the<br/>ICD-9 code you are editing. Click the OK button. The sys-<br/>tem updates the Diagnosis Code <edit> screen with the<br/>selected information.</edit></li> </ol> |
|                                                                                                   | <ol> <li>Click the <b>OK</b> button. The following new warning message displays:</li> </ol>                                                                                                    |
|                                                                                                   | This change will result in an immediate update of the codes for all patients with this active problem on their problem list(s), in addition to any other areas in the product where this office code is used.                                                                                     |
|                                                                                                   | Do you still want to proceed?                                                                                                    |
|                                                                                                   | <ol> <li>Click the <b>Yes</b> button to save the changes. The system will<br/>not change the existing problem descriptions on the<br/>patients' problem lists, but it will update the description for<br/>new problems.</li> </ol>                                                                |
|                                                                                                   | Click the <b>No</b> button to close the screen without saving the changes.                                                                                                    |
|                                                                                                   | If you access an active problem from the problem list that contains the ICD-9 code you just edited, you will see the newly-added ICD-10 and SNOMED codes.                                                                                                    |

| Did you modify the eMDs-<br>supplied office codes in<br>your previous release of<br>CGM LYTEC MD? | Then complete the following steps to                                                                                                    |
|---------------------------------------------------------------------------------------------------|----------------------------------------------------------------------------------------------------|
| Yes                                                                                               | map your existing office code to a new, valid office code and add the associated ICD-10 and SNOMED codes.                                                                                                    |
|                                                                                                   | <ol> <li>From the Diagnosis Codes maintenance table, select the<br/>record that you want to edit.</li> </ol>                                                                                                    |
|                                                                                                   | 2. On the Diagnosis Code Maintenance <edit> screen, select the <b>Diagnosis Code Mapping</b> tab.</edit>                                                                                                    |
|                                                                                                   | NOTE: If you attempt to complete these steps from a tab other<br>than the <b>Diagnosis Code Mapping</b> tab, the following new<br>warning message displays:<br>Unable to write record to data base. Please try a different<br>combination of values.                                                                                                    |
|                                                                                                   | <ol> <li>Click the Advanced Code Search button. The Diagnosis<br/>Code Select screen appears.</li> </ol>                                                                                                    |
|                                                                                                   | 4. Search for and select the appropriate code combination,<br>ensuring that you select a combination that includes the<br>ICD-9 code in the record that you are editing. Click the OK<br>button. The system updates the Diagnosis Code <edit><br/>screen with the selected information.</edit>                                                           |
|                                                                                                   | 5. Click the <b>OK</b> button. The following new warning message displays:                                                                                                    |
|                                                                                                   | This combination of ICD9, ICD10, and SNOMED codes<br>is already in use. Would you like to update all active<br>problems using <old code="" office=""> to use <new office<br="">code&gt;?</new></old>                                                                                                    |
|                                                                                                   | This will affect all active problems that use the code <old code="" office="">.</old>                                                                                                    |
|                                                                                                   | This process may take a long time.                                                                                                    |
| Yes (continued)                                                                                   | 6. Click the <b>Yes</b> button to save the changes. The system will update the patients' problem lists with the new codes, but it will not update the problem descriptions. Also note that the Diagnosis Code Maintenance <edit> screen will not be updated; the previous office code continues to display in the both <b>Office Code</b> fields.</edit> |
|                                                                                                   | Click the <b>No</b> button to close the screen without saving the changes.                                                                                                    |

### List of common ICD-9 codes for Family Practice

The following table lists ICD-9 codes that are commonly used by Family Practice. The list includes the associated ICD-10 and SNOMED codes that your site may choose to add to existing records.

| ICD-9 Code/Descrip-<br>tion                                                                                                    | ICD-10 Code/<br>Description                                  | SNOMED Code/<br>Description                            | Provider-Friendly<br>Description         |
|----------------------------------------------------------------------------------------------------|--------------------------------------------------------------|--------------------------------------------------------|------------------------------------------|
| 465.9/Acute upper<br>respiratory infections<br>of unspecified site                                                                   | J06.9/Acute upper respiratory infection, unspecified         | 54398005/Acute<br>upper respiratory<br>infection       | Acute upper respira-<br>tory infection   |
| 401.9/Unspecified<br>essential hyperten-<br>sion                                                                                     | I10/Essential (pri-<br>mary) hypertension                    | 59621000/Essential hypertension                        | Essential (primary)<br>hypertension      |
| 401.1/Benign essen-<br>tial hypertension                                                                                             | I10/Essential (pri-<br>mary) hypertension                    | 1201005/Benign<br>essential hyperten-<br>sion          | Benign essential<br>hypertension         |
| 272.4/Other and<br>unspecified hyperlip-<br>idemia                                                                                   | E78.5/Hyperlipid-<br>emia, unspecified                       | 55822004/Hyperlipid-<br>emia                           | Hyperlipidemia                           |
| 466.0/Acute bronchi-<br>tis                                                                                                    | J20.9/Acute bronchi-<br>tis, unspecified                     | 10509002/Acute bron-<br>chitis                         | Acute bronchitis                         |
| 250.00/Diabetes mel-<br>litus without mention<br>of complication, type<br>II or unspecified type,<br>not stated as uncon-<br>trolled | E11.9/Type 2 diabetes<br>mellitus without com-<br>plications | 44054006/Diabetes<br>mellitus type 2                   | Type 2 diabetes                          |
| 250.01/Diabetes mel-<br>litus without mention<br>of complication, type I<br>(juvenile type), not<br>stated as uncontrolled           | E10.9/Type 1 diabetes<br>mellitus without com-<br>plications | 46635009/Diabetes<br>mellitus type 1                   | Type 1 diabetes                          |
| 250.02/Diabetes mel-<br>litus without mention<br>of complication, type<br>II or unspecified type,<br>uncontrolled                    | E11.65/Type 2 diabe-<br>tes mellitus with<br>hyperglycemia   | 443694000/Type II<br>diabetes mellitus<br>uncontrolled | Uncontrolled Type 2<br>diabetes mellitus |
| 250.03/Diabetes mel-<br>litus without mention<br>of complication, type I<br>(juvenile type), uncon-<br>trolled                       | E10.65/Type 1 diabe-<br>tes mellitus with<br>hyperglycemia   | 444073006/Type I<br>diabetes mellitus<br>uncontrolled  | Uncontrolled Type 1<br>diabetes mellitus |
| 461.9/Acute sinusitis,<br>unspecified                                                                                                | J01.90/Acute sinus-<br>itis, unspecified                     | 15805002/Acute sinusitis                               | Acute sinusitis,<br>unspecified          |
| 789.00/Abdominal pain, unspecified site                                                                                              | R10.9/Unspecified abdominal pain                             | 21522001/Abdominal pain                                | Abdominal pain                           |

| ICD-9 Code/Descrip-<br>tion                                                                                    | ICD-10 Code/<br>Description                                                               | SNOMED Code/<br>Description                       | Provider-Friendly<br>Description      |
|----------------------------------------------------------------------------------------------------|-------------------------------------------------------------------------------------------|---------------------------------------------------|---------------------------------------|
| 244.9/Unspecified<br>hypothyroidism                                                                            | E03.9/Hypothyroid-<br>ism, unspecified                                                    | 40930008/Hypothy-<br>roidism                      | Hypothyroidism                        |
| 462/Acute pharyngitis                                                                                          | J02.9/Acute pharyngi-<br>tis, unspecified                                                 | 363746003/Acute pharyngitis                       | Acute pharyngitis                     |
| 724.2/Lumbago                                                                                                  | M54.5/Low back pain                                                                       | 279039007/Low back pain                           | Low back pain                         |
| 724.5/Backache,<br>unspecified                                                                                 | M54.9/Dorsalgia,<br>unspecified                                                           | 161891005/Backache                                | Backache                              |
| 496/Chronic airway<br>obstruction, not else-<br>where classified                                               | J44.9/Chronic<br>obstructive pulmonary<br>disease, unspecified                            | 13645005/Chronic<br>obstructive lung dis-<br>ease | Chronic obstructive pulmonary disease |
| 786.2/Cough                                                                                                    | R05/Cough                                                                                 | 49727002/Cough                                    | Cough                                 |
| 300.0/Anxiety state,<br>unspecified                                                                            | F41.9/Anxiety disor-<br>der, unspecified                                                  | 48694002/Anxiety                                  | Anxiety                               |
| 599.0/Urinary tract<br>infection, site not<br>specified                                                        | N39.0/Urinary tract<br>infection, site not<br>specified                                   | 68566005/Urinary<br>tract infectious dis-<br>ease | Urinary tract infection               |
| 278.00/Obesity,<br>unspecified                                                                                 | E66.9/Obesity,<br>unspecified                                                             | 414916001/Obesity                                 | Obesity                               |
| 272.2/Mixed hyperlip-<br>idemia                                                                                | E78.2/Mixed hyperlip-<br>idemia                                                           | 267434003/Mixed<br>hyperlipidemia                 | Mixed hyperlipidemia                  |
| 278.01/Morbid obesity                                                                                          | E66.01/Morbid<br>(severe) obesity due<br>to excess calories                               | 238136002/Morbid<br>obesity                       | Morbid obesity due to excess calories |
| 477.9/Allergic rhinitis, cause unspecified                                                                     | J30.9/Allergic rhinitis,<br>unspecified                                                   | 61582004/Allergic rhi-<br>nitis                   | Allergic rhinitis                     |
| V58.61/Long term<br>(current) use of anti-<br>coagulants                                                       | Z79.01/Long term<br>(current) use of anti-<br>coagulants                                  | 266713003/Long-term<br>drug therapy               | Long-term use of anti-<br>coagulants  |
| 715.90/Osteoarthritis,<br>unspecified whether<br>generalized or local-<br>ized, involving<br>unspecified state | M19.90/Unspecified<br>osteoarthritis, unspec-<br>ified state                              | 396275006/Osteoar-<br>thritis                     | Osteoarthritis                        |
| V20.2/Routine infant<br>or child health check                                                                  | Z00.129/Encounter<br>for routine child health<br>examination without<br>abnormal findings | 102506008/Well child                              | Well child exam                       |

| ICD-9 Code/Descrip-<br>tion                                                                                                    | ICD-10 Code/<br>Description                                                                             | SNOMED Code/<br>Description                                                 | Provider-Friendly<br>Description                                                 |
|----------------------------------------------------------------------------------------------------|----------------------------------------------------------------------------------------------------|-----------------------------------------------------------------------------|----------------------------------------------------------------------------------|
| V70.0/Routine gen-<br>eral medical examina-<br>tion at a health care<br>facility                                                         | Z00.00/Encounter for<br>general adult medical<br>examination without<br>abnormal findings               | 268565007/Adult<br>health examination                                       | Routine medical exam                                                             |
| V04.81/Need for pro-<br>phylactic vaccination<br>and inoculation<br>against influenza                                                    | Z23/Encounter for immunization                                                                          | 1411000119106/Influ-<br>enza vaccine needed                                 | Need for prophylactic<br>vaccination and inoc-<br>ulation against influ-<br>enza |
| V06.1/Need for pro-<br>phylactic vaccination<br>and inoculation<br>against Diphtheria-tet-<br>anus-pertussis, com-<br>bined [DPT] [DTaP] | Z23/Encounter for immunization                                                                          | 399014008/Vaccina-<br>tion for diphtheria,<br>pertussis, and tetanus        | DTaP vaccination                                                                 |
| 530.81/Esophageal<br>reflux                                                                                                    | K21.9/Gastro-esopha-<br>geal reflux disease<br>without esophagitis                                      | 235595009/Gastro-<br>esophageal reflux dis-<br>ease                         | Gastroesophageal<br>reflux                                                       |
| 780.60/Fever unspec-<br>ified                                                                                                    | R50.9/Fever unspeci-<br>fied                                                                            | 386661006/Fever                                                             | Fever                                                                            |
| 786.50/Unspecified chest pain                                                                                                    | R07.9/Chest pain,<br>unspecified                                                                        | 29857009/Chest pain                                                         | Chest pain                                                                       |
| 427.31/Atrial fibrilla-<br>tion                                                                                                    | I48.91/Unspecified atrial fibrillation                                                                  | 49436004/Atrial fibril-<br>lation                                           | Atrial fibrillation                                                              |
| 414.01/Coronary ath-<br>erosclerosis of native<br>coronary artery                                                                        | I25.10/Atheroscle-<br>rotic hearth disease of<br>native coronary artery<br>without angina pecto-<br>ris | 1641000119107/Coro-<br>nary atherosclerosis<br>in native coronary<br>artery | Coronary atheroscle-<br>rosis of native coro-<br>nary artery                     |
| 285.9/Anemia,<br>unspecified                                                                                                    | D64.9/Anemia,<br>unspecified                                                                            | 271737000/Anemia                                                            | Anemia                                                                           |

# Appendix A - Uninstalling SQL Management Studio Express 2005

If you have version 2005 installed, you will need to uninstall it prior to installing CGM LYTEC.

#### To uninstall this program:

- 1. Click Start, and then click Control Panel.
- 2. Double-click Add or Remove Programs.
- 3. In the list of installed programs, click **Microsoft SQL Server Management Studio Express**, and then click **Remove**.
- 4. Click the Yes button on the warning screen. The program is uninstalled.

# Appendix B - Setting Permissions for the CGM LYTEC MD Root Drive and Folders

Workstations and users must have full access to the root drive and folders where the Practice Partner files are stored.

- 1. On the server drive, double click the My Computer icon or select Start, and then Computer.
- 2. Right-click on the drive set up for CGM LYTEC MD Server/Practice Partner (typically P:) and click **Properties**.
- 3. Select the Sharing tab and click Advanced Sharing.
- 4. Select the Share this folder check box
- 5. Specify the Share name (typically P).

| 🛹 PPartner (P:) Properties                                          | × |
|---------------------------------------------------------------------|---|
| Advanced Sharing                                                    | × |
| Share this folder                                                   |   |
| Settings                                                            |   |
| Share name:                                                         |   |
| P                                                                   |   |
| Add Remove                                                          |   |
| Limit the number of simultaneous users to: 16777.                   |   |
|                                                                     |   |
| Comments:                                                           |   |
|                                                                     |   |
|                                                                     |   |
| Permissions Caching                                                 |   |
|                                                                     |   |
| OK Cancel Apply                                                     |   |
|                                                                     |   |
| To change this setting, use the <u>Network and Sharing Center</u> . |   |
|                                                                     |   |
|                                                                     |   |
|                                                                     |   |

Figure 62. Advanced Sharing screen on Sharing tab

- 6. Click the **Permissions** button. The Permissions screen appears.
- 7. Click the Add button.
- 8. Type in USERS in the Enter the object names to select box.
- 9. Click the **OK** button.
- 10. Repeat this process and create a SYSTEM user and a DOMAIN USER (if you are on a domain; If there is no domain, you might get a message telling you so).

| Permissions for P                         |        | ×      |
|-------------------------------------------|--------|--------|
| Share Permissions                         |        |        |
| Group or user names:                      |        |        |
| & Everyone                                |        |        |
| SYSTEM .                                  |        |        |
| Sers (ENG-TEST\Users)                     |        |        |
|                                           | Add    | Remove |
| Permissions for SYSTEM                    | Allow  | Deny   |
| Full Control                              |        |        |
| Change                                    |        |        |
| Read                                      |        |        |
|                                           |        |        |
| Leam about access control and permissions |        |        |
| ОК                                        | Cancel | Apply  |

#### Figure 63. Permissions tab

11. On the Permissions screen, select each user from the **Group or user names** box and then click **Allow** for Full Control in the Permissions for... box.

| Permissions for P                     |       | 2      |
|---------------------------------------|-------|--------|
| Share Permissions                     |       |        |
| Group or user names:                  |       |        |
| SYSTEM                                |       |        |
| Users (ENG-TEST\Users)                |       |        |
| Cools (End TEST (Cools)               |       |        |
|                                       |       |        |
|                                       |       |        |
|                                       | Add   | Remove |
|                                       |       |        |
| Permissions for Users                 | Allow | Deny   |
| Permissions for Users<br>Full Control | Allow | Deny   |
|                                       |       |        |
| Full Control                          |       |        |
| Full Control<br>Change                |       |        |
| Full Control<br>Change                |       |        |
| Full Control<br>Change                |       |        |
| Full Control<br>Change                |       |        |
| Full Control<br>Change                |       |        |
| Full Control<br>Change<br>Read        |       |        |

Figure 64. Permissions tab Full Allow

- 12. Click the **OK** button twice to return to the Properties screen.
- 13. Select the Security tab.
- 14. Highlight Everyone and click Edit.

15. On the Permissions screen, select the Allow check box for Full Control.

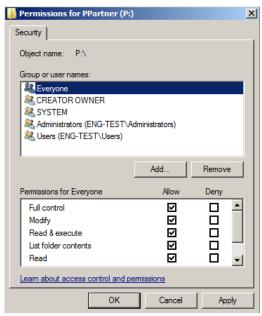

Figure 65. Permissions tab Allow for Full Control

- 16. Highlight SYSTEM, Users, and Domain (if necessary) and select the **Allow** check box for Full control.
- 17. Click the **OK** button.
- 18. Click the Close button on the Properties screen and close My Computer.

# Appendix C - Add-Ons

Your CGM LYTEC MD download comes with five add-on applications that can enhance the capabilities of CGM LYTEC MD. These add-Ons are

| Add-On                | Description                                                                                                    |
|-----------------------|----------------------------------------------------------------------------------------------------|
| ePrescribing          | Use ePrescribing to send and receive prescription-related<br>messages to and from pharmacies, to view real-time pharmacy<br>benefits and eligibility data on your patients, to see up-to-date<br>formulary and coverage information for specific drugs during the<br>prescribing process, and to view information about prescriptions<br>your patients have had filled, even from other providers |
| Templates             | Use templates to save time by eliminating the need to type up<br>routine tasks. Templates contain often repeated text and the<br>necessary codes for a given problem. When you use a template in<br>a note, you only need to add patient-specific information.                                                                                                    |
| PPConnect             | Use PPConnect to add and update information from a third-party system into Practice Partner Patient Records and Appointment Scheduler, as well as Practice Partner to a third-party system.                                                                                                    |
| Remote Client Connect | Use Remote Client Connect to run interfaces on client workstations.                                                                                                    |
| LabCorp               | Use LabCorp to receive patient lab results and send orders created in Patient Records to the lab.                                                                                                    |

# **Installing Add-Ons**

#### To install an Add-On:

- 1. Launch the CGM LYTEC MD download. The Autorun screen appears.
- 2. Click the CGM LYTEC MD Add-Ons link. A list of Add-Ons appears.
- 3. Click the link for the Add-On you want to install. The installer starts.
- 4. Follow the installation wizard for the Add-On.

# Appendix D - Linking CGM LYTEC With Other Applications

MPIC is an application that is installed and configured independently of CGM LYTEC. It will transmit data from CGM LYTEC to other applications. You can use MPIC to link CGM LYTEC to Practice Partner.

You can download the latest version of MPIC here: <u>https://supportcenter.emds.com/richmond/articles/</u> <u>Richmond\_VAR\_KBA/LYTEC-and-LYTEC-MD-Download-Links</u>

eMDs recommends that you download and open the MPIC User's Guide prior to installing or configuring MPIC. You can find the User's Guide on the Lytec Documentation page in Support Center.

# Appendix E - Changing the number of licensed users

#### To change the number of licensed users:

You must know the path to your CGM LYTEC MD data files directory (typically p:\ppart). All users must exit out of all CGM LYTEC MD applications.

NOTE: this will affect only CGM LYTEC MDI/Practice Partner. It will NOT affect CGM LYTEC Client.

- 1. Create a License folder on the P:\ drive (or whatever drive the ppart folder is on).
  - a. Open Windows Explorer. Click Start, point to All Programs, point to Accessories, and then click **Windows Explorer**.
  - b. Browse to the P:\ drive (or whatever drive the ppart folder is on).
  - c. Create a new folder by right-clicking a blank area in a folder window or on the desktop, pointing to New, and then clicking **Folder**.
  - d. Rename the default folder to License and press Enter.
- Save the files attached to the e-mail in the License folder (usually P:\license). One of the files should be named pplic.txt. If this file doesn't exist (because some e-mail programs strip this file), please save the other file in the License folder and rename it to pplic.txt.
  - a. From the Windows Taskbar, click the Start button and then select **Run** from the menu.
  - b. Type the path to your CGM LYTEC MD data file directory followed by **\SETUSER2**. For example, if your data is located in p:\license, you would type:

#### p:\ppart\setuser2 p:\license

3. Click OK.

# Index

## A

Active Directory infrastructures 11 Add-Ons installing 109 list 109, 111 anti-virus solutions 11 application folder 10

#### В

backups 11 best practices 10

## С

changing number of licensed users 113 Client/Server server installation and setup 30 workstation installation and setup 34 client/server hardware and software requirements 4 Client/Server installation 29 converting data from earlier versions 82 practices 83

## D

databases Oracle 11 **SQL** 11 default titles past medical history, family history, and social history 84 Diagnosis Code New and Edit screen updating existing patient problem lists with ICD-10 and SNOMED codes 97 disabling Firewall 49 User Access Control (UAC) 43 **DNS 12** domain infrastructures 11 domain name servers 12 downloading license file 113 license files 42

# Ε

Electronic Security screen Access 1 tab 60 EnableUA registry entry 16, 22, 26, 30, 34, 60 ePrescrbing defined 109

#### F

Firewall disable 49 firewalls 12

#### 

ICD-10 post-installation checklist 84 ICD-10 codes updating existing patient problem lists 97 infrastructures Active Directory 11 domain 11 installation Client/Server 29 Lytec MD 37 Professional or Multi-User 21 Single User 15 installation overview 13 installing Add-Ons 109 Practice Partner 43 Windows PowerShell 111

#### 

LabCorp defined 109 legacy data past medical history, family history, and social history 84 license file downloading 113 license files downloading 42 licensed users changing the number of 113 Lytec MD server installation and setup 52 workstation installation and setup 60 Lytec MD installation 37

#### Μ

Microsoft security features 12 migrating existing databases 82

## Ν

network interface cards teamed 11 New Technology File System 11 NICs teamed 11 NTFS 11

## 0

Oracle database platforms 11 overview installation 13

#### Ρ

past medical history, family history, and social history - legacy data and default titles 84 post-installation ICD-10 checklist 84 Advance Beneficiary Notice (ABN) 93 conditional logic 89 Electronic Encounter Form (EEF) templates 96 forms 85 health maintenance 85 orders 94 prenatal 97 prescription templates 86 problem list 92 QuickText 87 QuickText pick lists 87 **PP** Connect defined 109 **Practice Partner** installing 43 upgrading 43 Practice Partner Web View upgrading to 11.0 38 pre-installation tasks 40 problem lists updating with ICD-10 and SNOMED codes 97 Professional or Multi-user workstation installation and setup 26 professional or multi-user hardware and software requirements 2 Professional or Multi-User installation 21 Professional or Mult-user

server installation and setup 22

### R

recommendations pre-installation 21 Remote Client Connect defined 109 requirements client/server 4 professional or multi-user 2 software 9

#### S

screens Electronic Security screen 60 security features Microsoft 12 servers White-box 12 setting permissions for the Lytec MD root drive and folders 105 single user installation 15 SNOMED codes updating existing patient problem lists 97 software requirements 9 specifying default SQL server credentials 81 SQL database platforms 11

## T

tasks pre-installation 40 Templates defined 109

#### U

uninstalling SQL Management Studio Express 2005 103 updating existing patient problem lists with ICD-10 and SNOMED codes 97 upgrade paths 37 upgrading Practice Partner 43 Practice Partner Web View 11.0 38 User Access Control (UAC) disabling 43 utilities FixOperatorSwitches 60 PPMT 48, 84 PRUtils 60

### W

Watchdog shutting down 44 Web View upgrading to 11.0 38 White-box servers 12 Windows pagefile 12 Windows PowerShell installing 111